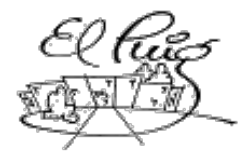

Institut Puig Castellar Santa Coloma de Gramenet

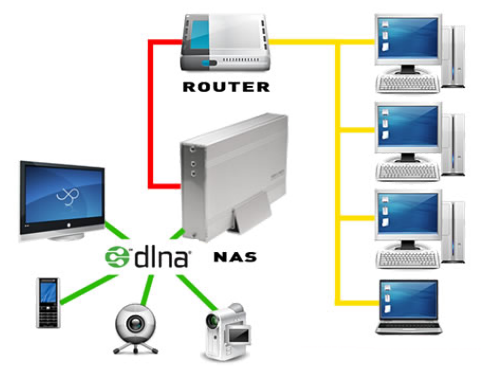

# SISTEMA NAS EN LINUX CFGS Administració de Sistemes Informàtics i Xarxes CFGS Desenvolupament d'Aplicacions Multiplataforma

**Néstor Andrés Giraldo Murillo Jose Antonio Bonilla Frankie Limonge**

**CFGS-ASIX** 

Data Lliurament 31-05-2017

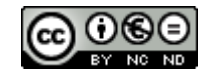

Aquesta obra està subjecta a una llicència de [Reconeixement-](http://creativecommons.org/licenses/by-nc-nd/3.0/es/)[NoComercial-SenseObraDerivada 3.0 Espanya de Creative Commons](http://creativecommons.org/licenses/by-nc-nd/3.0/es/)

# **Llicències alternatives (triar alguna de les següents i substituir la de la pàgina anterior)**

## **A) Creative Commons:**

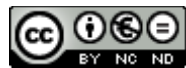

Aquesta obra està subjecta a una llicència de [Reconeixement-NoComercial-](http://creativecommons.org/licenses/by-nc-nd/3.0/es/)[SenseObraDerivada 3.0 Espanya de Creative](http://creativecommons.org/licenses/by-nc-nd/3.0/es/) **[Commons](http://creativecommons.org/licenses/by-nc-nd/3.0/es/)** 

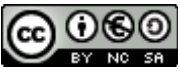

Aquesta obra està subjecta a una llicència de [Reconeixement-NoComercial-CompartirIgual](http://creativecommons.org/licenses/by-nc-sa/3.0/es/) [3.0 Espanya de Creative Commons](http://creativecommons.org/licenses/by-nc-sa/3.0/es/)

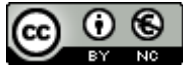

Aquesta obra està subjecta a una llicència de [Reconeixement-NoComercial 3.0 Espanya de](http://creativecommons.org/licenses/by-nc/3.0/es/) [Creative Commons](http://creativecommons.org/licenses/by-nc/3.0/es/)

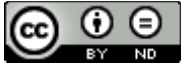

Aquesta obra està subjecta a una llicència de [Reconeixement-SenseObraDerivada 3.0](http://creativecommons.org/licenses/by-nd/3.0/es/) [Espanya de Creative Commons](http://creativecommons.org/licenses/by-nd/3.0/es/)

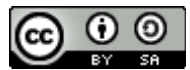

Aquesta obra està subjecta a una llicència de [Reconeixement-CompartirIgual 3.0 Espanya de](http://creativecommons.org/licenses/by-sa/3.0/es/) [Creative Commons](http://creativecommons.org/licenses/by-sa/3.0/es/)

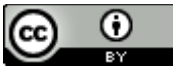

Aquesta obra està subjecta a una llicència de [Reconeixement 3.0 Espanya de Creative](http://creativecommons.org/licenses/by/3.0/es/) **[Commons](http://creativecommons.org/licenses/by/3.0/es/)** 

**B) GNU Free Documentation License (GNU FDL)**

Copyright © ANY EL-TEU-NOM.

Permission is granted to copy, distribute and/or modify this document under the terms of the GNU Free Documentation License, Version 1.3 or any later version published by the Free Software Foundation; with no Invariant Sections, no Front-Cover Texts, and no Back-Cover Texts.

A copy of the license is included in the section entitled "GNU Free Documentation License".

# **C) Copyright**

## © (l'autor/a)

Reservats tots els drets. Està prohibit la reproducció total o parcial d'aquesta obra per qualsevol mitjà o procediment, compresos la impressió, la reprografia, el microfilm, el tractament informàtic o qualsevol altre sistema, així com la distribució d'exemplars mitjançant lloguer i préstec, sense l'autorització escrita de l'autor o dels límits que autoritzi la Llei de Propietat Intel•lectual.

**Resum del projecte (màxim 250 paraules):**

**El projecte que tenim en ment és el de muntar diversos servidors de fitxers tipus NAS, conèixer i provar les seves característiques i funcionalitats. Serà muntat en màquines virtual.**

**Un cop instal·lats implementarem sistemes de gestió dels discs durs i serveis bàsics per la compartició de dades mitjançant la xarxa local**

**Realitzarem proves i també instal·larem sistemes de discos iSCSI per comprovar com quedaria un sistema SAN bàsic.**

**Abstract (in English, 250 words or less):**

 **Paraules clau (entre 4 i 8):**

# Índex

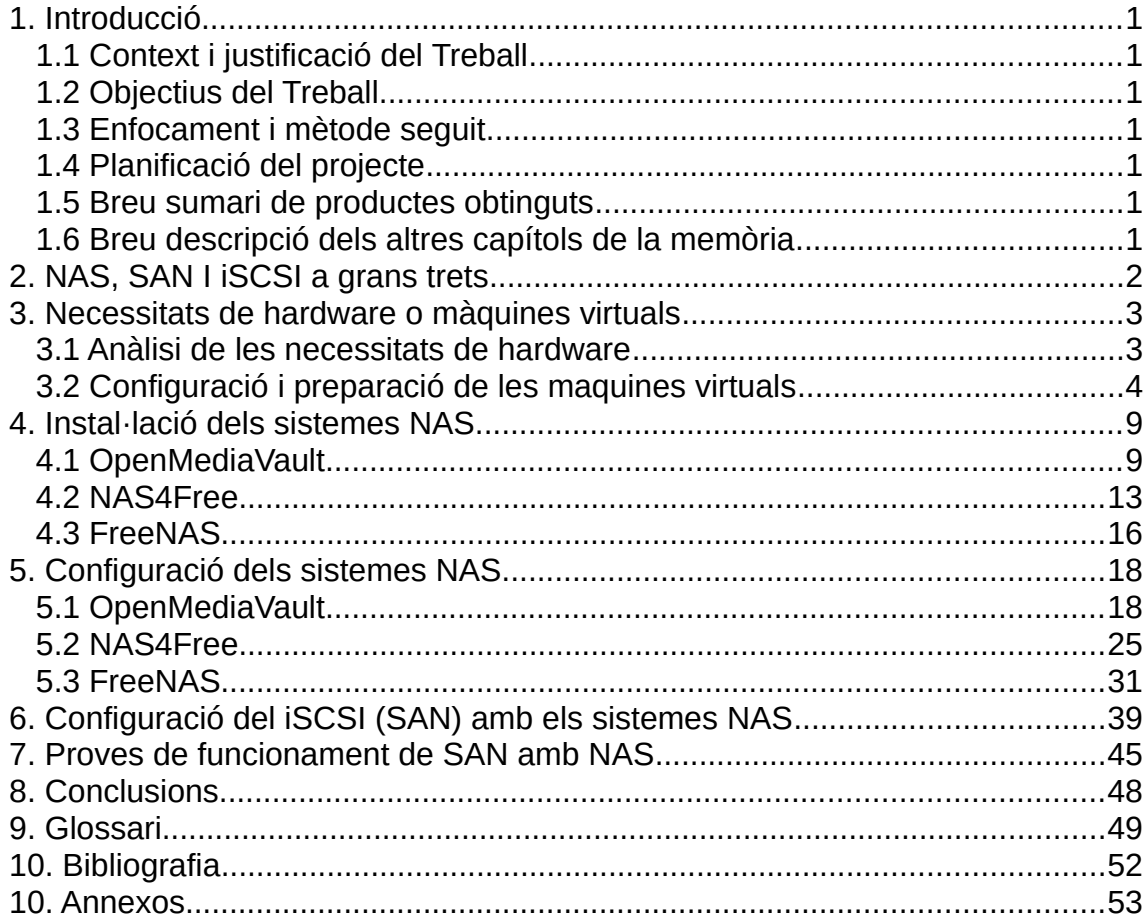

**Llista de figures**

# <span id="page-6-0"></span>1. Introducció

# <span id="page-6-6"></span>1.1 Context i justificació del Treball

Partim de la necessitat de muntar un sistema central d'emmagatzematge que sigui versàtil, accessible i que tingui seguretat de cara a garantir que no es perdin arxius. Comprovar el seu funcionament amb protocols de xarxa. Valorar les seves principals característiques i comparar-ho o combinar-ho amb un sistema SAN.

<span id="page-6-5"></span>1.2 Objectius del Treball

- Escollir i muntar el hardware necessari.
- Comprovar que tot funciona i està correcte.
- Instal·lar i configurar els sistemes operatius NAS.
- Comprovar el funcionament de tots els serveis.
- Documentar els últims passos i funcionament del sistema NAS.
- Documentar el muntatge i funcionament del sistema SAN amb iSCSI.
- Comparar els dos sistemes i realitzar proves.

### <span id="page-6-4"></span>1.3 Enfocament i mètode seguit

Muntarem 3 sistemes de NAS com: OpenMediaVault, NAS4Free i FreeNAS. Documentarem tot el procés d'instal·lació, configuració i activació de serveis. Finalment realitzaren proves de funcionament de les NAS i amb la SAN mitiancant *iSCSI*.

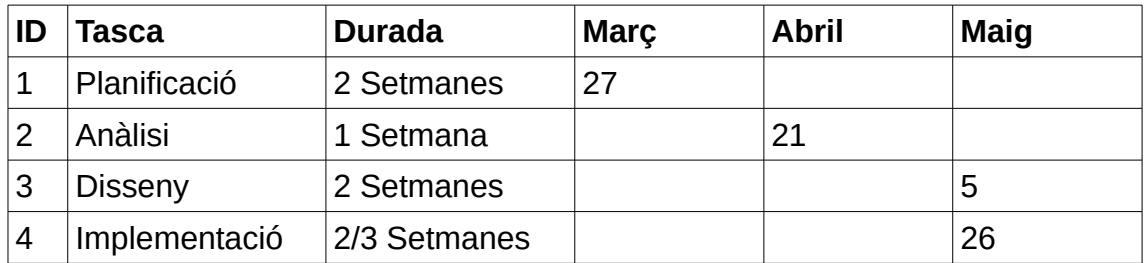

# <span id="page-6-3"></span>1.4 Planificació del projecte

#### <span id="page-6-2"></span>1.5 Breu sumari de productes obtinguts

Un capítol per cada sistema de NAS: Instal·lació , configuració y activació de serveis i un capítol final per SAN: característiques i proves en funcionament vers els sistemes DAT i NAS.

<span id="page-6-1"></span>1.6 Breu descripció dels altres capítols de la memòria

Resum de glossari de termes utilitzats al treball i bibliografia o documentació en la que ens hem fonamentat per realitzar el projecte.

# <span id="page-7-0"></span>2. NAS, SAN I iSCSI a grans trets

Els sistemes NAS consisteixen en servidors d'emmagatzematge centralitzat que va des de caixes petites amb un o mes discs fins a racks sencers amb multitud de discs, en els qual es te instal·lat un sistema operatiu especific que controla els discs, els sistemes de fitxers i els serveis. Començant per un Raid per poder gestionar els discs, un servei de copia programable i automatitzable, un servei de compartició de fitxers a la xarxa: SMB, NFS, CIFS, etc. Moltes més funcionalitats com de servidor web, de descarregues, multimèdia, d'impressió, de descàrregues, etc. Ampliable cada vegada més amb plugins de tercers.

La tecnologia iSCSI o internet SCSI ens permet exportar emmagatzematge mitjançant la xarxa convencional. Permet fer servir el protocol SCSI en una xarxa Ethernet per poder tenir un SAN i reduir costos. Per que sigui eficient hem de separar la xarxa del SAN de la xarxa d'us normal, podem fer això per exemple amb un vlan dedicada amb el seu propi domini de broadcast. A mes de fer servir tecnologia Gigabit Ethernet per a al comunicació. En entorns d'alta demanda podem arribar a Ten Gigabit Ethernet o bounding de ports de Gigabit Ethernet.

A diferència de la NAS, la SAN actua com a discs durs a traves de la xarxa, es a dir, la informació es tracta per blocs com en un disc normal. A la NAS es fan servir els fitxers directament, el que implica l'ús de software afegit pel control i moviment dels fitxers (bloqueigs, permisos, etc), software o protocols com el CIFS, NFS o SMB.

Els servidors o els ordinadors d'usuari que es connectin a un SAN iSCSI veuran aquest com si fos un disc propi del seu hardware. Per poder aconseguir això cal que la màquina tingui instal·lat i configurat un iniciador iSCSI (initiator) que s'encarregarà d'iniciar i connectar a l'objectiu iSCSI SAN (target iSCSI o recurs d'emmagatzematge). A una cabina SAN es poden tenir diversos iSCSI configurats.

Tot i que el SAN i el NAS són sistemes diferents no són excloents i es poden combinar en una mateixa solució: Hibrid SAN-NAS

# <span id="page-8-1"></span>3. Necessitats de hardware o màquines virtuals

# <span id="page-8-0"></span>3.1 Anàlisi de les necessitats de hardware

Per poder muntar un sistema NAS partim de la necessitat d'emmagatzematge. Per tant, calen molts discs d'alta o baixa capacitat segons les necessitats. Farem un desglòs de les necessitats bàsiques de hardware de cada sistema. Tot i que ho muntarem en un entorn de servidors virtuals intentarem fer un reflex més fidel possible d'un sistema real. En cada capítol subseqüent indicarem les característiques de cada sistema.

En cada sistema afegirem de 3-6 discs de 5-20Gb de capacitat per valorar els sistemes raid, lvm o zfs de cadascun. També els serveis que podem afegir i gestionar des del sistema NAS. El sistema SAN es fonamentara en dispositius iSCSI virtuals.

Requeriments mínims:

# **OpenMediaVault:**

- CPU: 500Mhz Pentium 3 class o superior.
- RAM: 128MB, 512MB recomanat
- Emmagatzematge: 2GB
- Connexió de xarxa Ethernet.

# **NAS4Free:**

- Processador multicore de 64bit (per a l'ultima versió).
- RAM: 1GB mínim, 2-4GB per utilitzar raid o zfs.
- Emmagatzematge: 2GB sistema embedido , 4GB per sistema complet.
- Connexió de xarxa Ethernet.

# **FreeNAS**:

- Processador multicore de 64bit
- RAM: 8GB
- Emmagatzematge: 8GB
- Connexió de xarxa Ethernet.

# **SISTEMA SAN:**

- Discs amb connexió de xarxa.

- Servidor que controli el iSCSI o la Fibra Optica (En aquest cas serà amb els 3 servidors NAS)

# <span id="page-9-0"></span>3.2 Configuració i preparació de les maquines virtuals

# **OpenMediaVault:**

Comencem amb la creació de la màquina virtual:

Una vegada descarregada la ISO del sistema NAS creem la maquina virtual amb les següents característiques:

- Sistema LINUX de 64bits amb 2GB de RAM

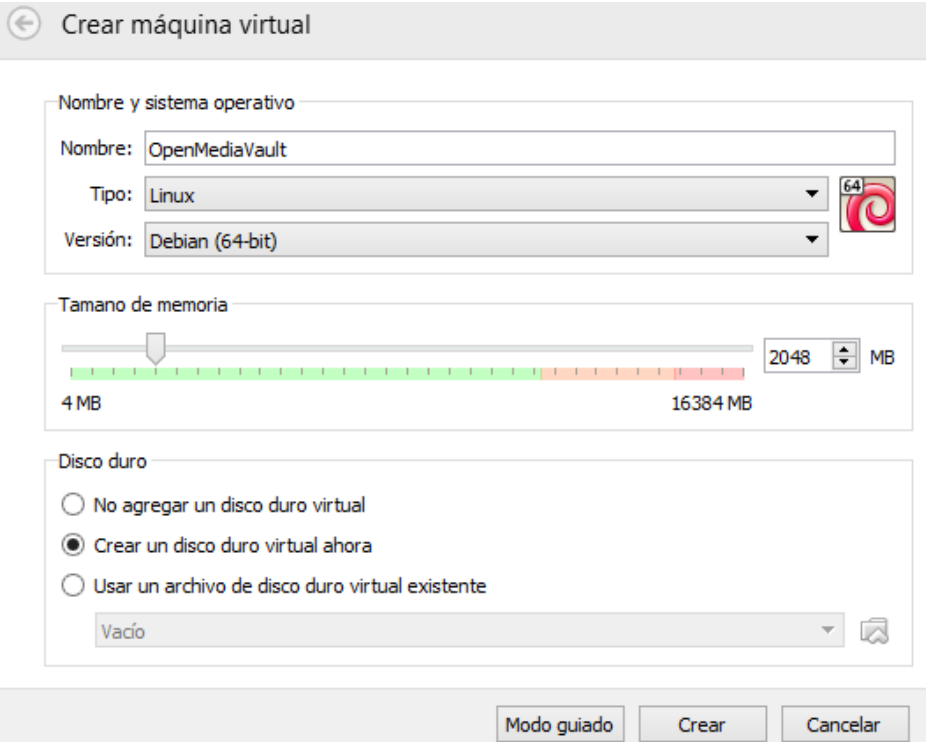

# Un disc dur virtual de 8GB

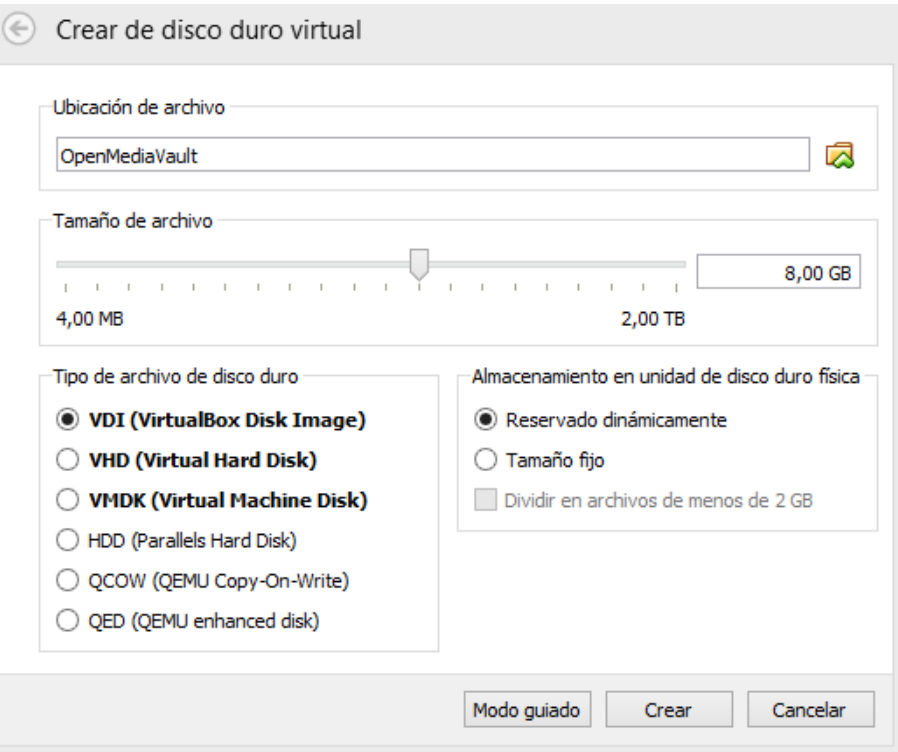

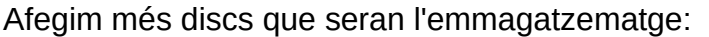

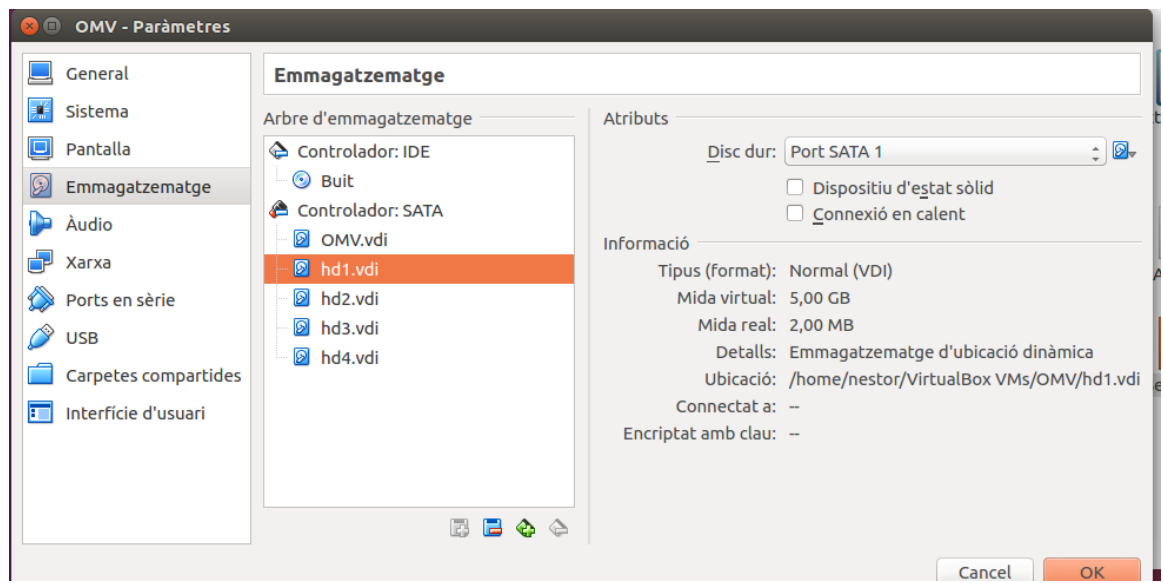

Per ultim un adaptador pont de xarxa per poder accedir al sistema:<br>Red

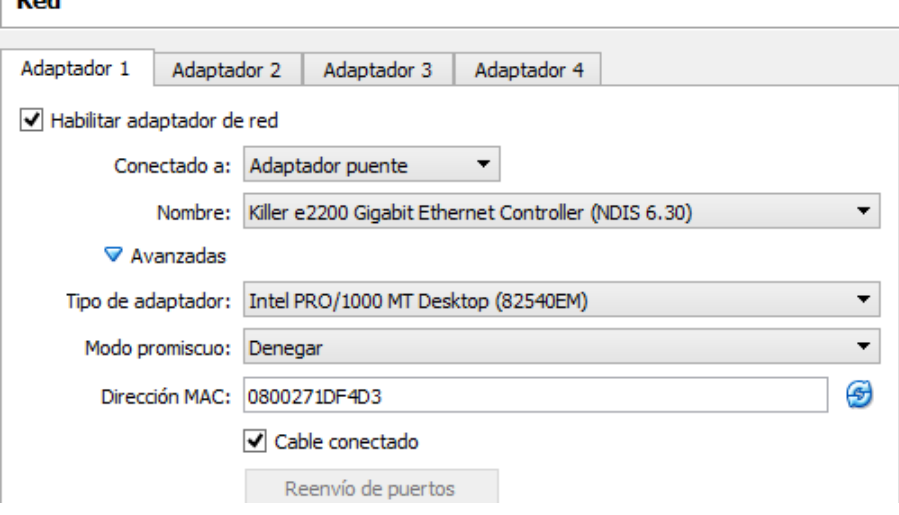

#### **NAS4Free:**

Un cop ens descarreguem la iso de Nas4Free obrim virtual box i comencem a preparar la màquina. Nas4Free està basat en BSD i seleccionem la versió FreeBSD 64 bit.

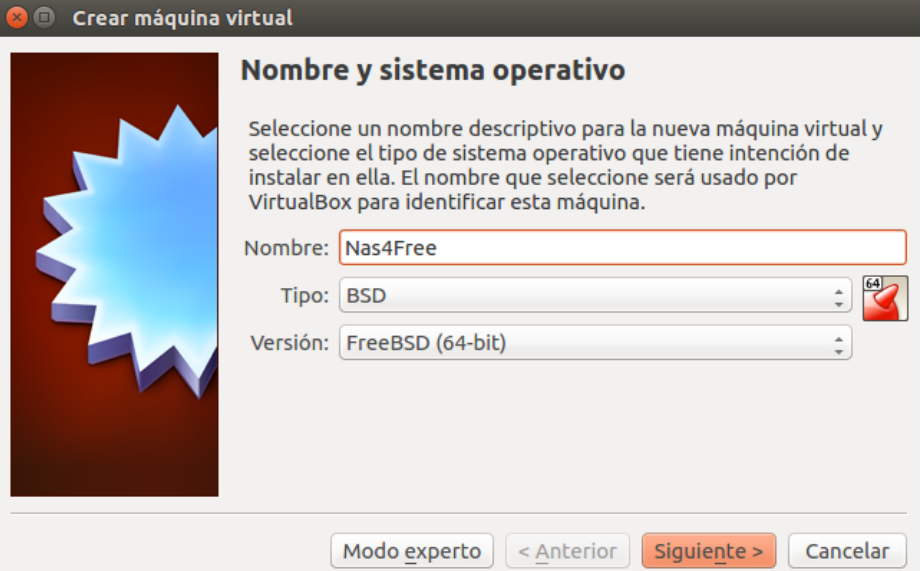

# Li posem 2GB de RAM.

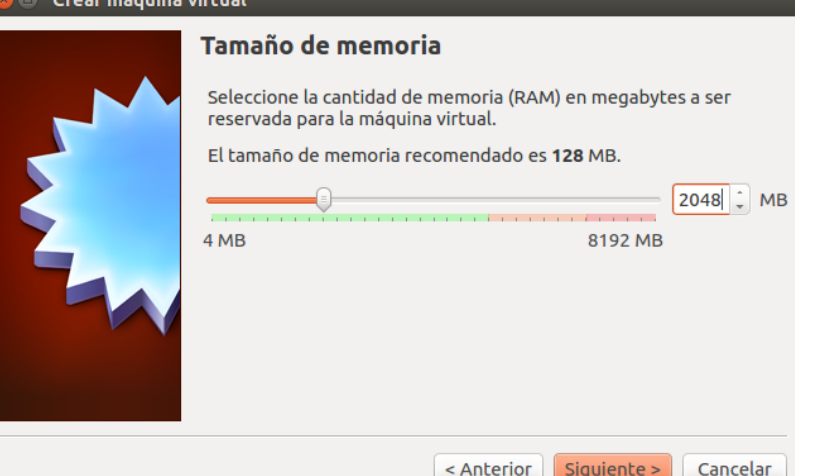

# Posem adaptador pont per poder accedir al sistema.

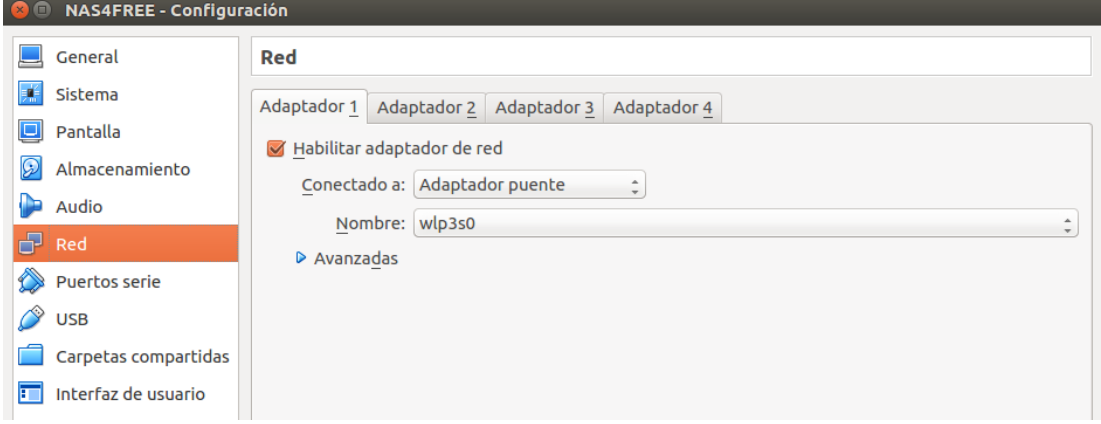

Reservem un disc ide per al sistema, després inserim la iso de Nas4Free i per ultim crearem tres discos SATA, dos de 20GB per muntar un RAID, i un tercer de 2GB.

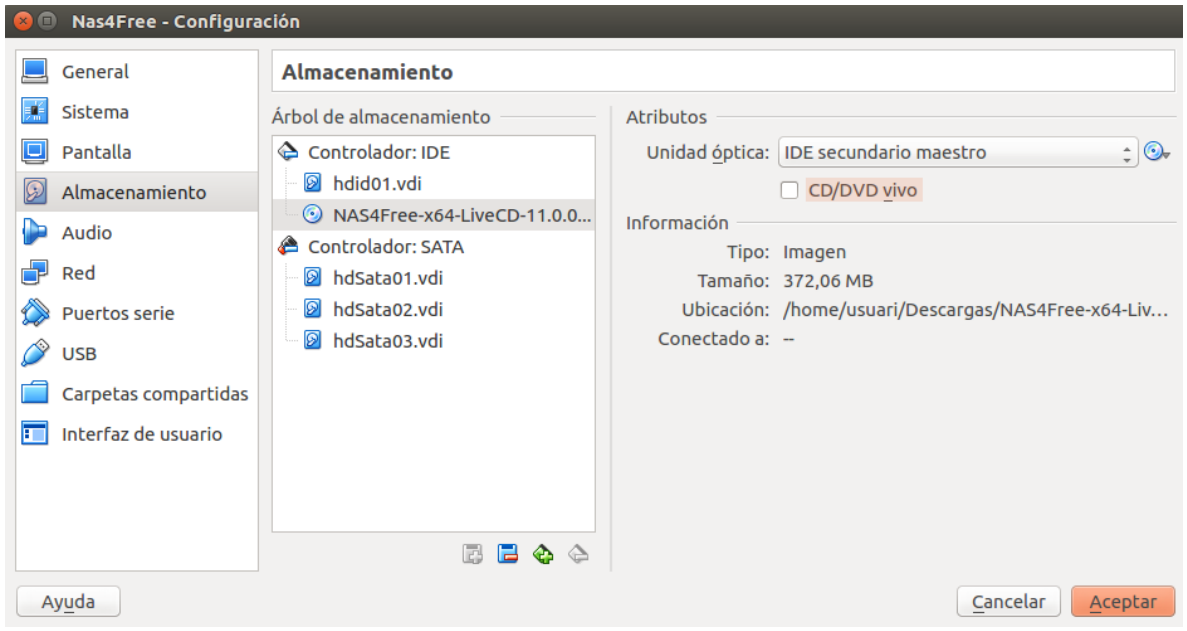

### **FreeNAS:**

Comencem amb la creació de la màquina virtual:

Una vegada descarregada la ISO del sistema NAS creem la maquina virtual amb les següents característiques:

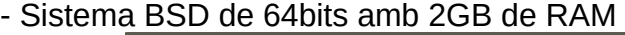

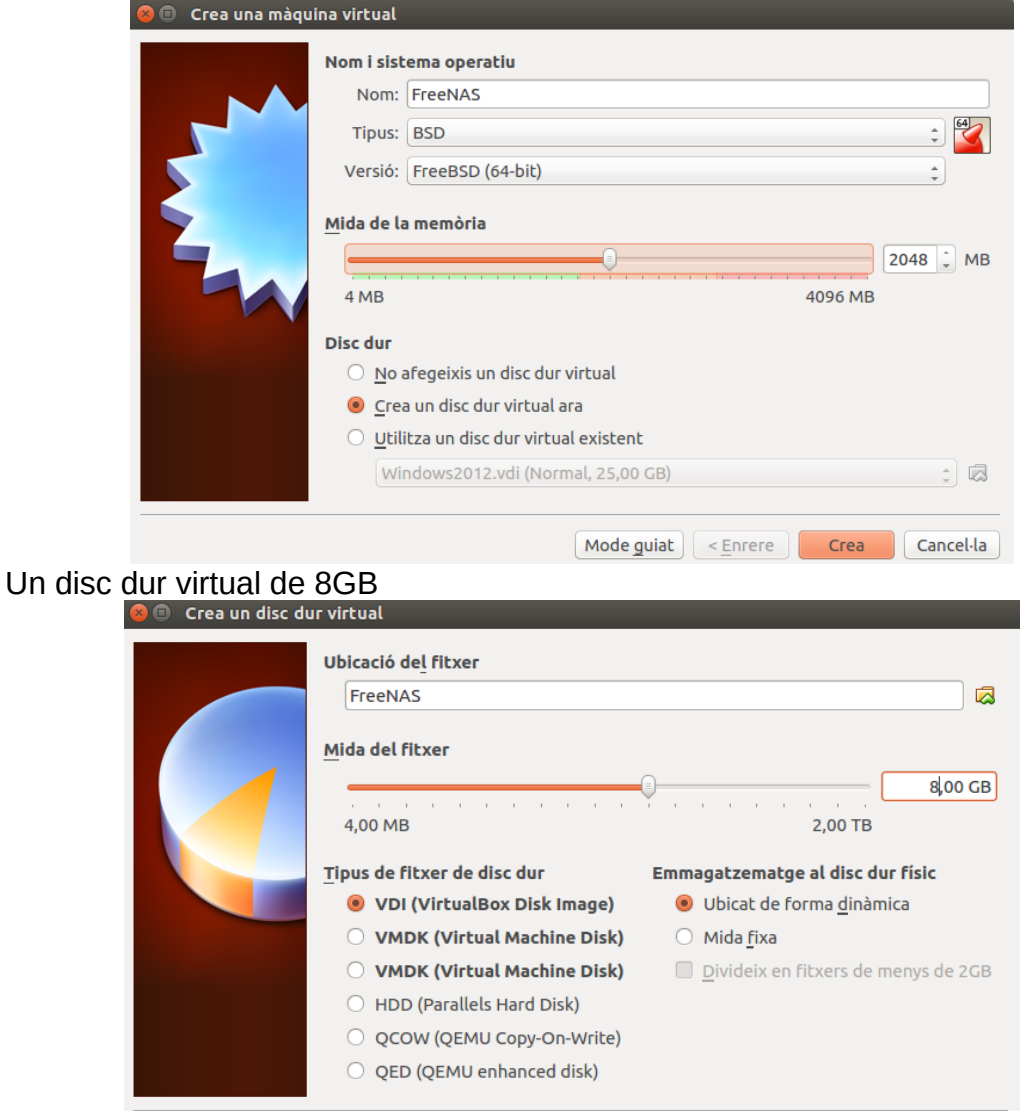

Per ultim un adaptador pont de xarxa per poder accedir al sistema:

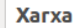

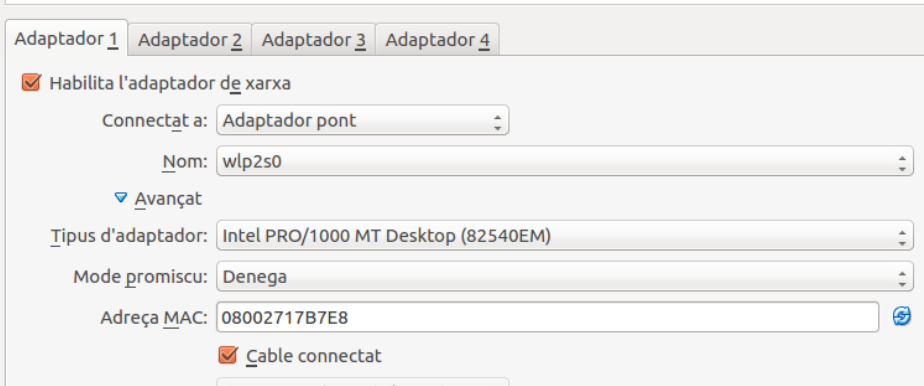

# <span id="page-14-1"></span>4. Instal·lació dels sistemes NAS

# <span id="page-14-0"></span>4.1 OpenMediaVault

Carreguem la iso del sistema i l'iniciem:

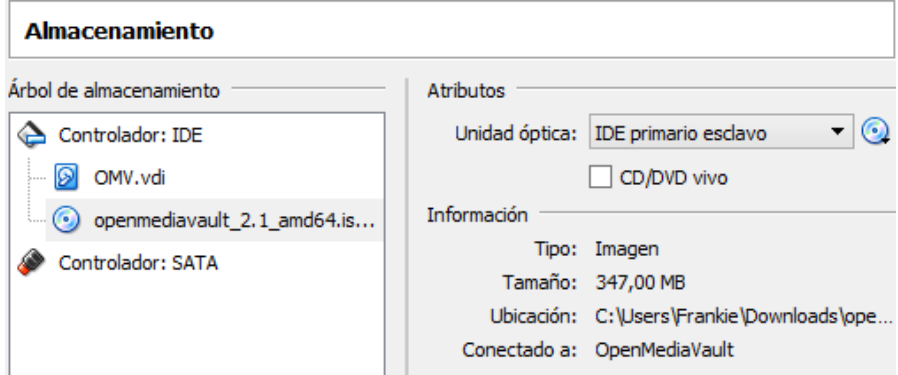

Un cop arrencat el Grub ens dirigeix a instal·lació del sistema:

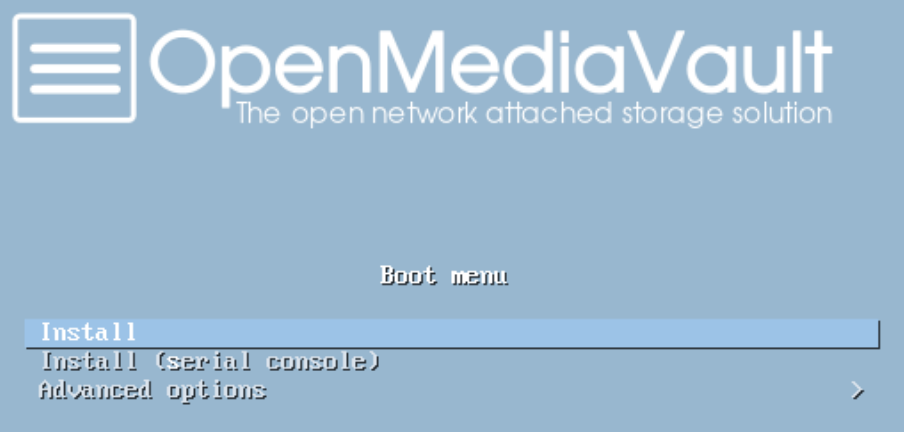

Escollim una llengua, país i configuració de teclat:

Choose the language to be used for the installation process. The selected language will<br>also be the default language for the installed system.

#### Language:

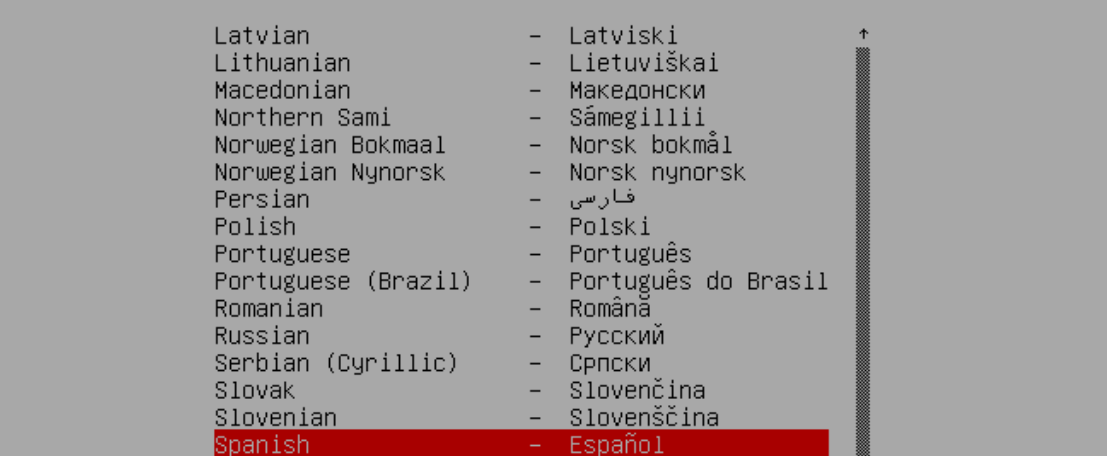

La ubicación seleccionada aquí se utilizará para fijar su zona horaria y también como<br>ejemplo para ayudarle a seleccionar la localización de su sistema. Esta localización será<br>habitualmente el país donde vd. vive.

Esta es una lista reducida de ubicaciones basada en el idioma que ha seleccionado. Escoja<br>«otro» si su ubicación no está en la lista.

País, territorio o área:

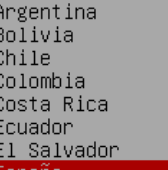

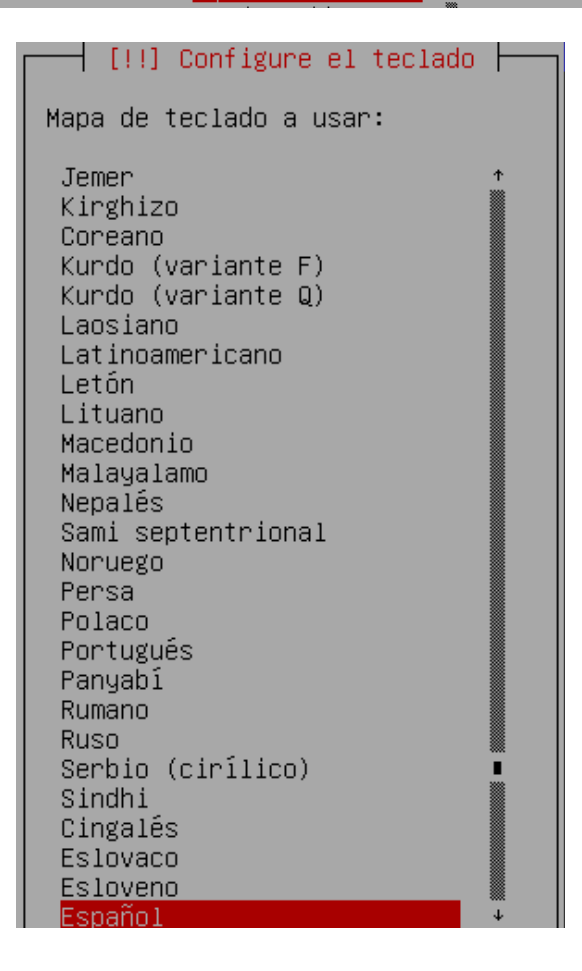

#### Assignem un nom a la máquina i un domini:

—| [!] Configurar la red ├

Por favor, introduzca el nombre de la máquina.

El nombre de máquina es una sola palabra que identifica el sistema en la red. Consulte al administrador de red si no sabe qué nombre debería tener. Si está configurando una red doméstica puede inventarse este nombre.

Nombre de la máquina:

 $OMV$ <sub>- $-$ </sub>

<Retroceder>

<Continuar>

#### Després assignem contrasenya per a l'usuari root:

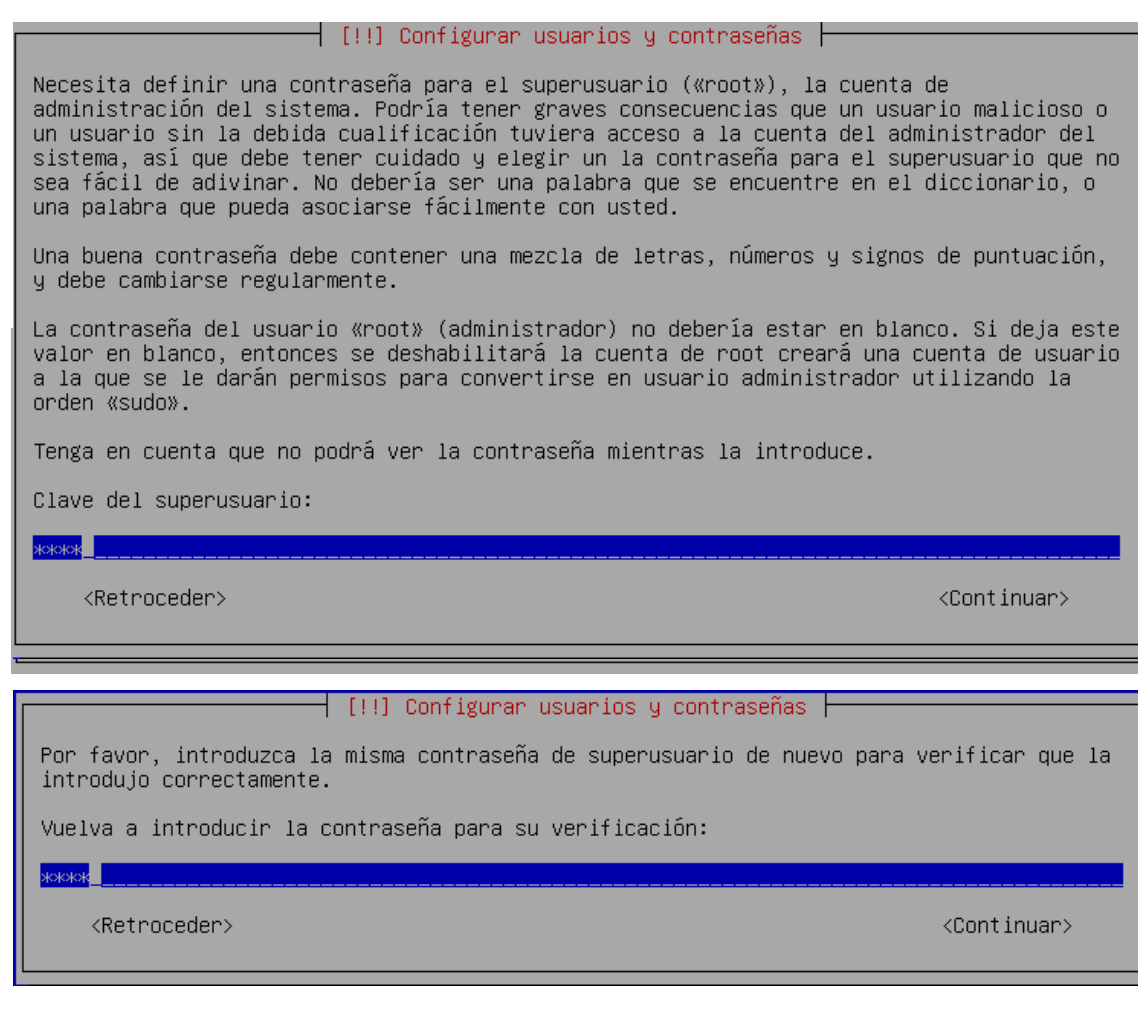

#### A continuació configurem el rellotge de la màquina indicant la localització:

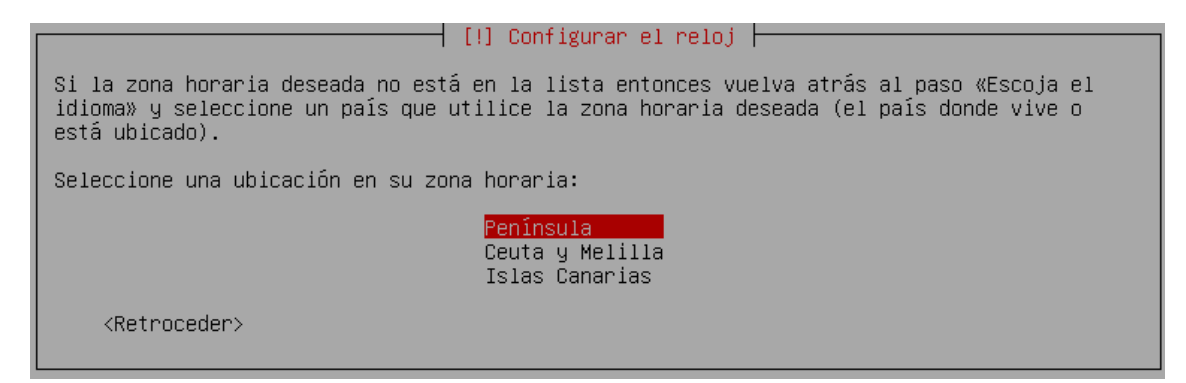

# Després d'aquests passos previs, comença la instal·lació:

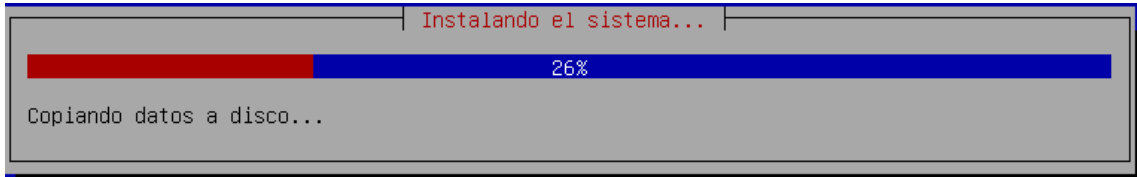

Li segueix l'elecció de la configuració de paquets:

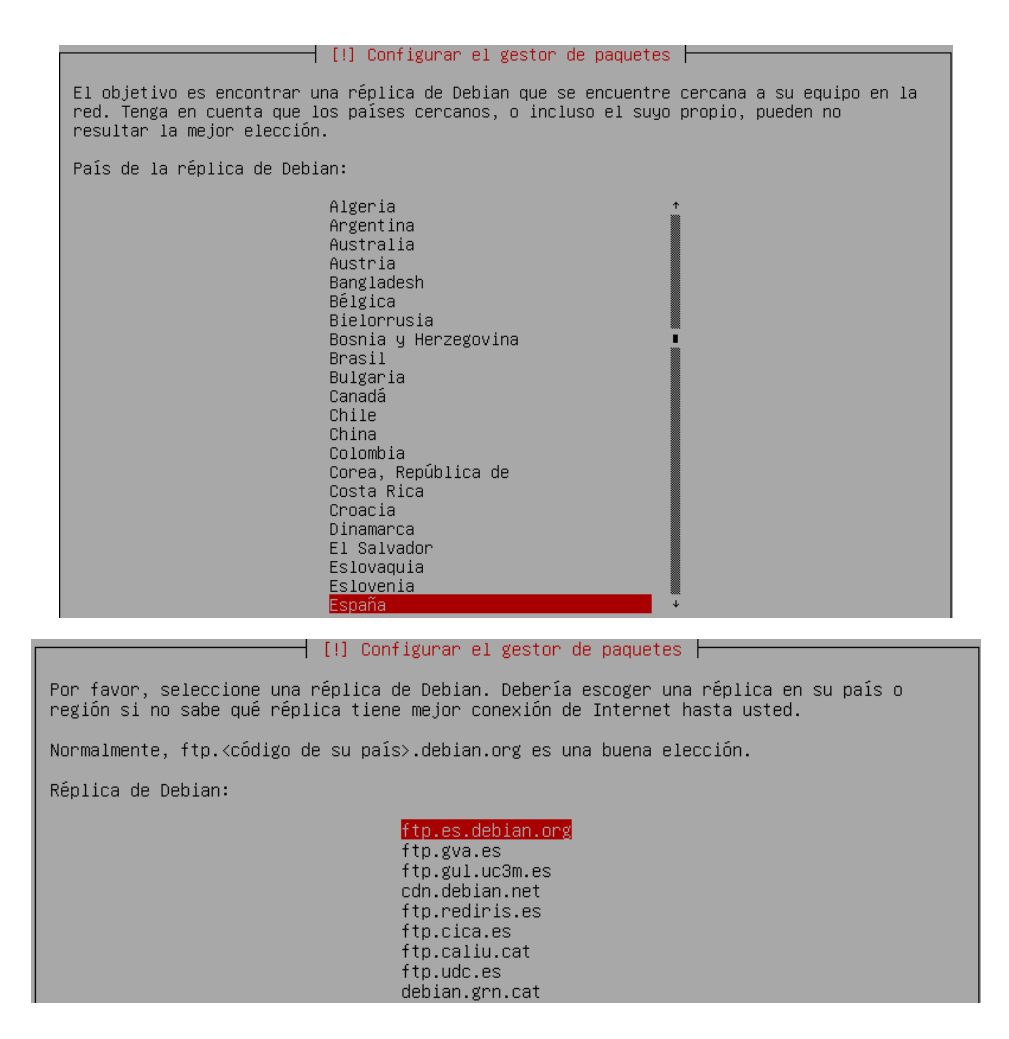

Per finalitzar, demana si volem un proxy com a seguretat, però en aquest cas no l'utilitzarem:

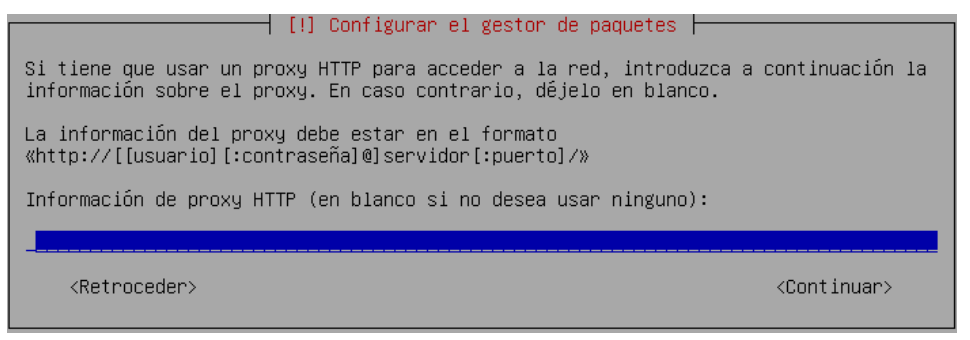

Finalment la instal·lació acaba i es reinicia per arribar a un terminal:

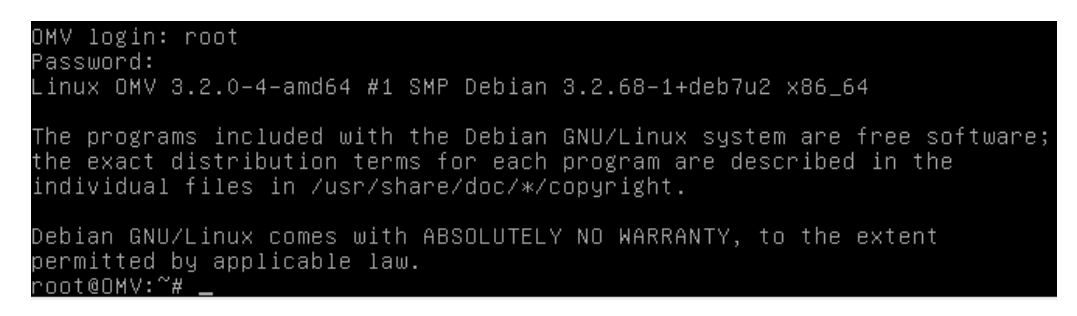

# <span id="page-18-0"></span>4.2 NAS4Free

Un cop preparada la maquina virtual arrenquem la maquina i ens mostra aquest menú on seleccionarem la opció 9 per instal·lar-ho en un dels discos.

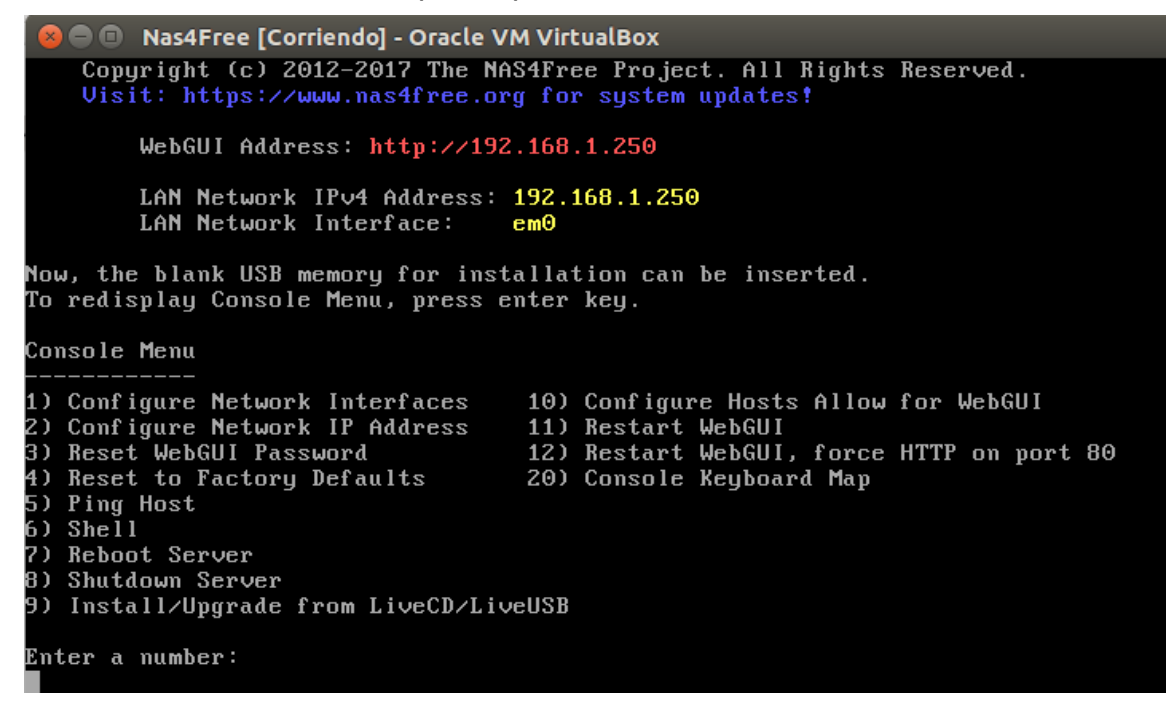

Indiquem el tipus d'instal·lació que volem. (completa en el HDD mes partició mes SWAP. Opció 3.)

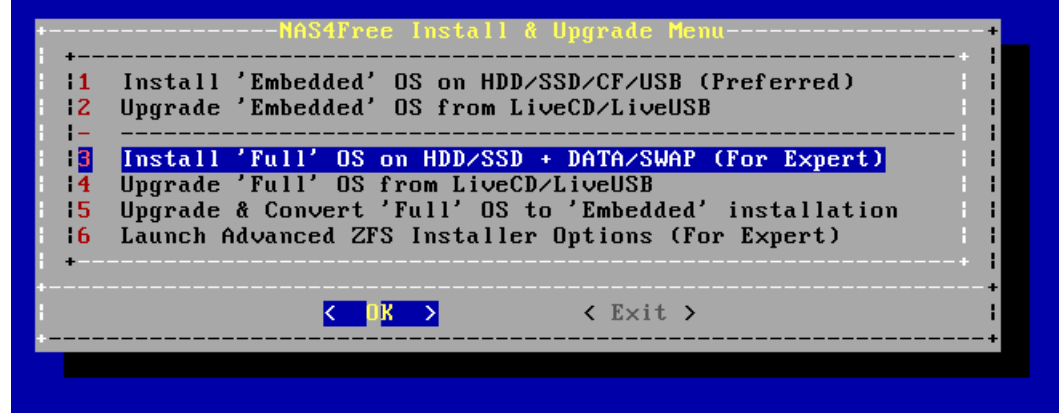

Seleccionem l'arrencada, en aquest cas utilitzarem MBR.

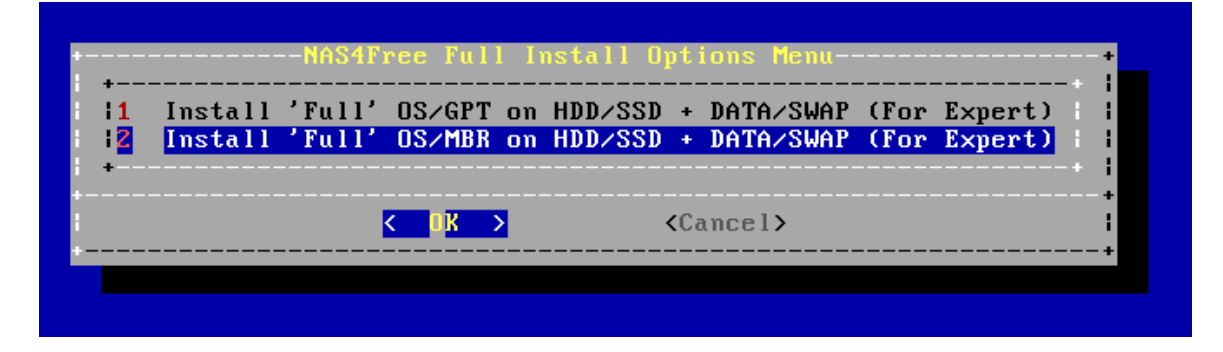

Indiquem on es troba el cd d'instal·lació.

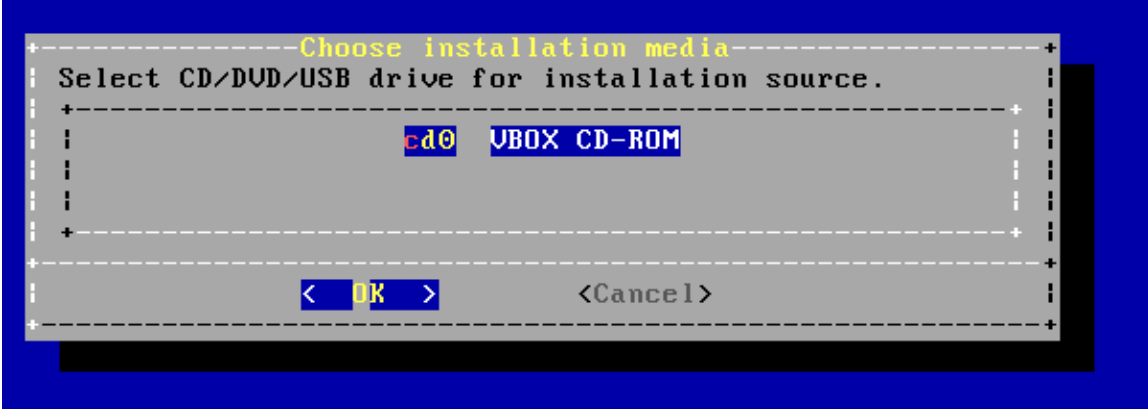

En aquesta finestra ens demana que indiquem en que disc volem que realitzi la instal·lació, nosaltres triem el primer.

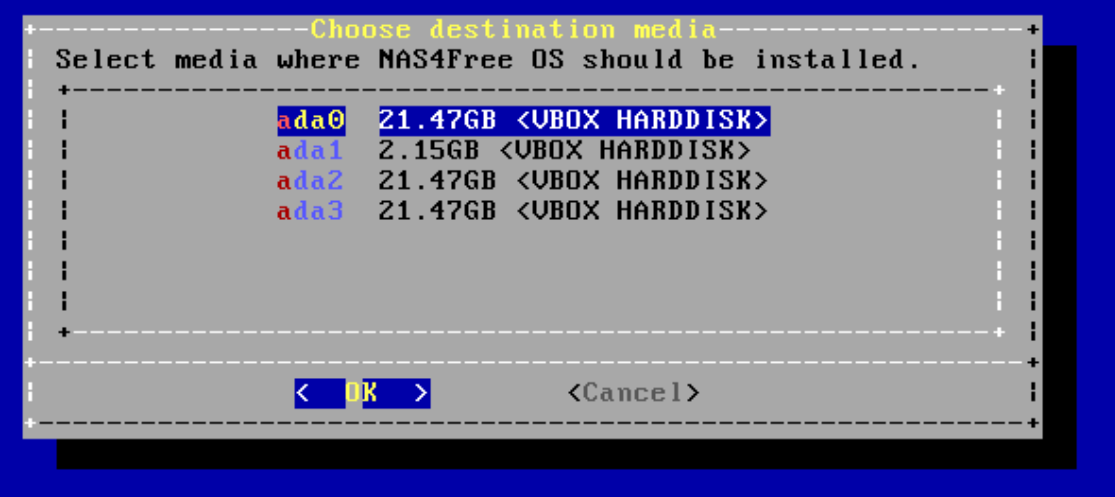

Indiquem la grandària en MB per la partició del sistema operatiu. Li assigno 5GB.

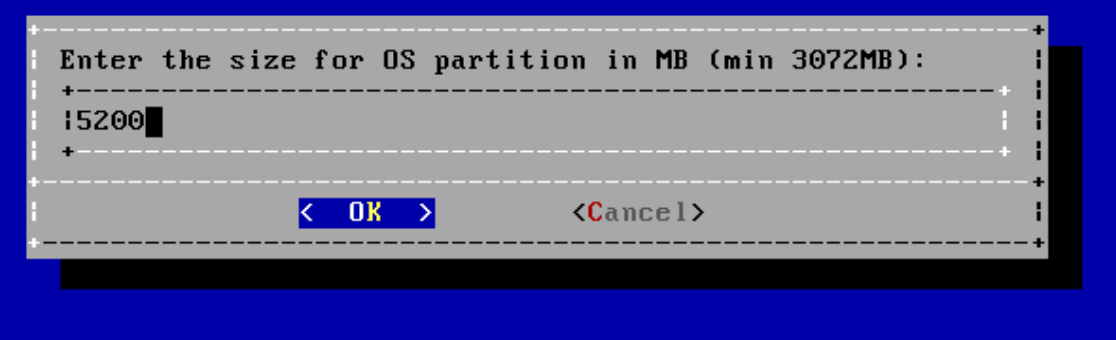

Per a la partició SWAP deixem la grandària que te per defecte.

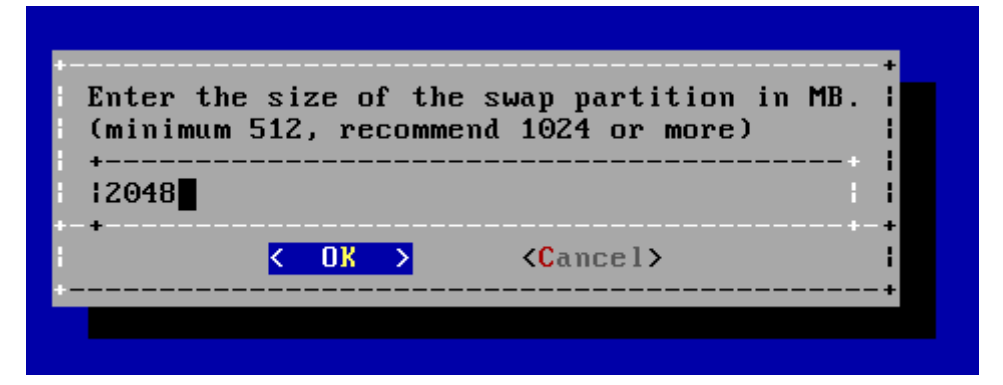

En aquest moment Nas4Free crea les particions i ens adverteix que no formatem aquest disc des de la configuració del servidor ja que perdríem tot el sistema.

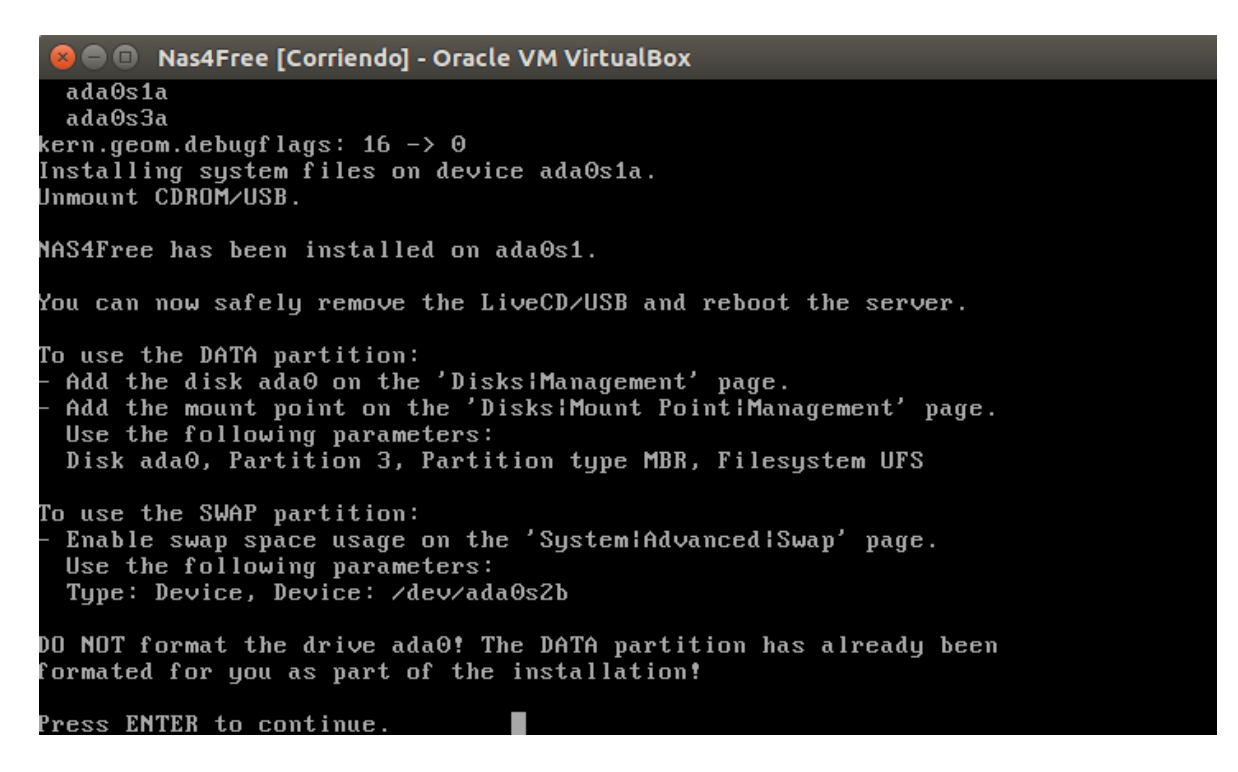

En prémer ENTER tornem al menú principal i triem l'opció 7 per reiniciar el servidor.

# <span id="page-21-0"></span>4.3 FreeNAS

Carreguem la iso del sistema i l'iniciem:

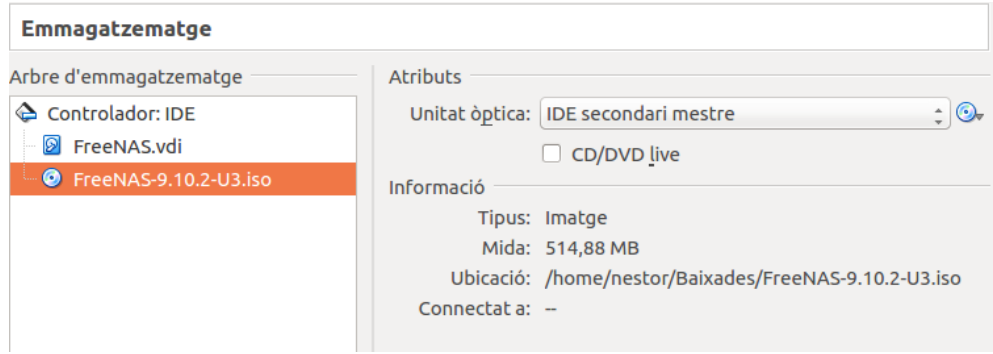

Un cop arrencat el Grub ens dirigeix a instal·lació del sistema:

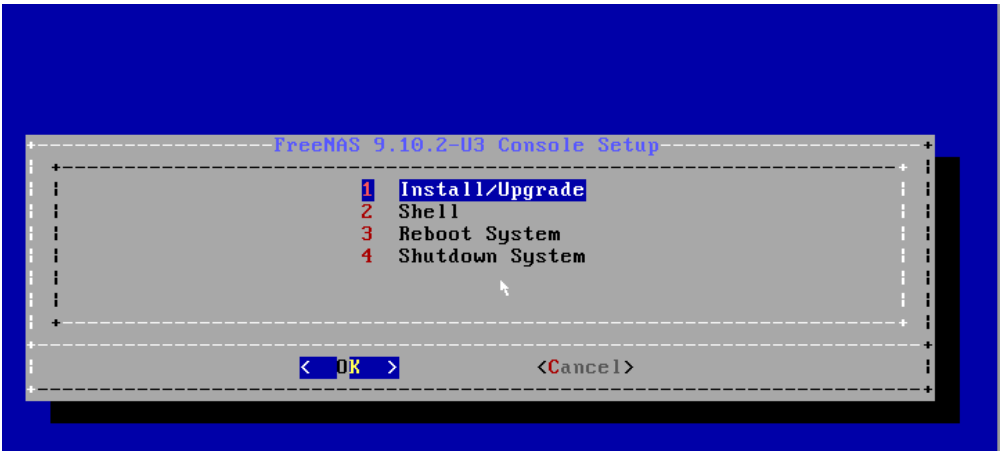

Ja que hem configurat només 2GB de RAM el sistema ens adverteix d'un rendiment baix:

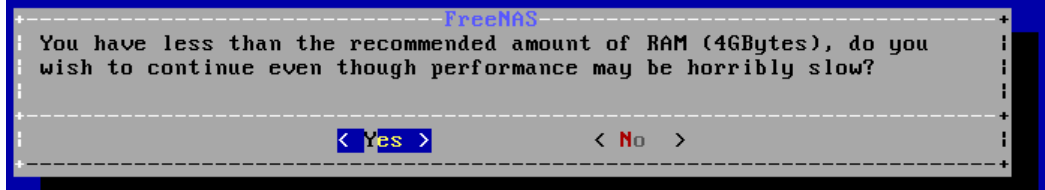

Seguim endavant i ara seleccionem del disc dur:

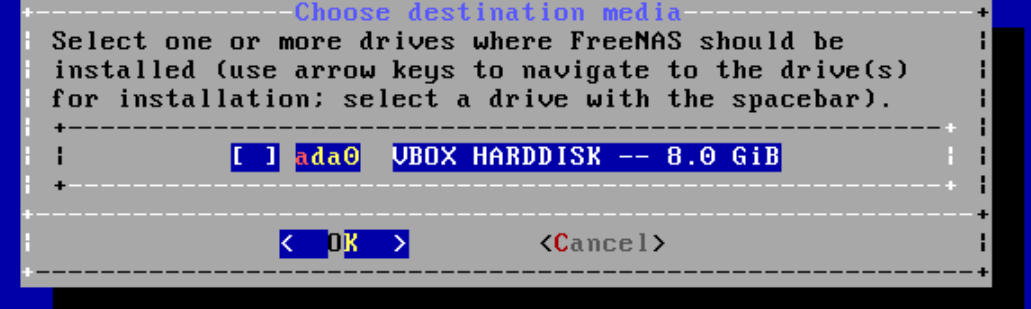

Seleccionem i comença el formatatge del disc:

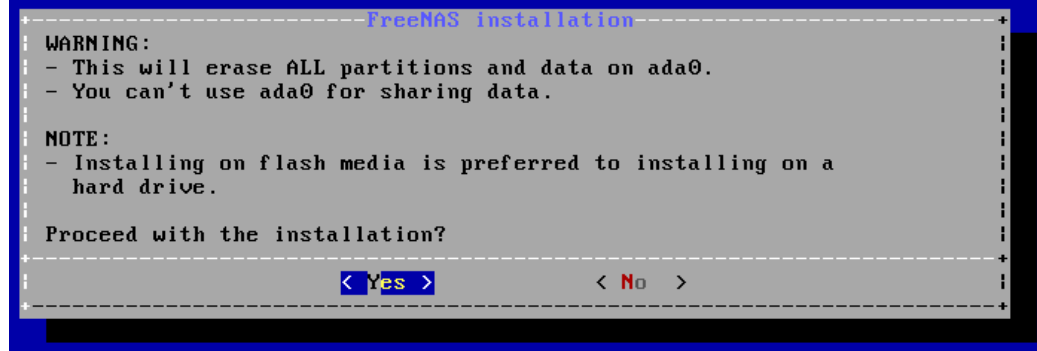

Ens demana el password de root:

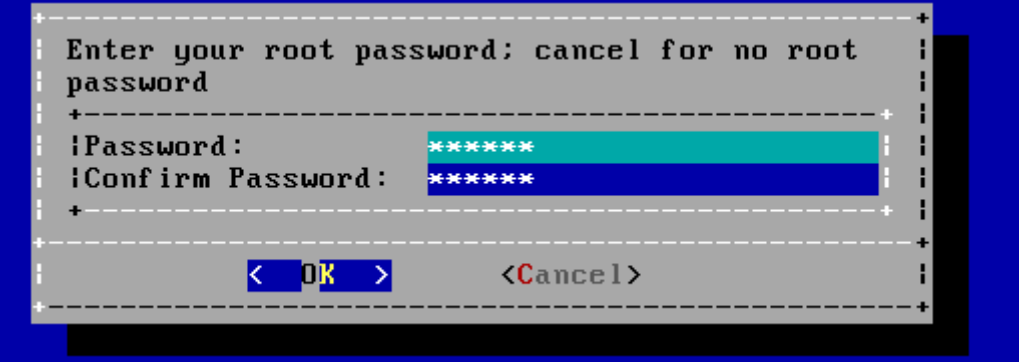

I el mode de BIOS per arrencar:

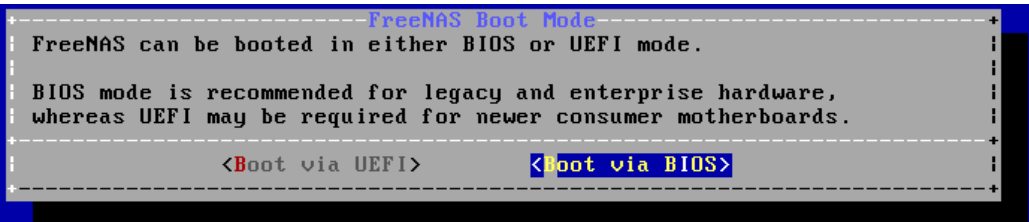

Instal·lació finalitzada, ara reiniciarem el sistema per configurar-ho:

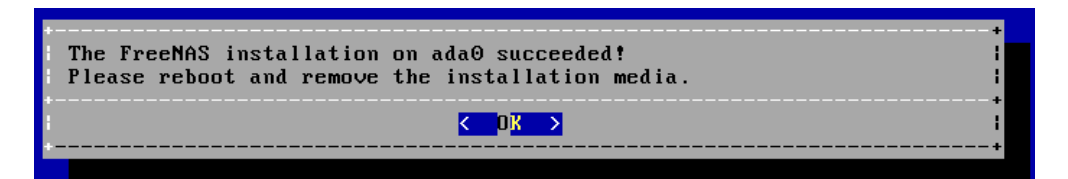

# <span id="page-23-1"></span>5. Configuració dels sistemes NAS

# <span id="page-23-0"></span>5.1 OpenMediaVault

Ara comencem amb la configuració del servidor : user: admin PW: openmediavault Podem accedir des de la web amb la ip que per defecte ve per DHCP, però es pot posar igualment estàtica.

### vi /etc/network/interfaces

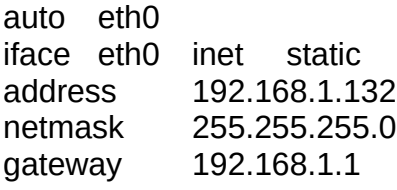

### /etc/init.d/networking restart

192.168.1.132

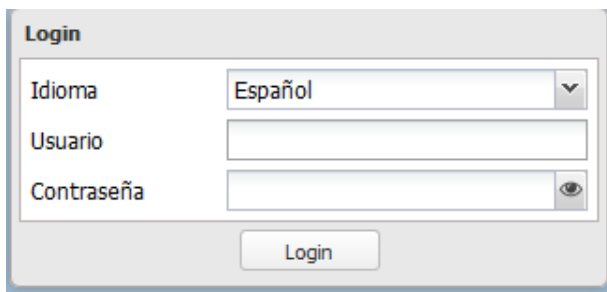

La configuració de Openmediavault es divideix en:

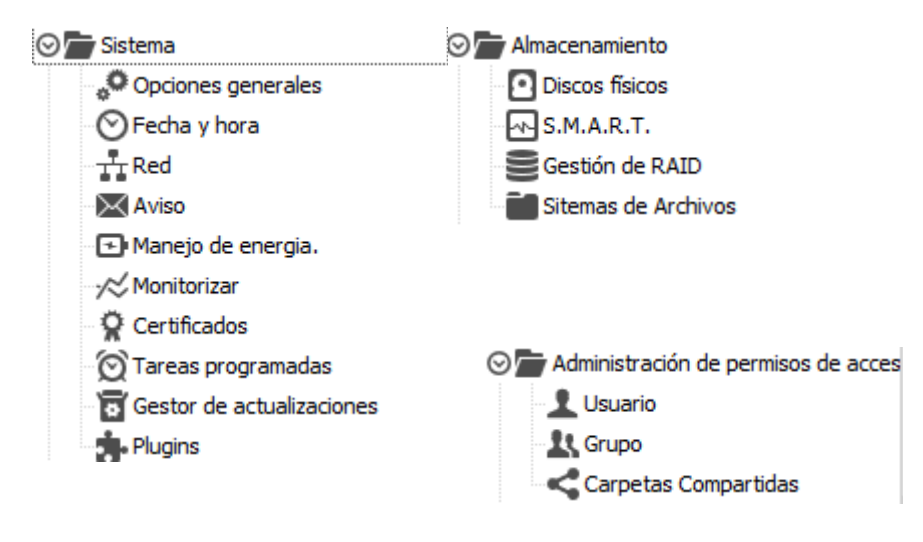

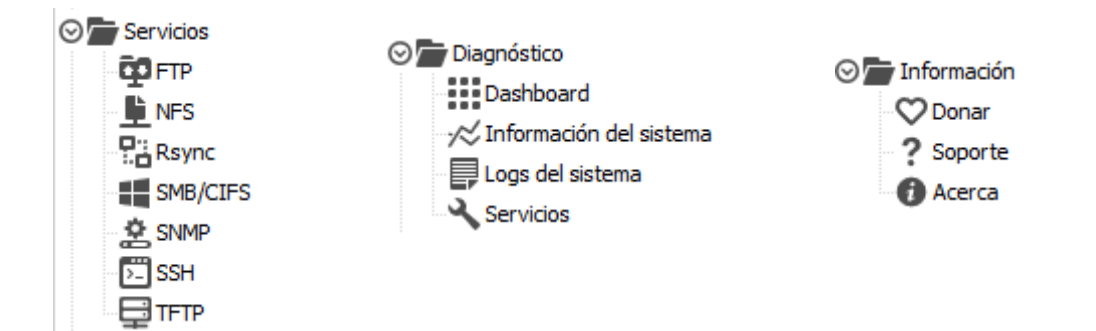

# **Sistema:**

En sistema podem trobar totes les opcions per a configurar el nostre servidor tal com la data/hora, contrasenya d'accés...

La primera opció que tenim és: Opcions generals, aquí podem configurar el port per accedir a la interfície web, número de sessions i ens dóna la possibilitat d'habilitar l'opció de navegació per HTTPS.

Si ens situem a la pestanya contrasenya de l'administrador Web ens dóna la possibilitat de canviar la contrasenya de l'usuari Admin.

#### - Data I Hora:

En Data I Hora com el seu propi nom indica podem canviar la data i hora del servidor. També ens dóna la possibilitat d'assignar un servidor NTP si tinguéssim.

#### - Xarxa:

Aquí podem canviar el nom del servidor i domini, Afegir, Editar, Eliminar o modificar interfícies de xarxa, configurar servidor DNS Control d'accés i **Firewall** 

- Equips:

Aquí controlem les adreces IP que poden accedir mitjançant NFS

- Firewall:

Mesura de seguretat.

#### - Notificació per e-mail:

Aquí configurem el correu perquè ens arribin els avisos del servidor, actualitzacions i moltes bestieses que t'omplen el correu ..

#### - Maneig d'energia:

Aquí monitoritzem la CPU i podem programar reinicis

- Certificats:

Generem els certificats per connectar-nos mitjançant HTTPS

- Treballs programats:

En aquesta secció ... doncs .. programem totes les tasques. com ara ... actualitzacions, verificar espai ... backups .. el que fos.

- Gestor d'actualitzacions:

Mitjançant aquesta aplicacions podem actualitzar el servidor mitjançant la interfície web.

- Plugins:

Podem instal·lar plugins com Antivirus, suport per lvm, identificació mitjançant ldap .. etc, etc.

## **Emmagatzematge:**

Mitjançant aquests menús configurem els discs.

- Discos Físics:

Editem i escanegem a la recerca de nous discs.

- Gestió de RAID:

Al podem crear RAID, es creen molt fàcilment.

- Sistema d'arxius:

Assignem sistemes d'arxius, particionem, muntem i desmuntem els discos.

S.M.A.R.T.

Podem configurar perquè realitzi deteccions de fallada de disc. també ens dóna la possibilitat de programar TEST de cadascun dels discos.

# **Administració de permisos d'accés:**

Configuració per a l'autenticació per al Domini.

- Usuaris:

Mitjançant aquest panell podrem Administrar els nostres usuaris del sistema, Crear, Editar, Esborrar. (Amb aquests usuaris no podrem administrar la interfície del servidor per la gràfica).

- Grups:

Al podrem crear, editar o esborrar grups.

- Compartit:

Ens permet crear, editar, esborrar i afegir ACL i privilegis a les carpetes compartides.

# **Creació del RAID:**

Ens anem a la pestanya d'emmagatzematge i podem gestionar els discs que tenim al sistema:

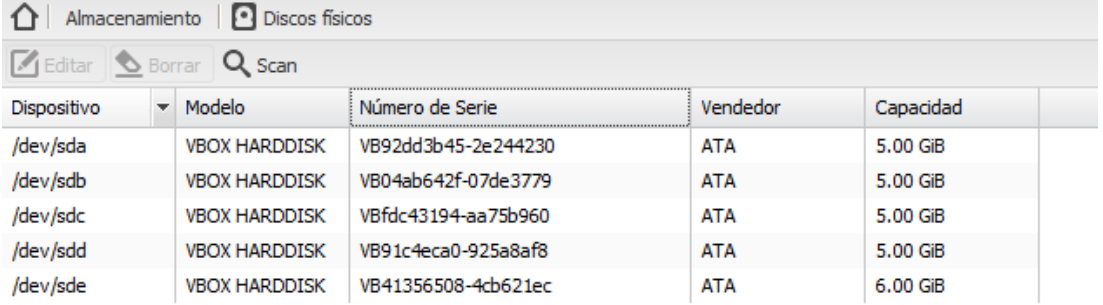

Creem un raid5:

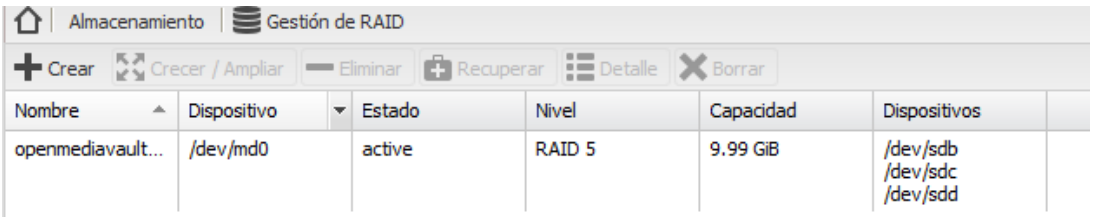

Formategen el raid perquè es pugui utilitzar:

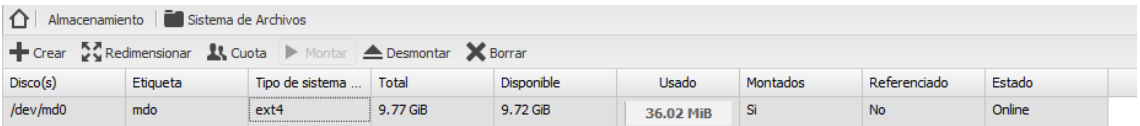

# **Serveis (els més importants):**

#### - SMB/CIFS

Ens permet compartir carpetes mitjançant Samba per si tenim algun client Windows.

A la pestanya Compartits de SMB / CIFS indicarem les carpetes a compartir.

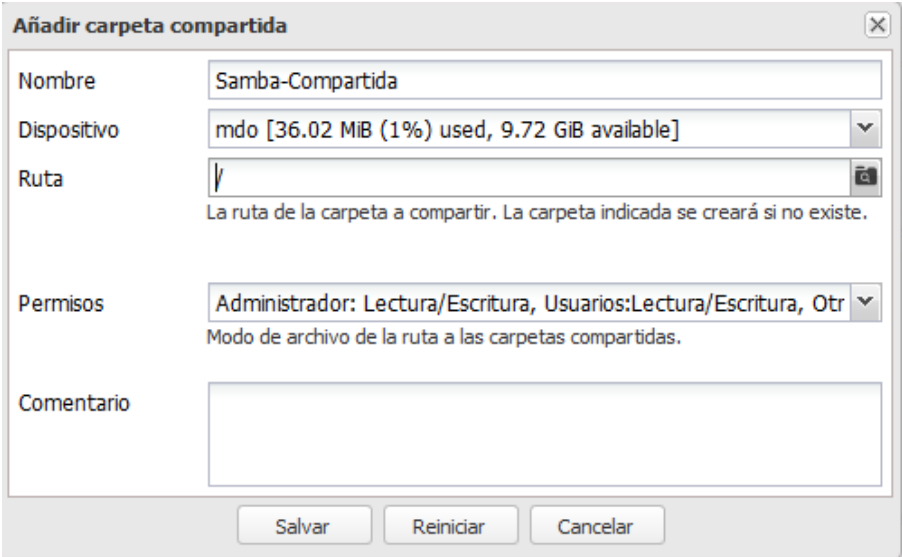

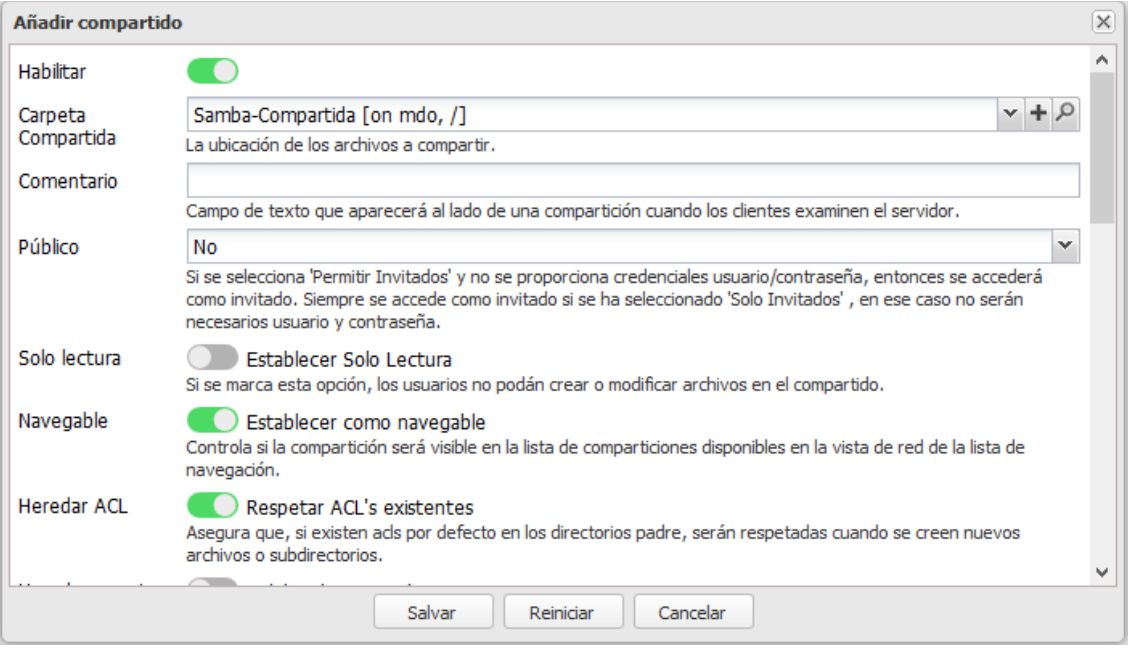

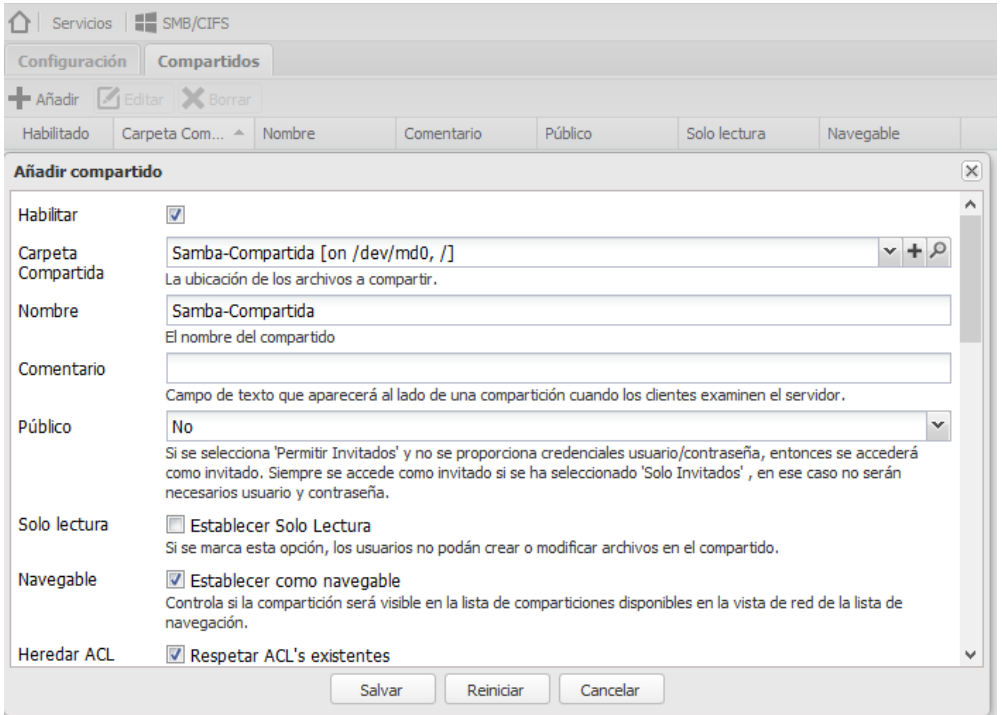

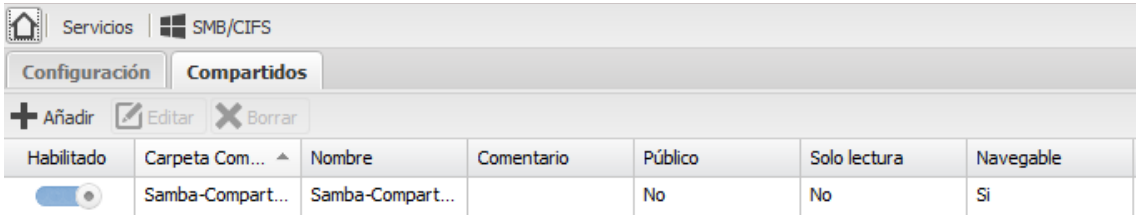

#### <u>- NFS</u>

També ens dóna la possibilitat de compartir el disc mitjançant NFS per poder transferir els arxius.

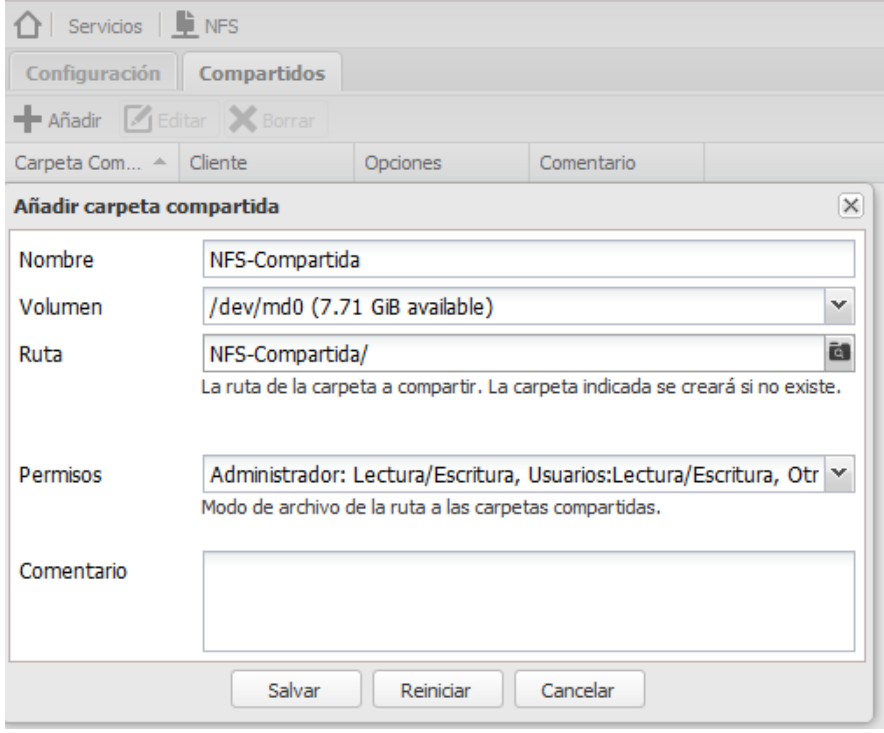

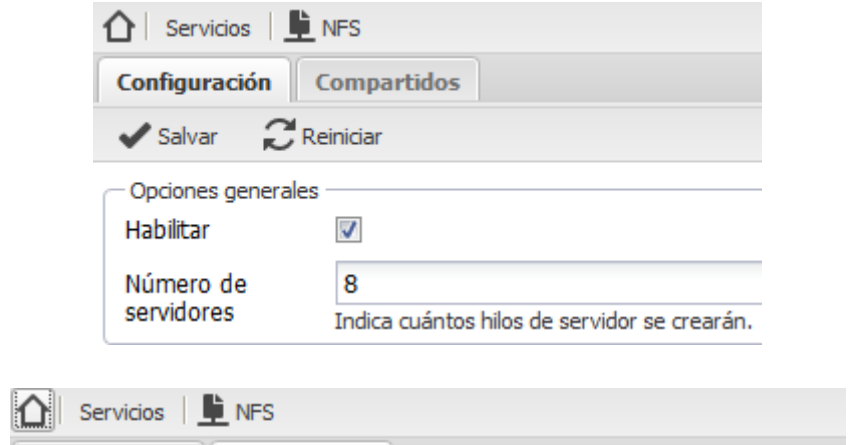

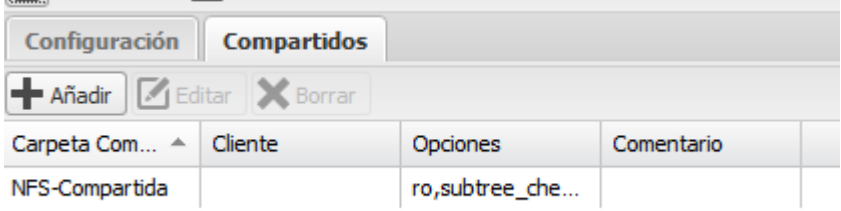

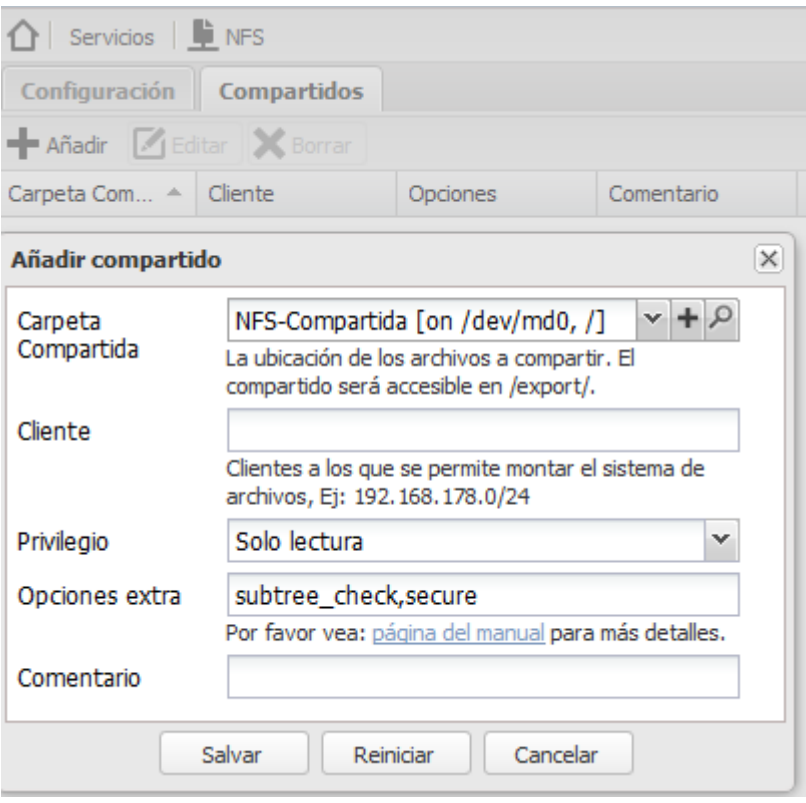

Verificació de les carpetes compartides:

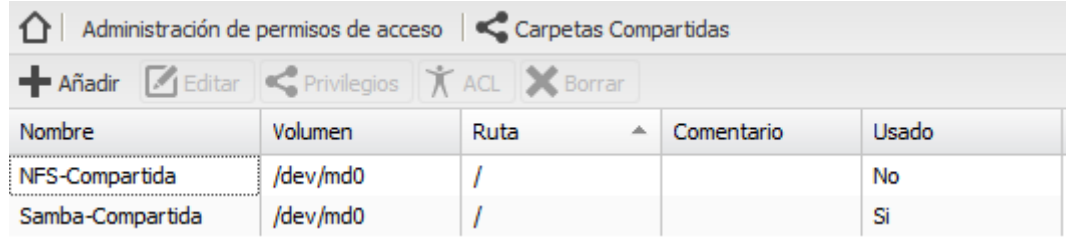

- SSH:

Activa per poder accedir via SSH al servidor amb els usuaris creats anteriorment.

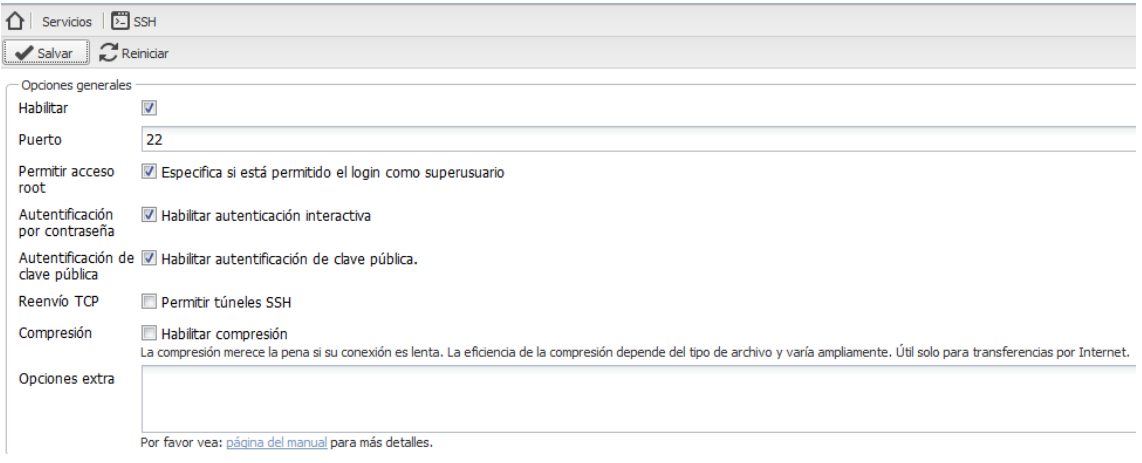

# Serveis actius i informació general:

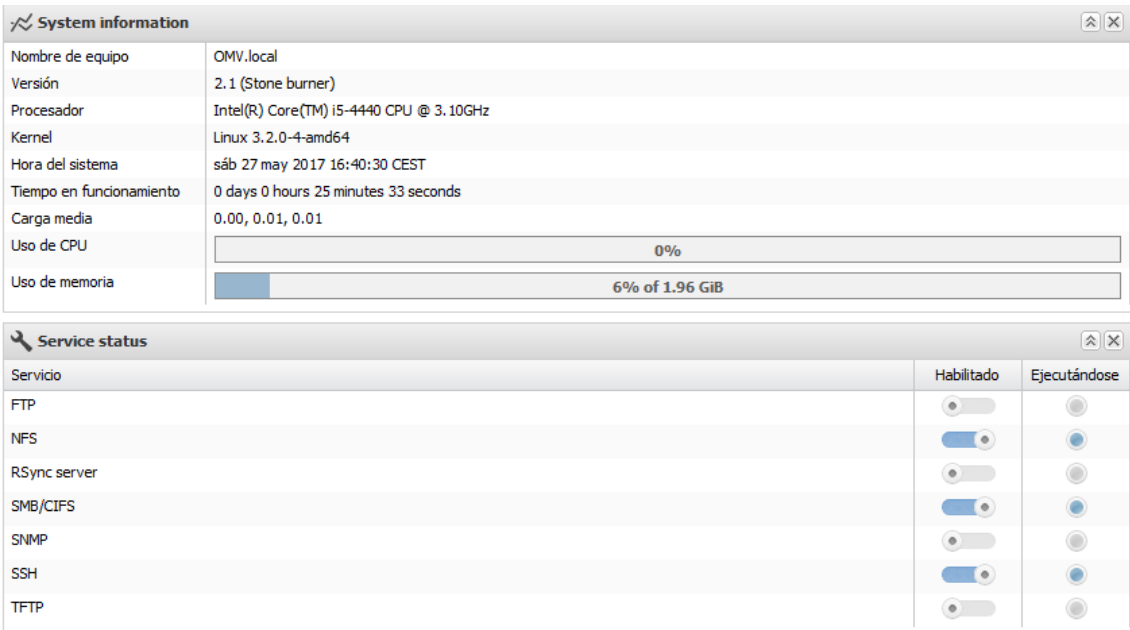

# <span id="page-31-0"></span>5.2 NAS4Free

Ara comencem amb la configuració del servidor :

Una vegada reiniciat li donem a l'opció 1 per assignar les interfícies de xarxa, i ens apareixerà aquesta finestra on marquem em0 o si volem que ens la detecti per nom marcaríem auto-detection.

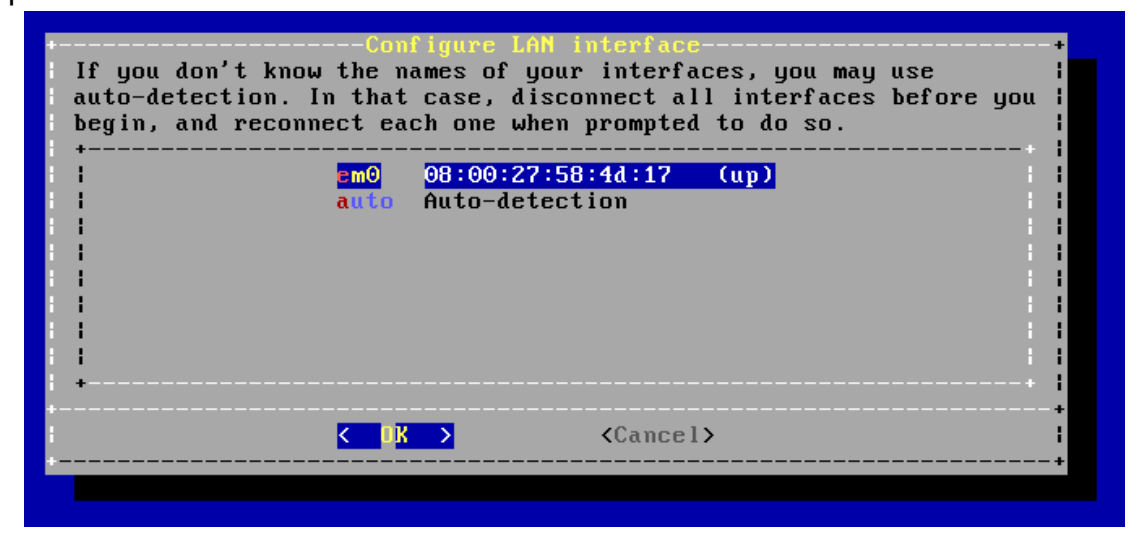

Finalment ens mostra un missatge informant de la interfície que va a assignar.

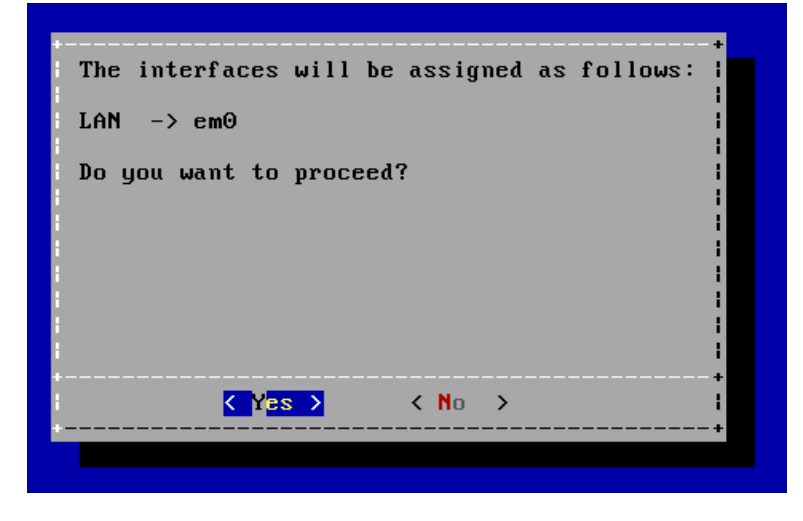

Desprès tornem al menú principal i li donem a l'opció 2 per assignar-li una ip, una mascara i una porta d'enllaç.

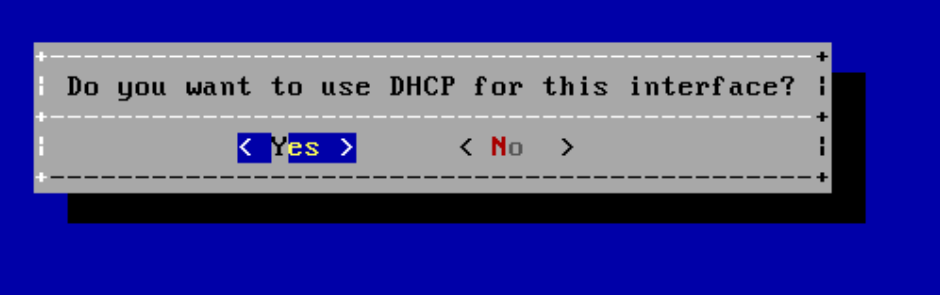

Ens pregunta si volem volem assignar-li una ip fixa o pel contrari per DHCP, de moment li assignarem una IP fixa.

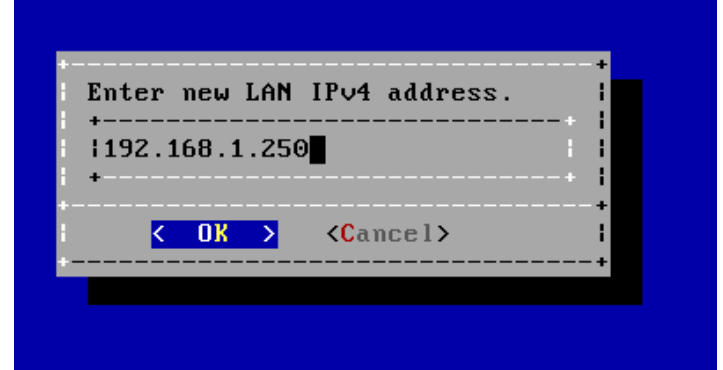

Deixem la mascara de subxarxa que ens ofereix.

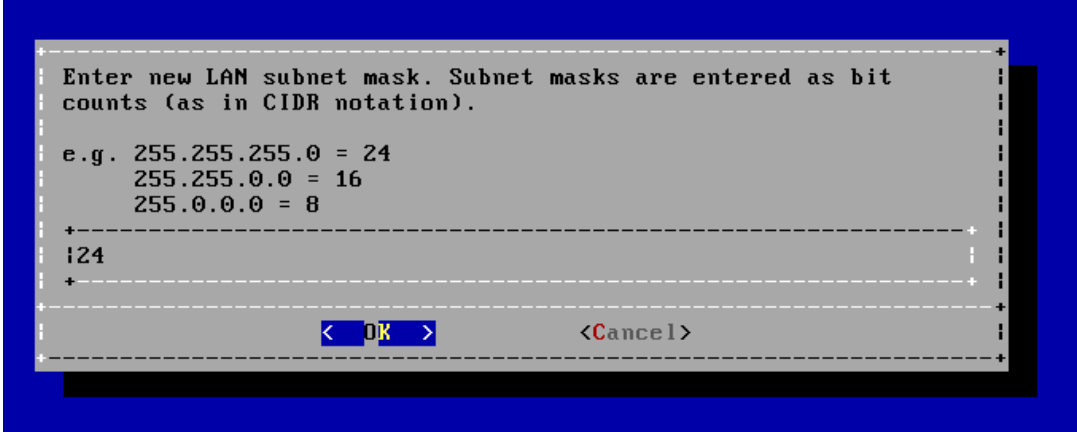

Indiquem la porta d'enllaç.

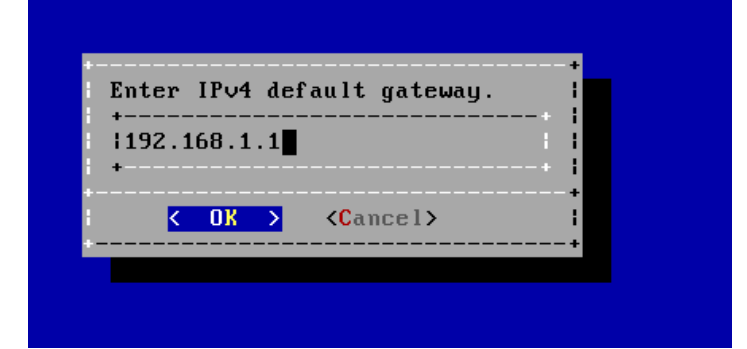

Indiquem el DNS, per exemple el de google.

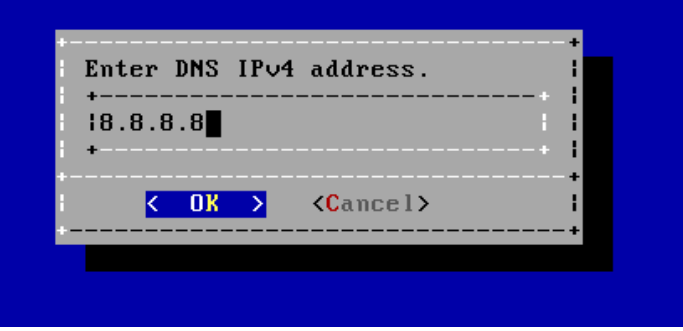

Una vegada configurat el nostre servidor podem anar al navegador i posem la IP que li hem assignat anteriorment. Si tot funciona bé ens deuria mostrar la interfície web de Nas4Free (WebGUI).

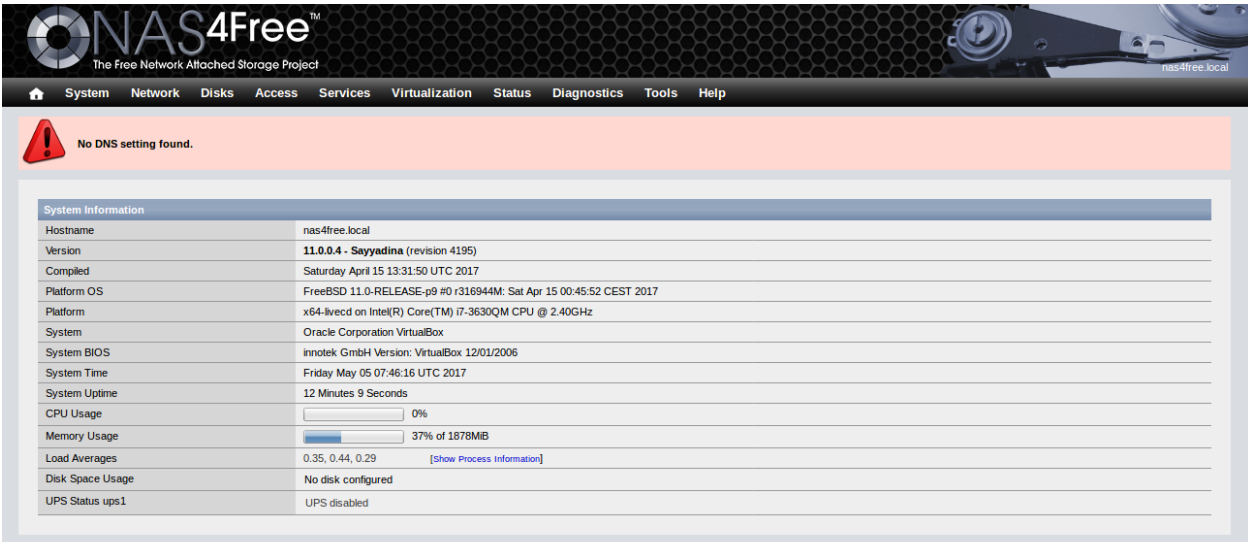

# **Configuració RAID.**

Primer afegirem els discos que tenim en la nostra maquina virtual. Anem a Discos – Administració – Opcions de HDD – Afegeix que es el signe +

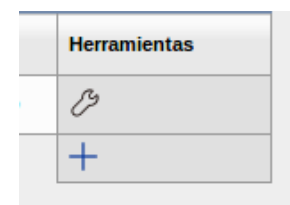

Indiquem el primer disc (ada0), li posarem una descripció i li posem com a sistema d'arxius UFS with Soft Update, els altres valors deixem els que te per defecte.

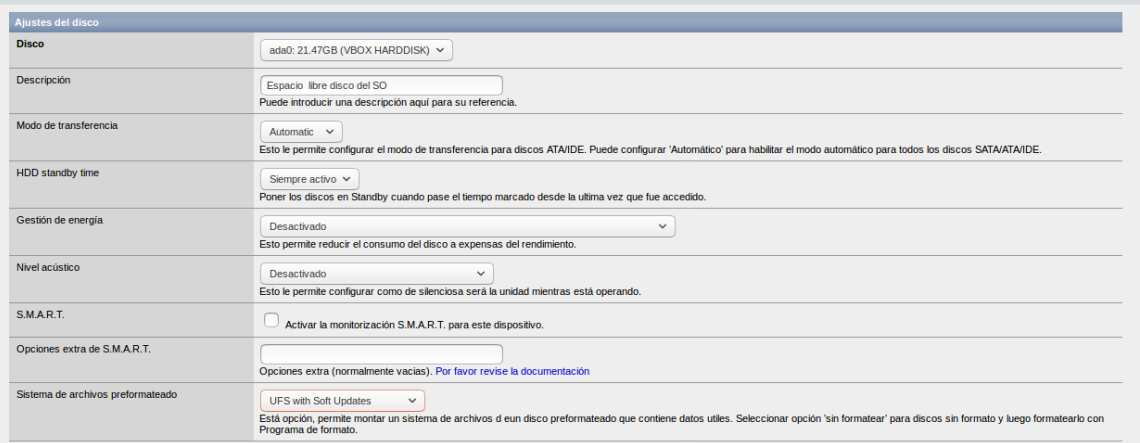

Fem el mateix amb els altres discs però deixant tots els valors per defecte solament indicarem la descripció de cada disc. Aquí veiem tots els discs inserits.

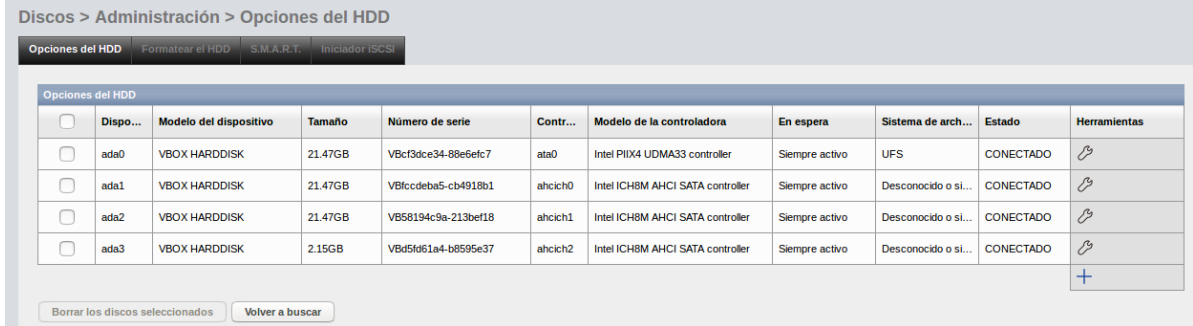

Ara passem a formatar-los per poder usar-los i facin la funció com a tal de poder llegir, gravar, etc.

Anem a Discos – Administració – Formatar el HDD.

Comencem formatant el disc 1 i 2 que seran els que usarem pel RAID, ho formatarem amb un sistema de fitxers especial per RAIDs (Software RAID).

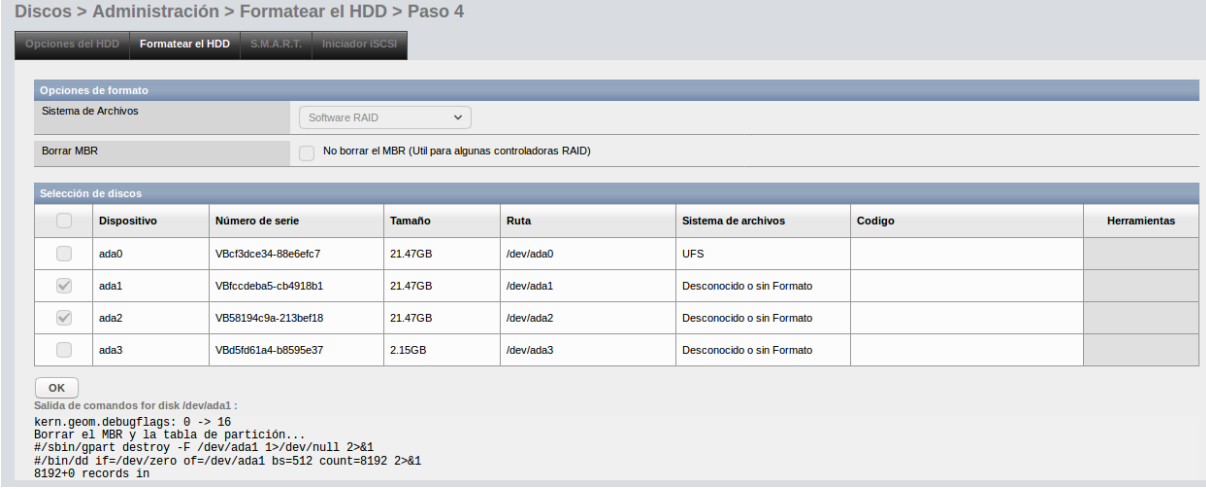

El tercer disc ho formatgem amb el sistema de fitxers UFS, li posem un nom al volum, l'espai mínim disponible ho deixem en 8%, i marquem la casella "habilitar format avançat"

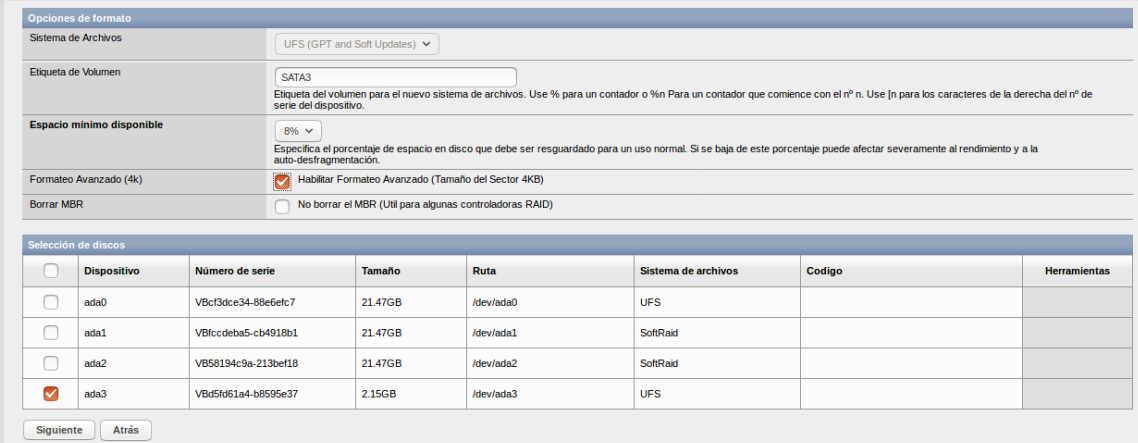

Ara passem a muntar la RAID, anem a Discos – Programari RAID – GEOM – Afegir.

Indiquem el nom que li volem donar al RAID, marquem la casella Crear i inicialitzar RAID perquè estem muntant una nova i marquem els dos disc que anteriorment hem formatat per muntar el RAID, una vegada configurat tot cliquem sobre RAID1 que és el RAID que hem triat fer en aquesta ocasió.

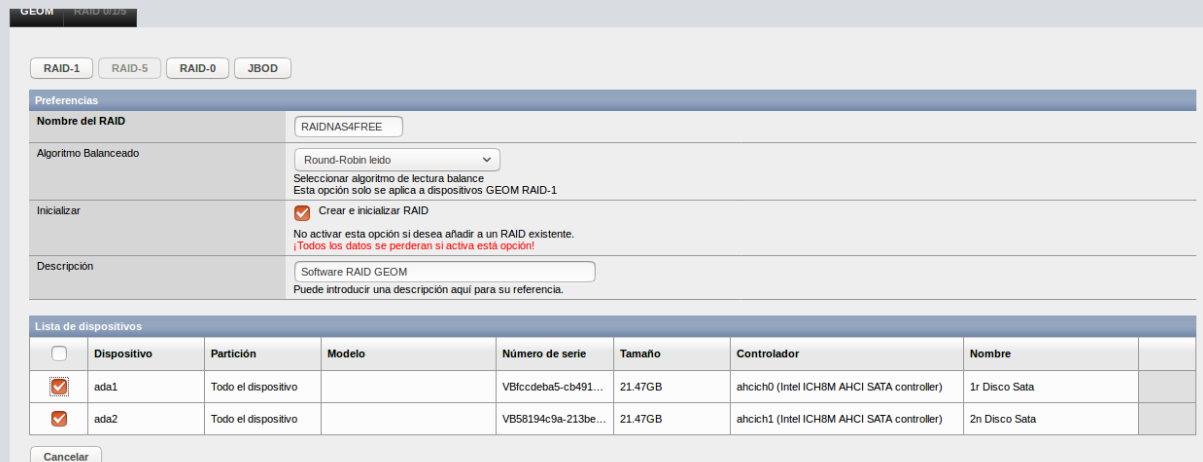

# Aquí veiem la RAID creada.

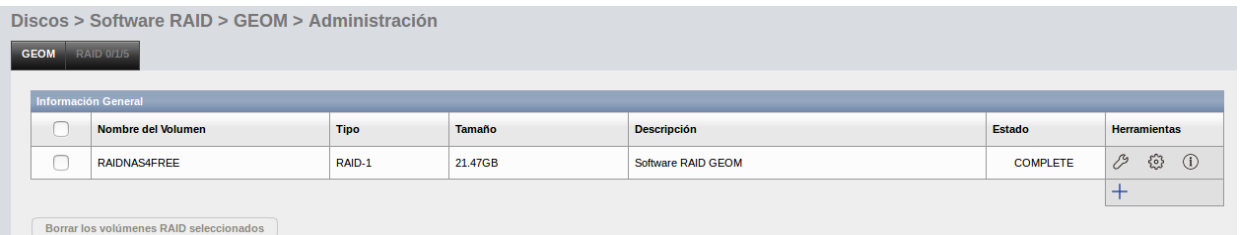

Una vegada creada hem de formatar-la per poder usar-la. Anem on anteriorment hem formatat els discos: Discos – Administració – Formatar el HDD.

Marquem el nostre RAID, li donem un nom, ho formatem amb un sistema d'arxius UFS, amb un espai mínim disponible de 8% i habilitem el format avançat.

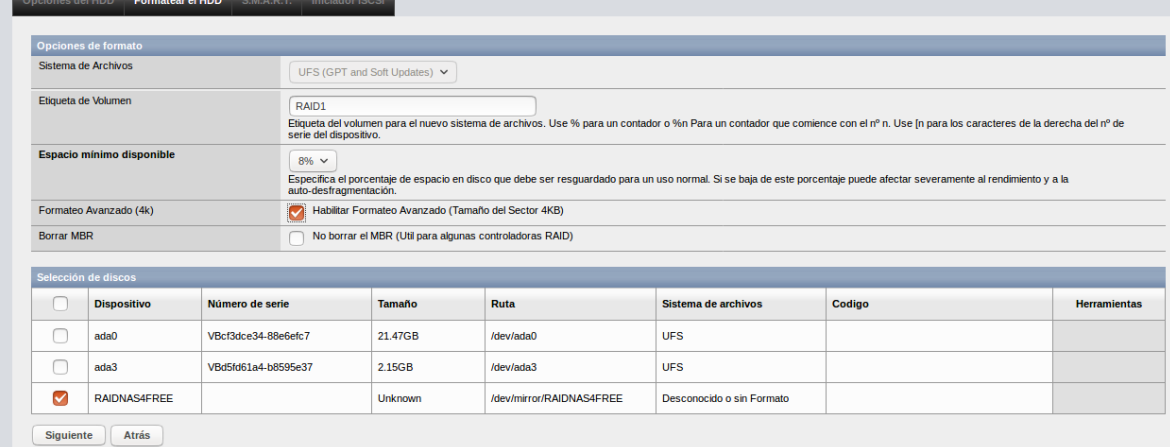

Finalment anem a crear els punts de muntatge. El primer que a muntarem es el disc id del sistema.

Anem a Discos – Punt de muntatge - Afegir. Indiquem el disc que volem muntar, el tipus de partició que hem triat (MBR en el nostre cas), fem 3 particions i li donem un nom. Fem el mateix amb els altres dos discos que ens queden (El RAID i hd03).

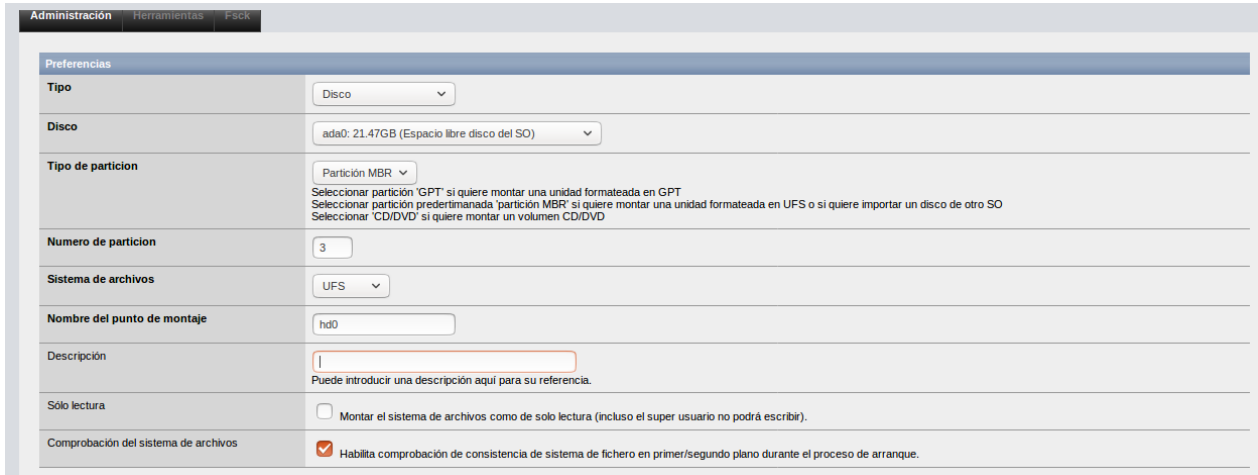

### I aquí veiem els tres discs muntats.

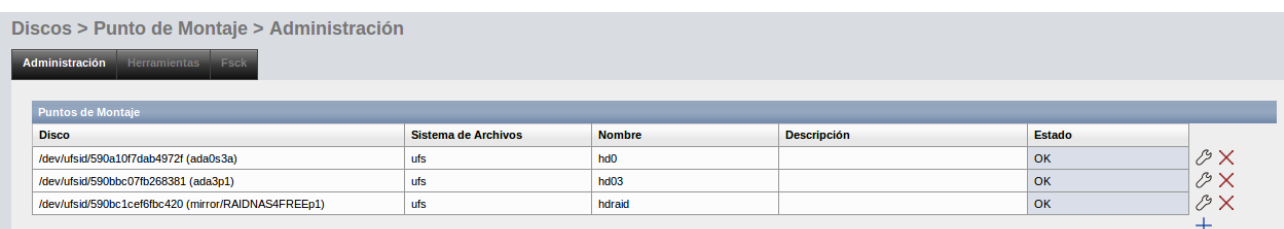

Podem veure en Eines – Gestor d'arxius – mnt tots el muntatges.

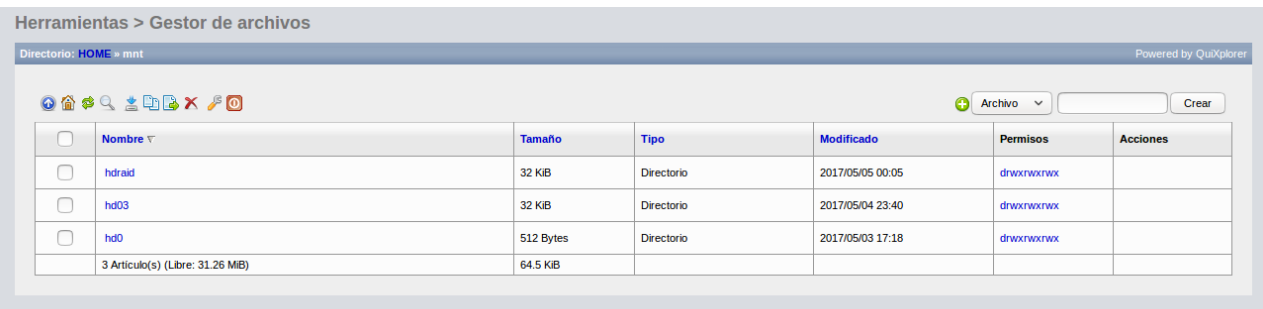

#### **SERVEIS:**

Ara anem a habilitar els serveis d'ssh, nfs i samba:

SSH:

Anem a Serveis → SSH i ens apareixerà una finestra com aquesta, li donem a "habilitar" (a dalt a la dreta) i un cop fet això ens deixa configurar el servei, marquem que ens deixi connectar-nos com a root, vam habilitar connectar-nos amb autenticació i permetem fer túnels ssh. Li donem a salvar i reiniciar i ja tindríem ssh activat.

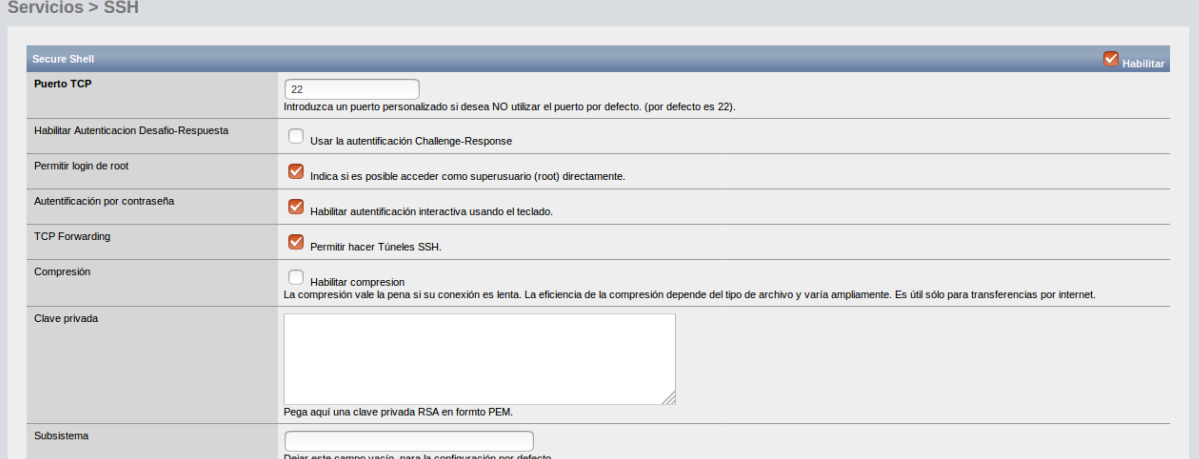

root@jbonilla:/home/usuari# ssh -p 22 root@192.168.1.137<br>The authenticity of host '192.168.1.137 (192.168.1.137)' can't be established.<br>RSA key fingerprint is SHA256:G2nOQZ697Nu4FJeZB65L9yELxJHZh64UXh8lqEZXKdg.<br>Are you sur

Last login: Fri May 26 10:02:49 2017 Welcome to NAS4Free! nas4free: ~#

### SAMBA:

Aquest servei serveix per compartir fitxers amb Windows veurem com és la configuració amb nas4free.

Anem a Serveis  $\rightarrow$  CIFS / SMB ens apareix aquestes dues finestres deixem els valors predeterminats.

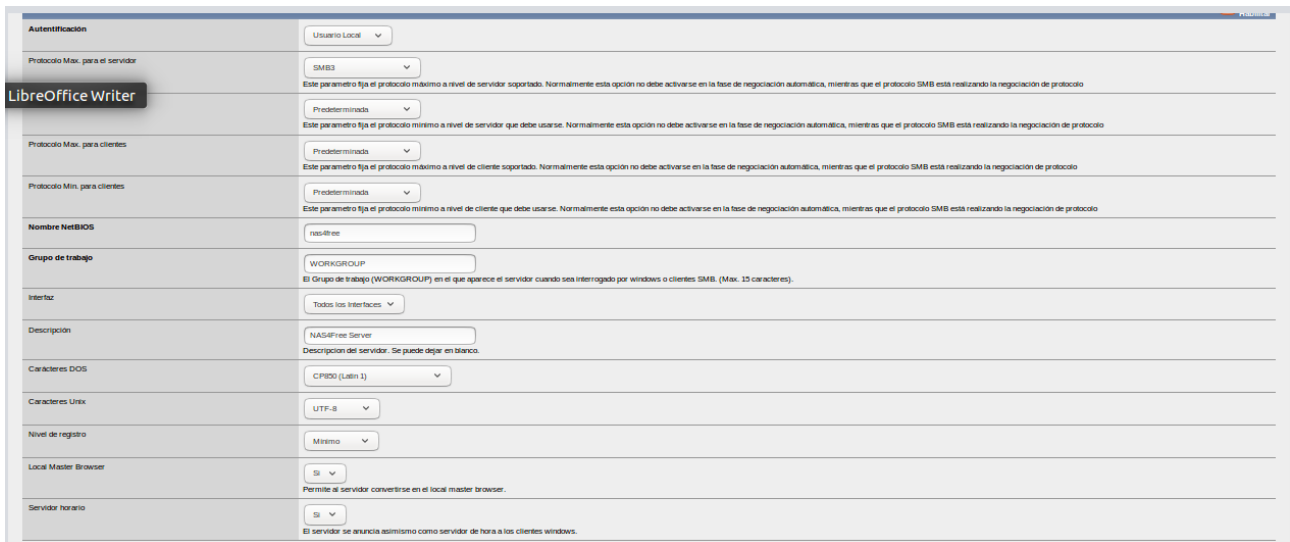

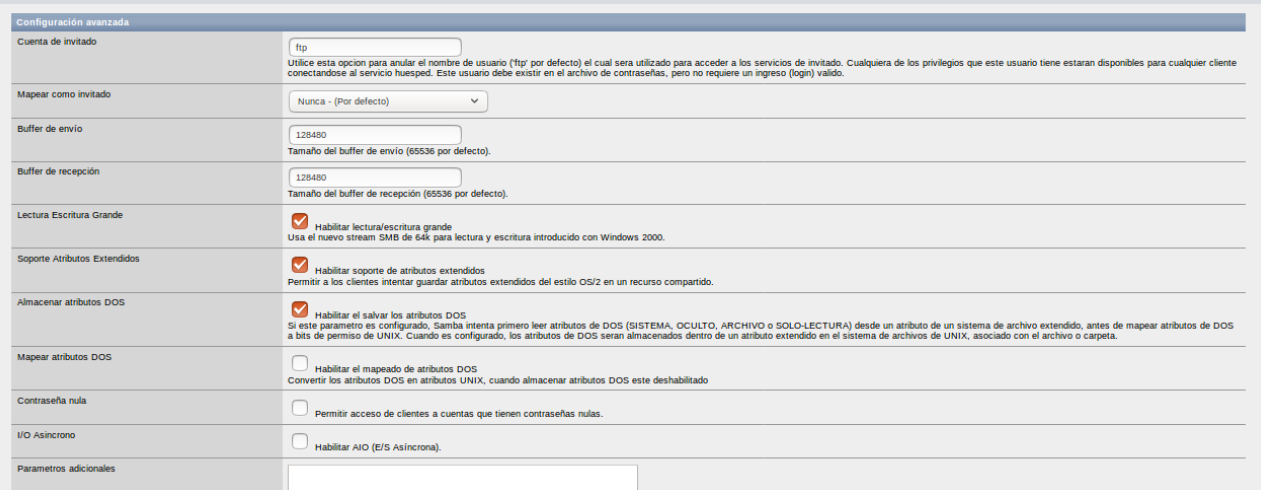

Un cop fet això anem a elements compartits i li donem al + per crear la carpeta compartida. Li donem un nom en el nostre cas samba triem la ruta de la carpeta a triar, en host permesos posem la ip de la màquina WindowsXP on volem compartir la carpeta. La resta ho deixem per defecte.

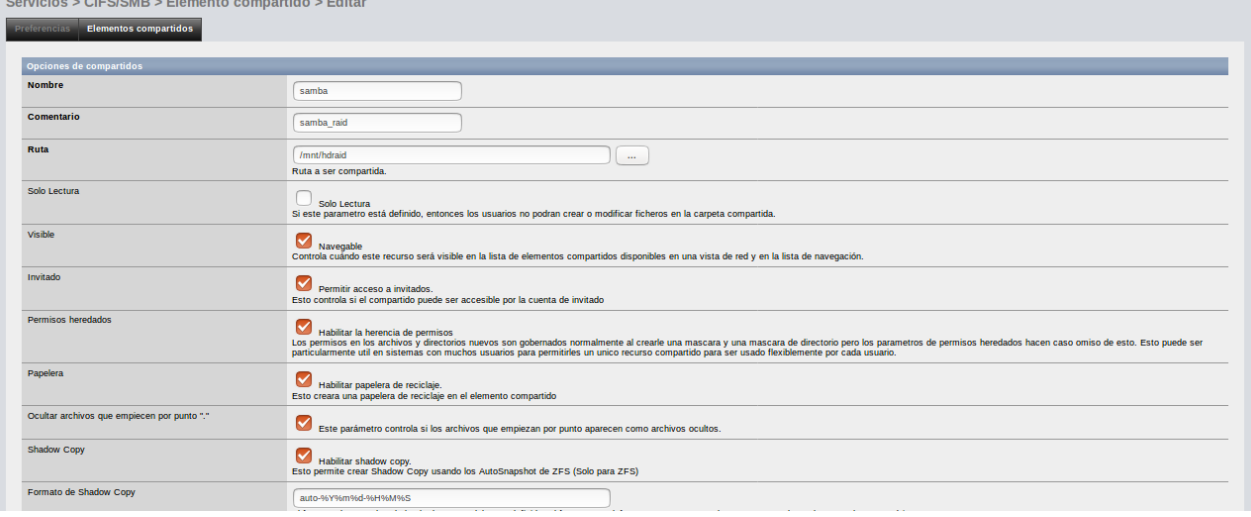

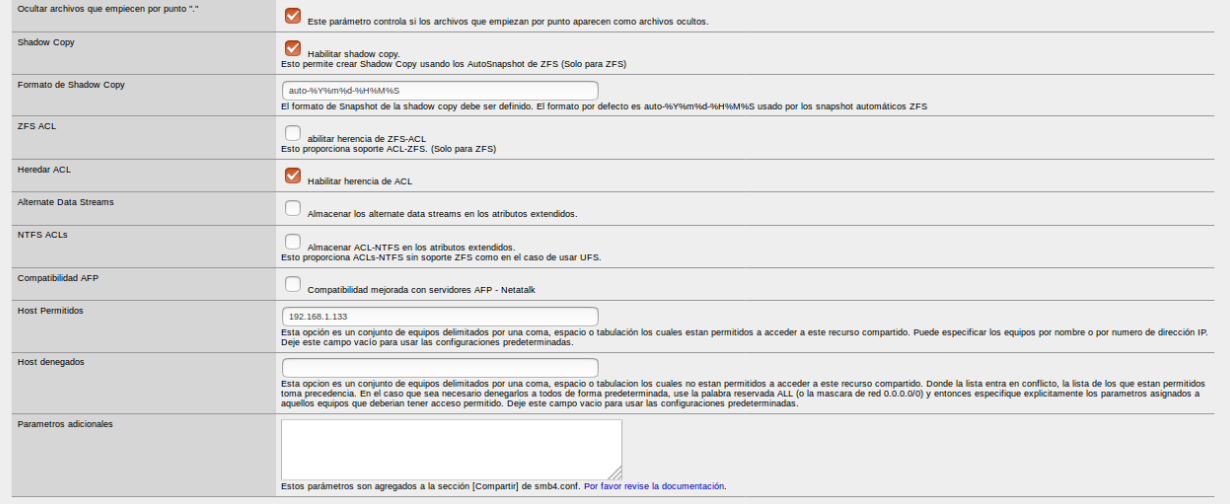

### Li donem a salvar i veiem el punt compartit creat.

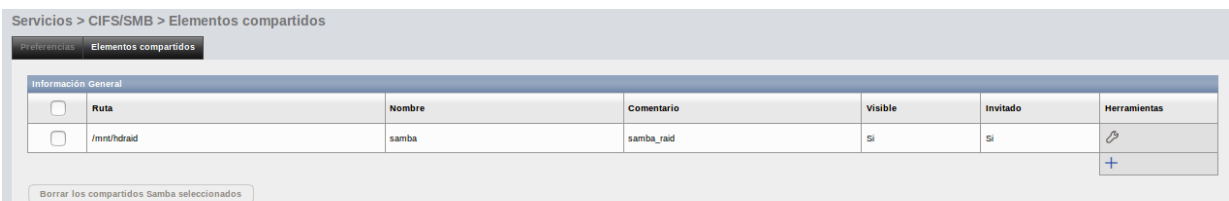

Anem a la màquina de Windows «Els meus llocs de xarxa» i com veiem ens apareix la carpeta compartida des del nostre servidor nas4free.

Mis sitios de red Archivo Edición Ver Favoritos Herramientas Ayuda Akrás v D v D Búsqueda D Carpetas || Dirección Mis sitios de red **Red local**  $\overline{\mathbf{a}}$ **Tareas de red** Agregar un sitio de red samba en Usuari-080f77ad  $\bullet$  Ver conexiones de red Configurar una red doméstica<br>o para oficina pequeña  $\begin{tabular}{ll} \multicolumn{2}{c}{\textbf{4.5}} & \multicolumn{2}{c}{\textbf{Configuration} red} \\ \multicolumn{2}{c}{\textbf{Configuration} d} & \multicolumn{2}{c}{\textbf{inal\'ambrica} dom\'estica o de} \\ & \multicolumn{2}{c}{\textbf{oficina} p} & \multicolumn{2}{c}{\textbf{I}} \\ \multicolumn{2}{c}{\textbf{I}} & \multicolumn{2}{c}{\textbf{I}} & \multicolumn{2}{c}{\textbf{I}} \\ \multicolumn{2}{c}{\textbf{I}} & \multicolumn{2}{c}{\textbf{I}} & \multicolumn{2}{c}{\textbf{$  $\mathbb{R}^{\mathbb{Z}}_2$  Ver equipos del grupo de<br>trabajo Mostrar iconos para<br>dispositivos UPnP en la red

# NFS:

És un altre sistema serveix per compartir fitxers amb Linux.

Anem a Serveis → NFS i ens apareix aquesta finestra on li haurem de donar a habilitar per començar a utilitzar nfs.

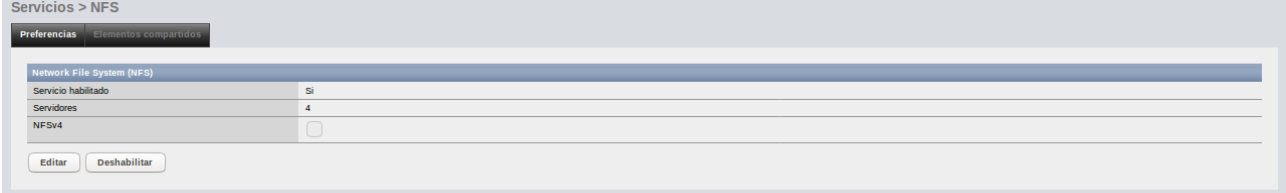

Un cop habilitat li donem a Elements compartits i configurem el nfs per a compartir

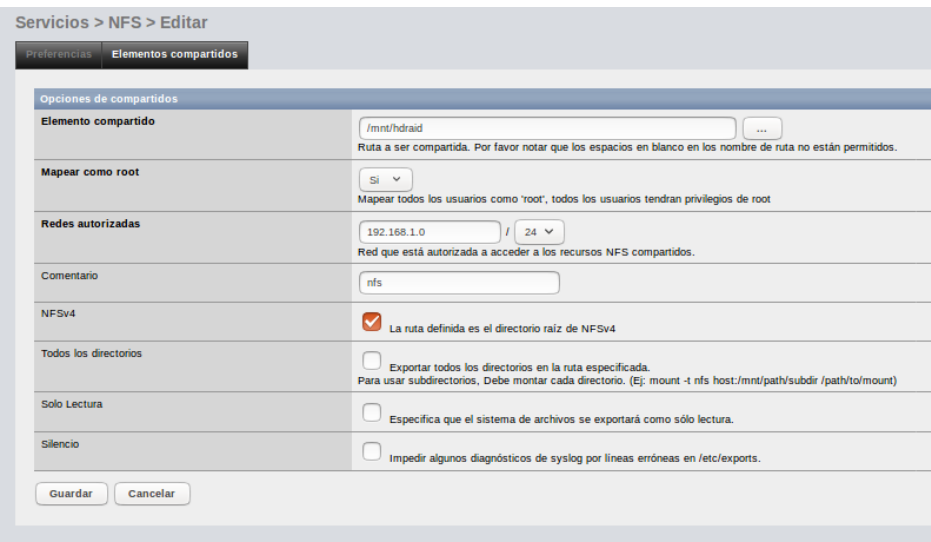

Webserver:

Configurem la web de la següent manera: vam indicar que el port sigui 8090, la resta ho deixem per defecte.

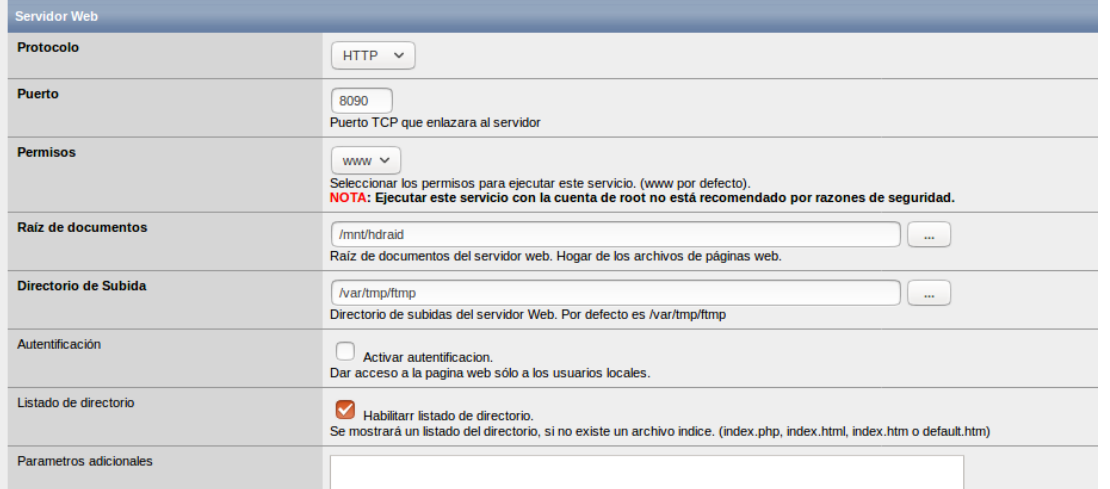

Aquí podem veure la pàgina web (encara que no vam arribar a desenvolupar codi html).

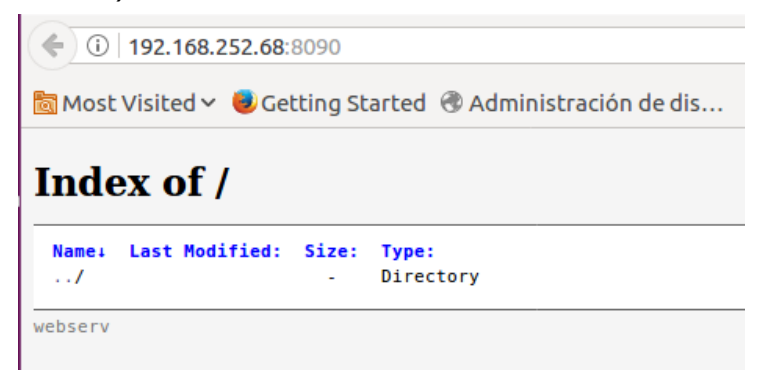

#### Vista general dels serveis activats en Nas4Free

Estado > Servicios

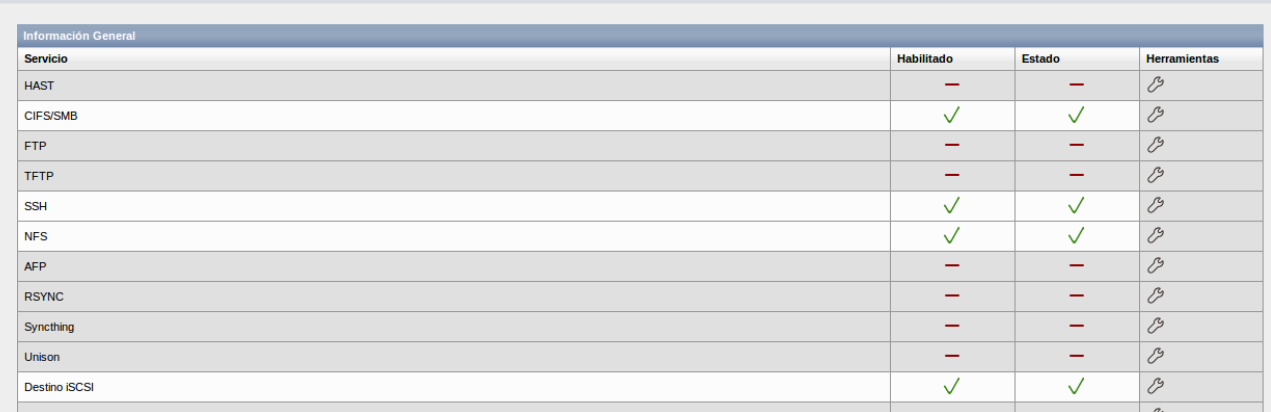

# <span id="page-41-0"></span>5.3 FreeNAS

Ara comencem amb la configuració del servidor :

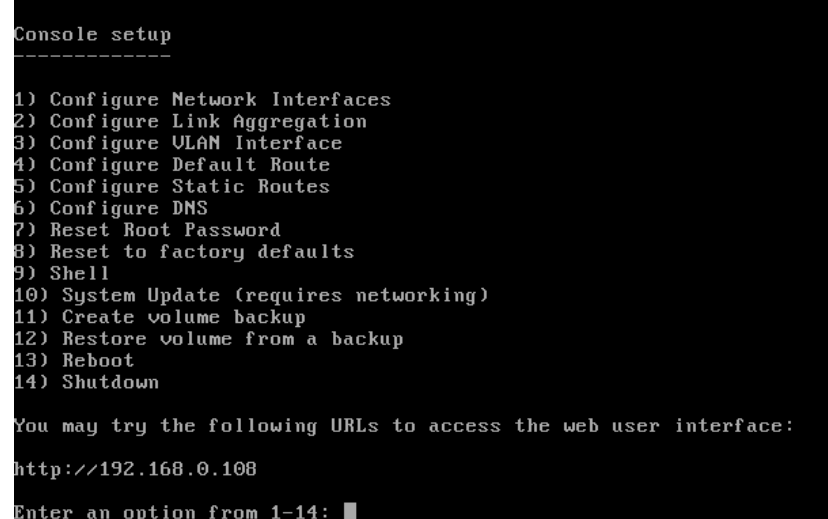

Des de terminal si varem configurar el dhcp ens indica la ip que tenim assignada, després la podem deixar fixa per terminal o per web. Entrem al web del server:

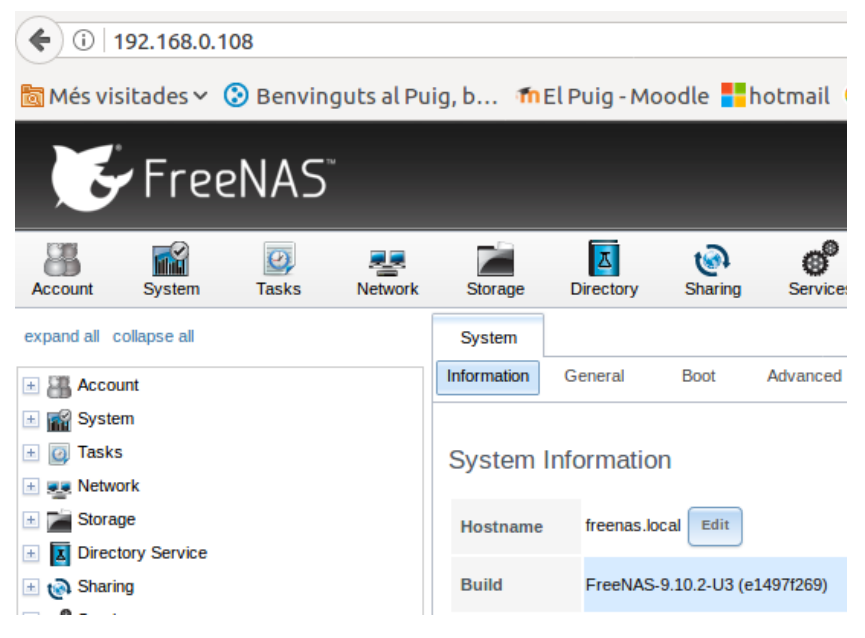

Només entrar al web ens demana la configuració regional:

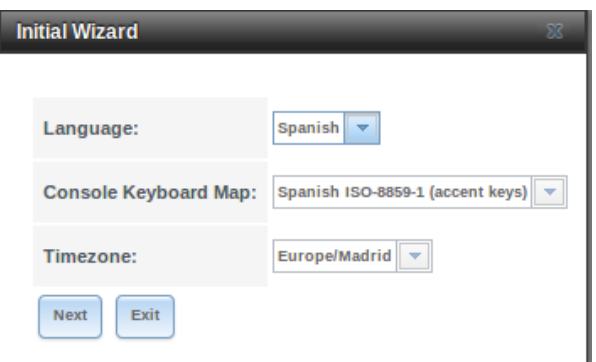

També ens demana els discs per compartir dades. Això ho farem a continuació.

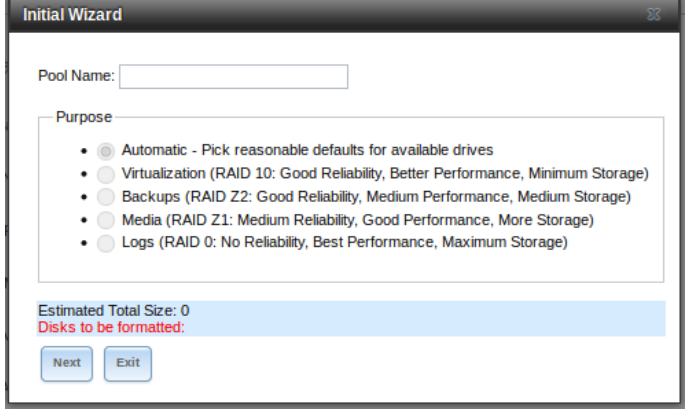

# Hem d'apagar el servidor per poder afegir els discs al VirtualBox:

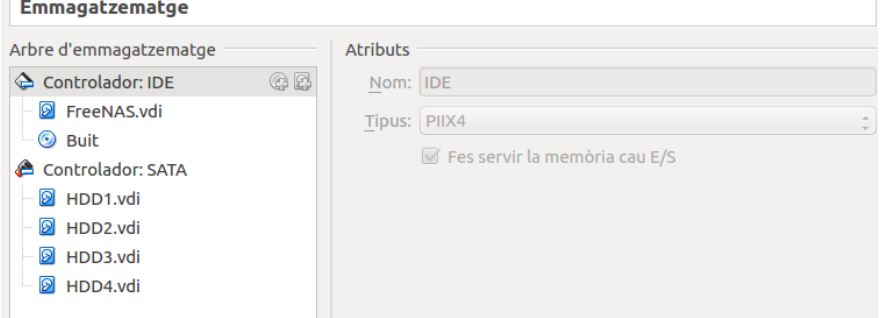

 $\overline{1}$ 

# Reiniciem el servidor i ja tenim els discs al sistema:

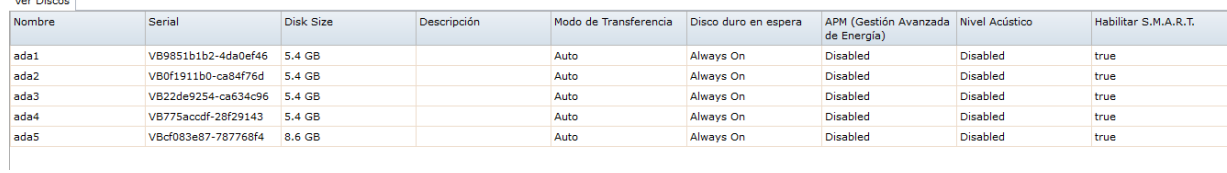

# Crearem el volum amb RaidZ, amb els 3 discs de 5GB:<br>Volume Manager

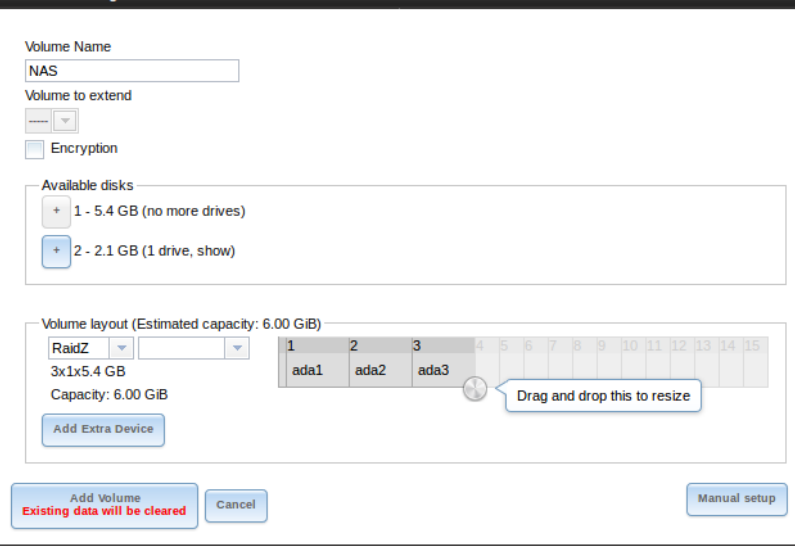

Un cop finalitzat el podem comprovar al llistat de volums:

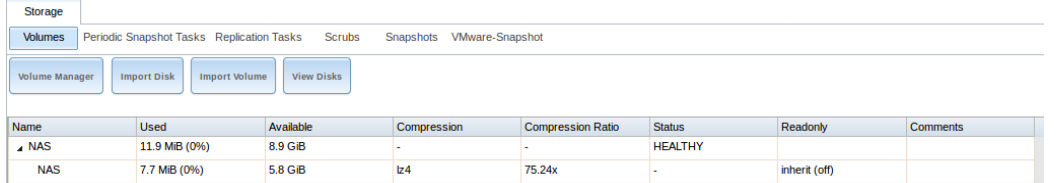

En el cas que volguéssim ampliar el volum ho podríem fer seleccionant el volum NAS i afegint els discs que volguéssim i marcant la opció **Add extra device**:

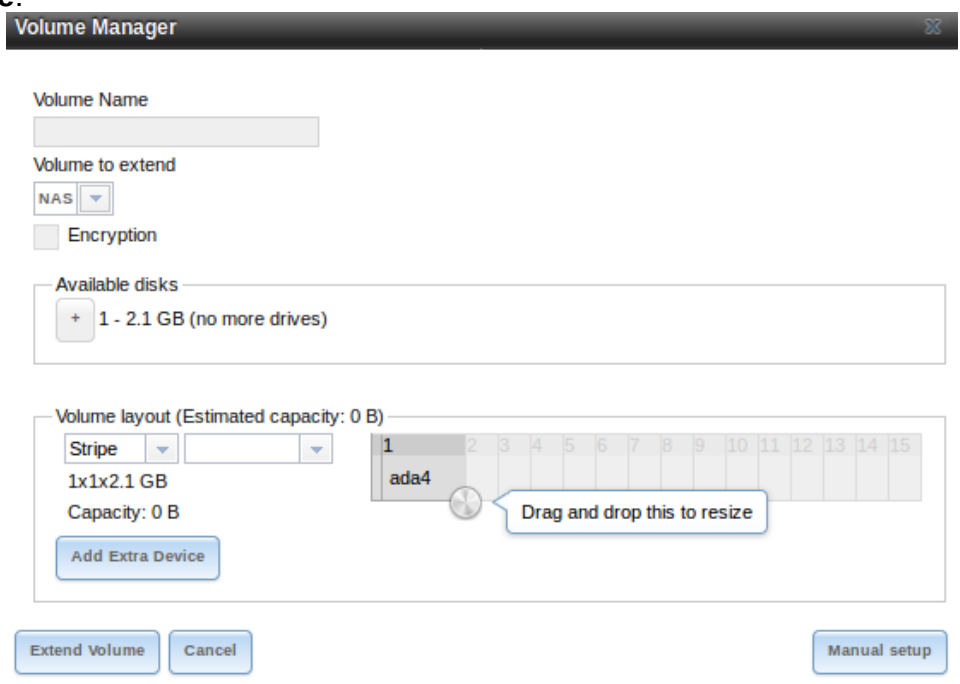

#### **SERVEIS:**

Configurarem una serie de serveis al servidor:

#### **WebDav:**

Un servei de fitxers accessible per http.

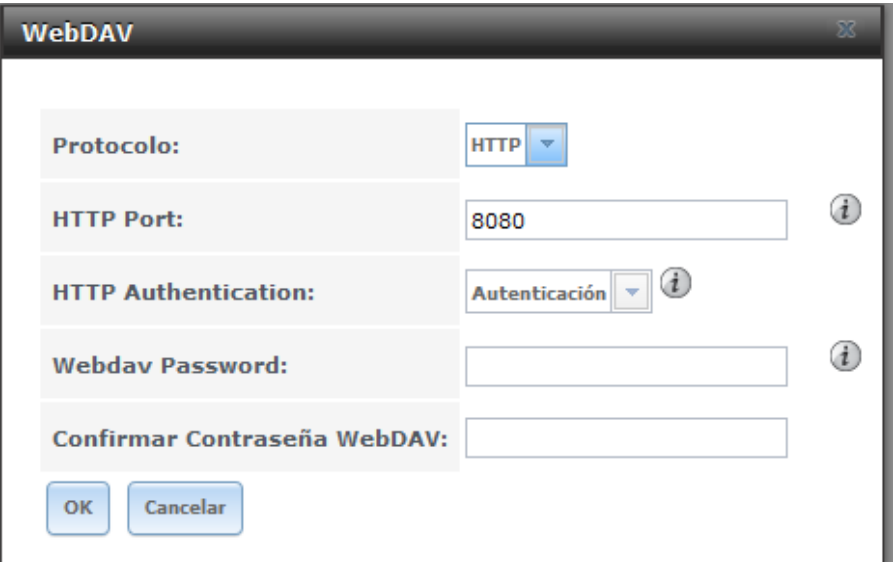

# Veiem els continguts a compartir per Webdav:

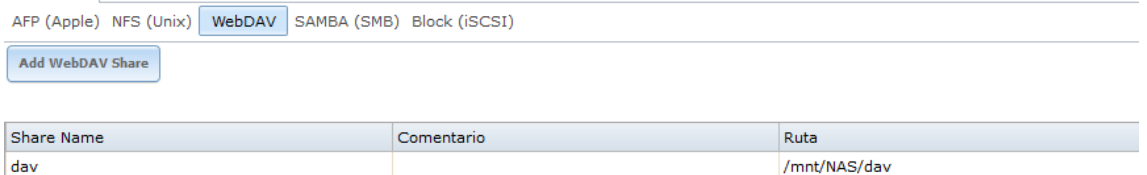

Si ens adrecem a la ip del webdav podem veure els fitxers que hem compartit:

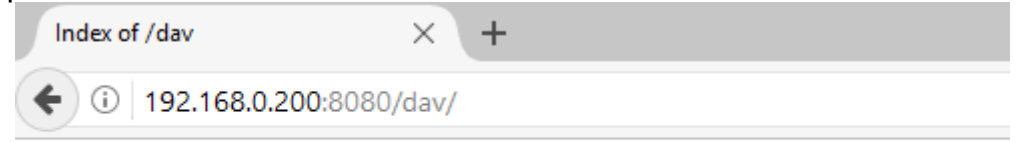

# **Index of /dav**

- Parent Directory
- $\bullet$  docs/

### **Samba:**

Que ens serveis per la compartició amb sistemes windows.

 $\sim$   $\approx$   $\sim$ 

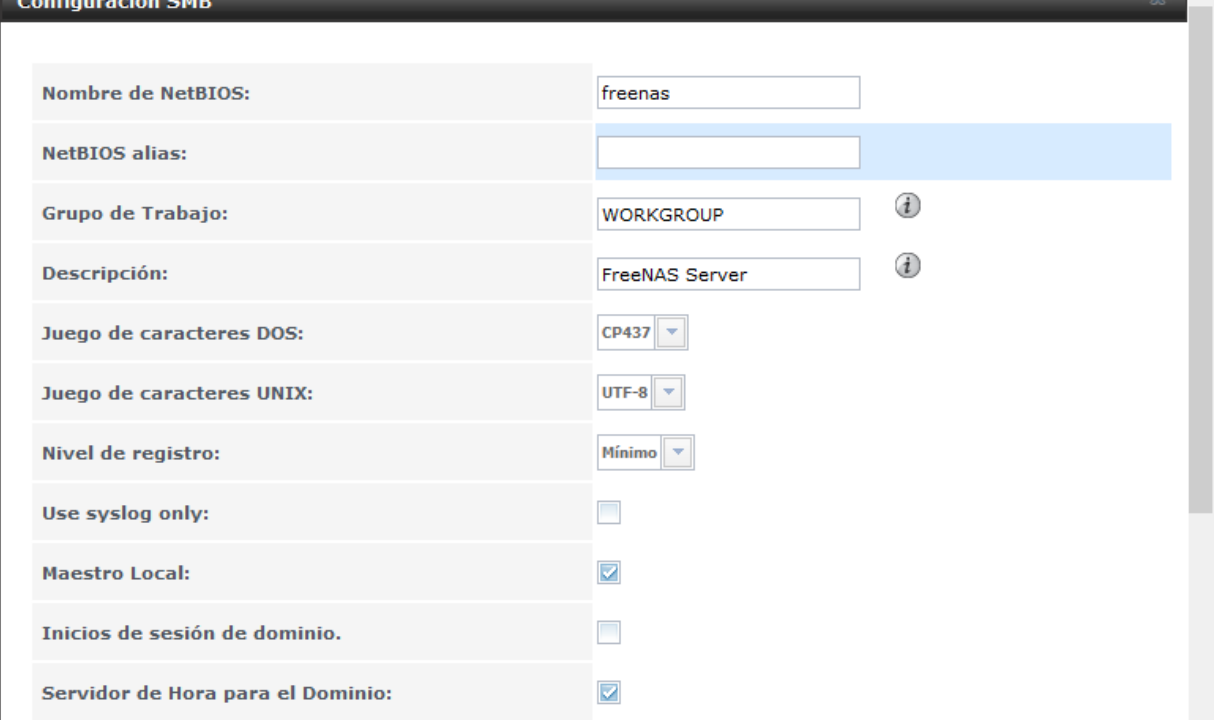

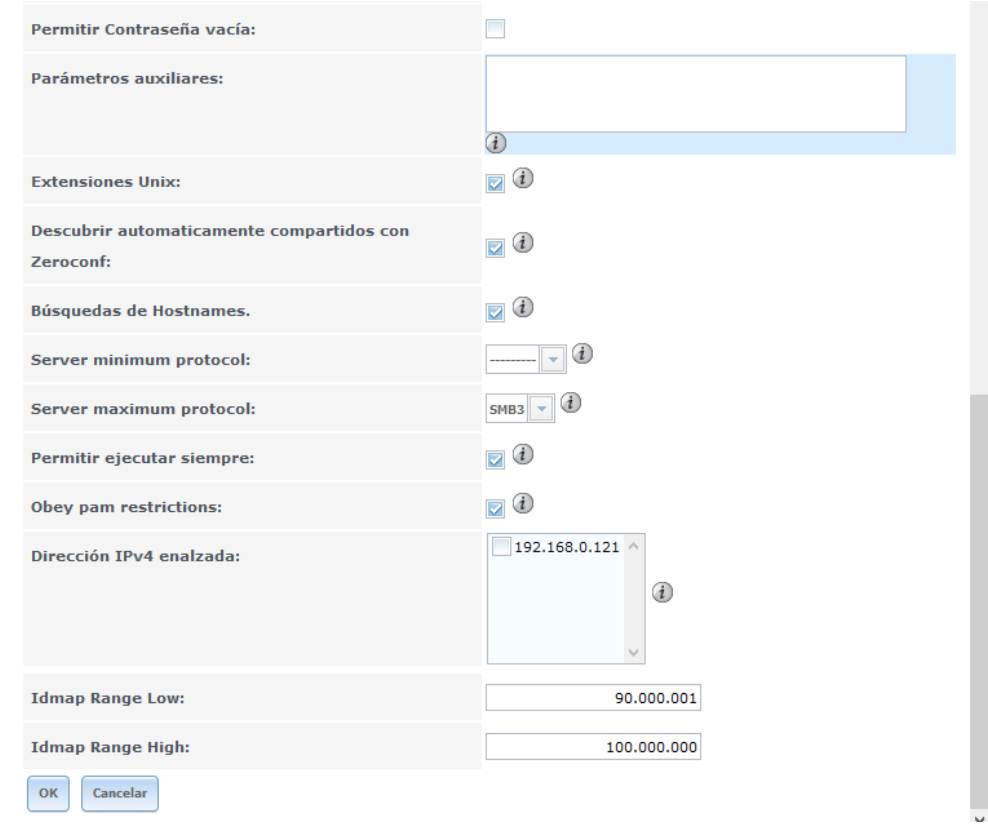

# Aquí veiem l'estat del servei:

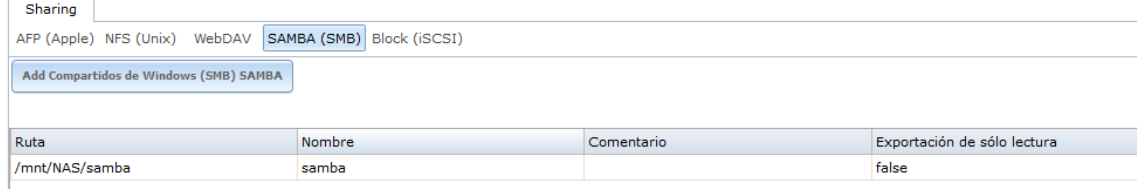

# Si des de windows connectem la unitat compartida veiem el següent:

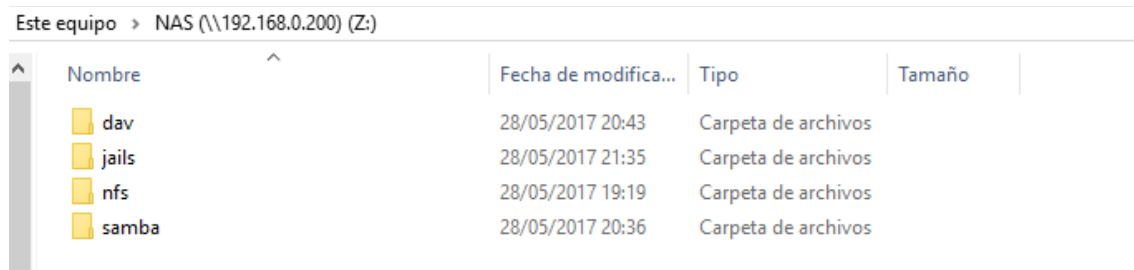

#### **NFS:**

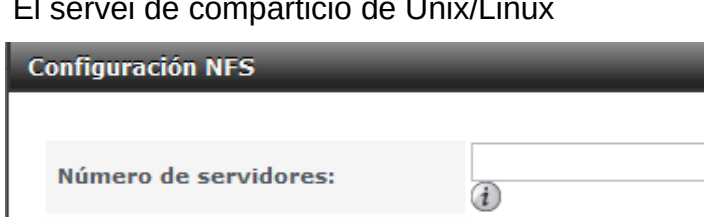

El servei de compartició de Unix/Linux

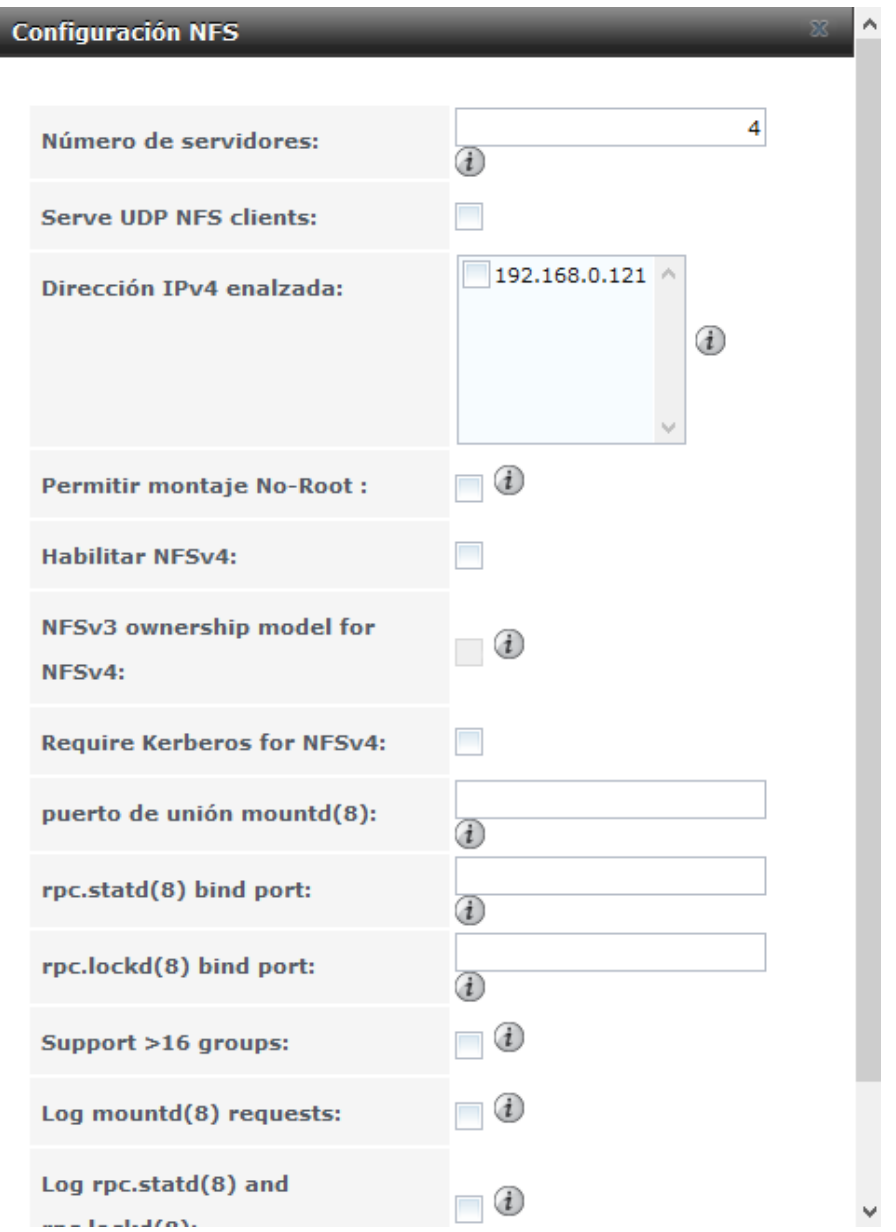

# Aquí podem gestionar mes directoris compartits:<br>AFP (Apple) NFS (Unix) WebDAV SAMBA (SMB) Block (iSCSI)

Add Compartidos NFS (Unix)

Paths Comentario /mnt/NAS/nfs  $nfs$ 

**SSH:**

Per poder accedir al servidor mitjançant client ssh:

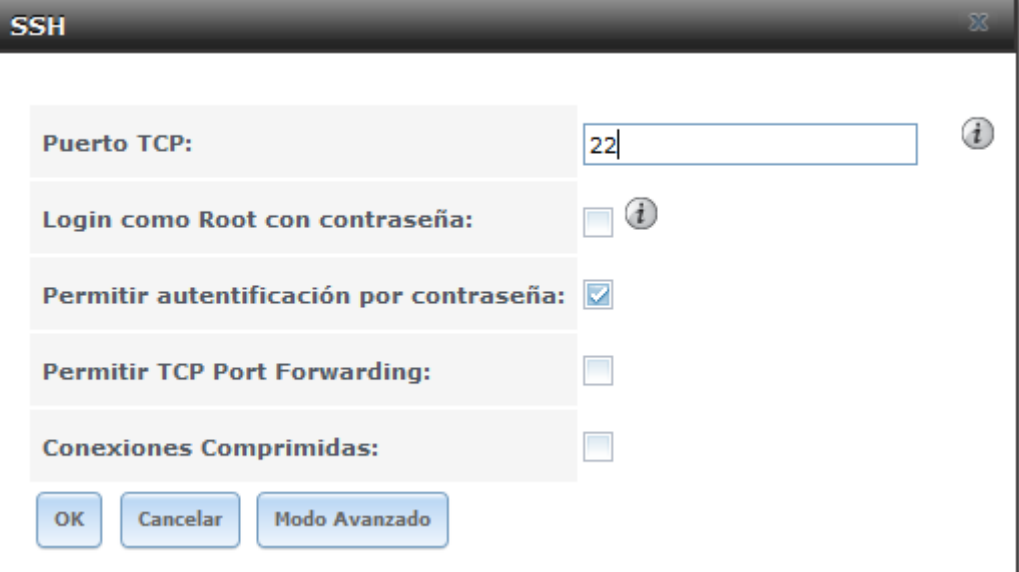

Amb una eina com putty ens podrem connectar a la nas:

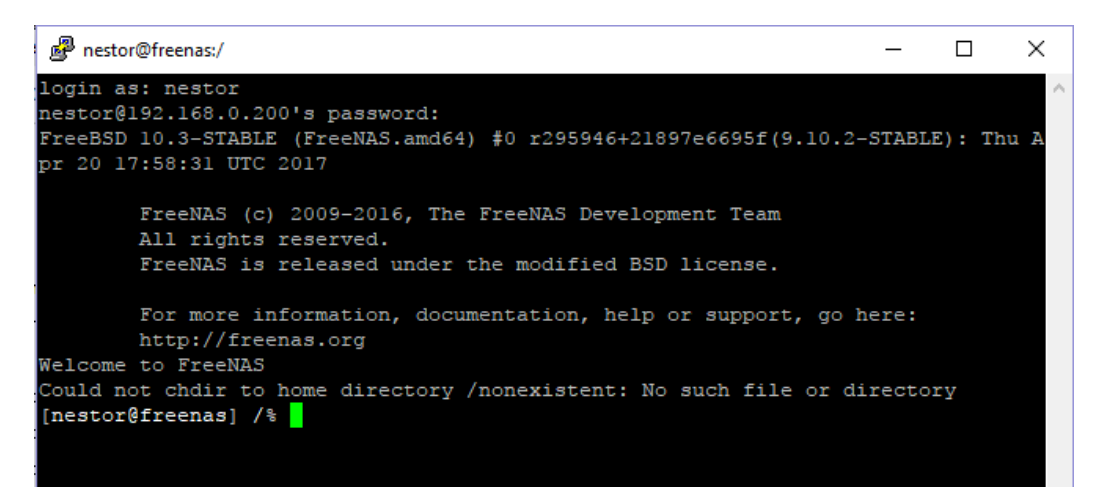

# <span id="page-48-0"></span>6. Configuració del iSCSI (SAN) amb els sistemes NAS

# **ISCSI en Openmediavault**

 $\bar{\phantom{a}}$ 

L'hem d'instal·lar com a plugin :

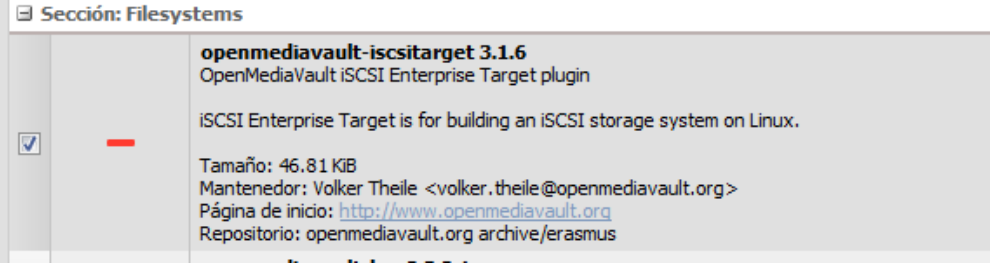

Un cop instal·lat ja ens apareix al llistat de serveis:

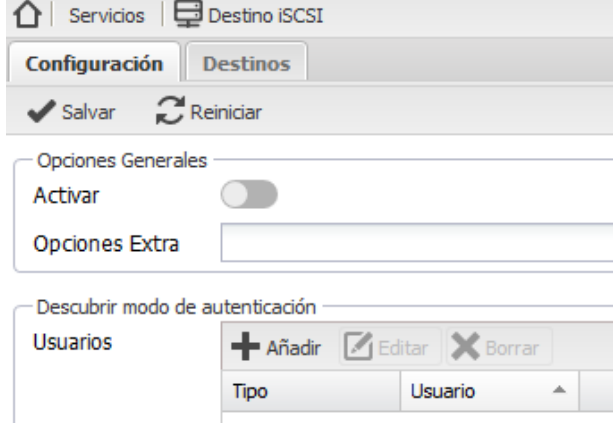

# Comencem creant el destí:

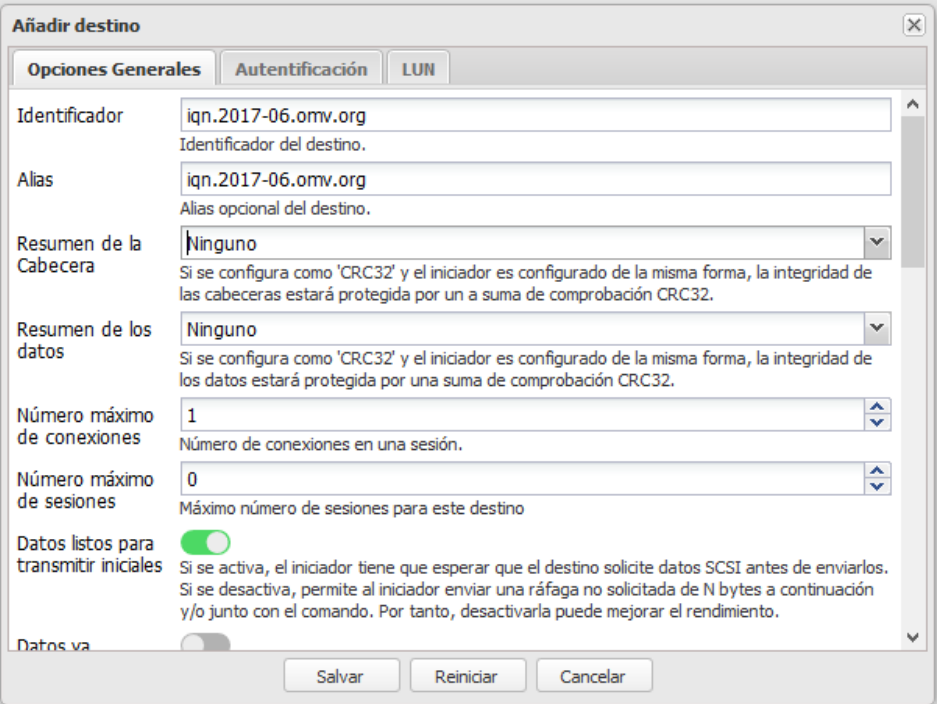

# Seguidament la LUN, que apuntara al disc de 6Gb que teníem al sistema:

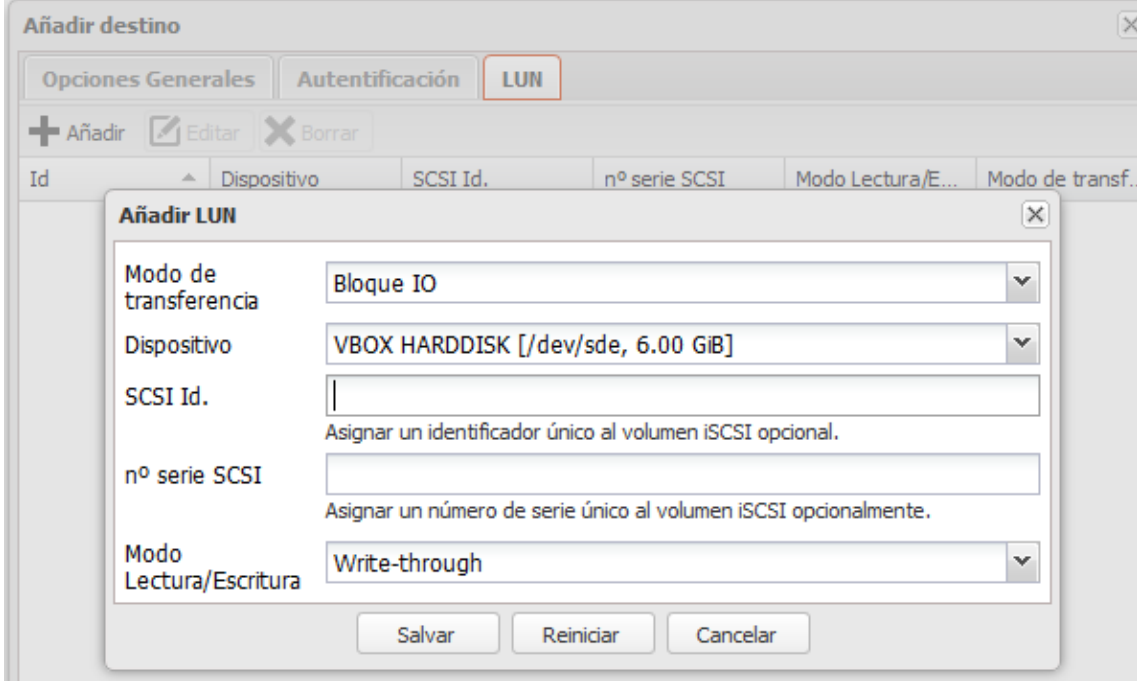

# Tenim el iSCSI configurat:

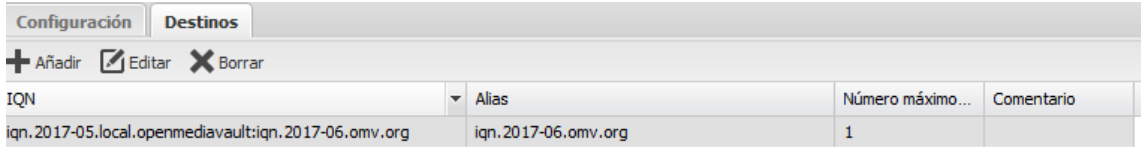

#### **ISCSI en NAS4Free**

Primer configurem els portals posem la ip del nostre servidor i li donem a salvar i reiniciar.

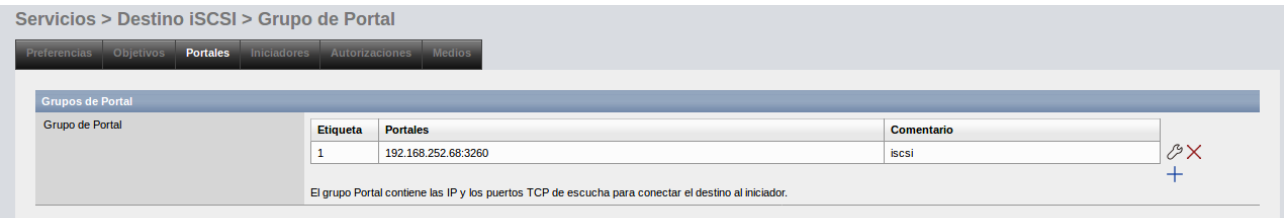

Després configurem els iniciadors deixant tot per defecte.

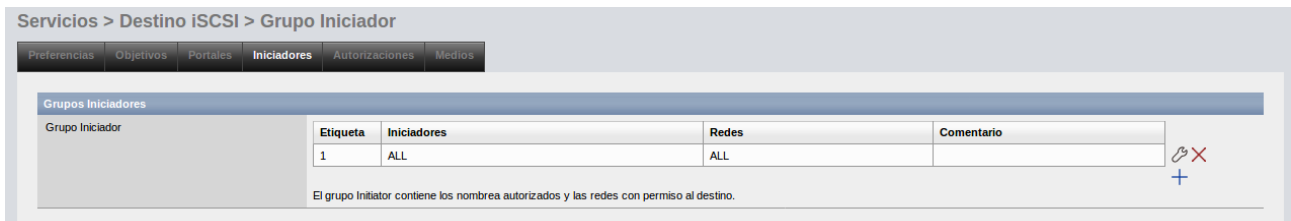

En els objectius triem tipus: Dispositiu triem el disc que hem creat prèviament amb aquesta finalitat.

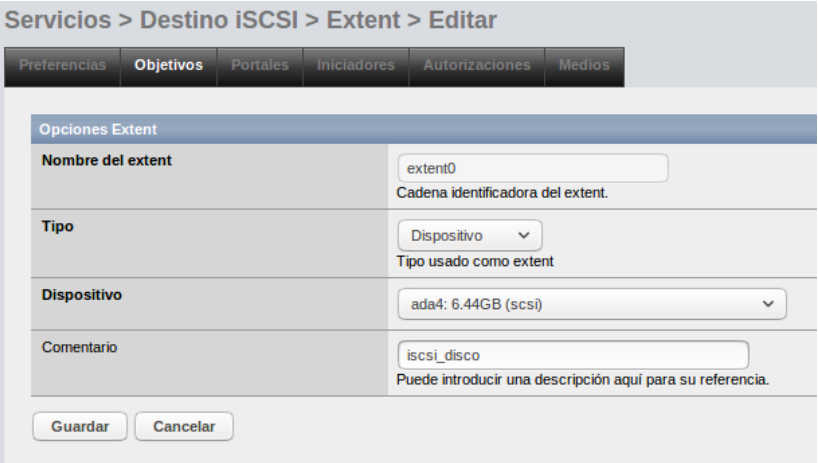

Triem LUN0 i la resta ho deixem per defecte.

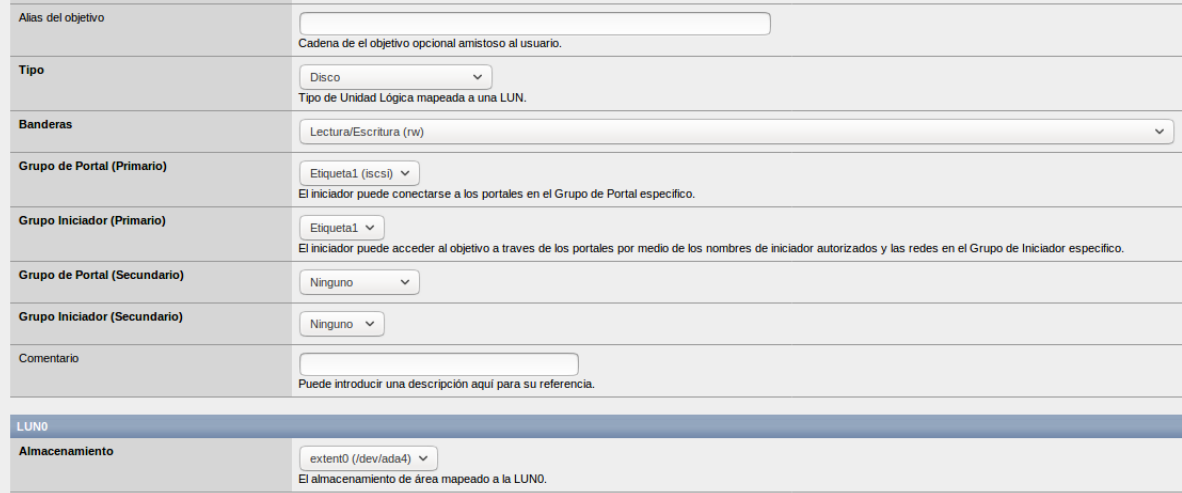

# Aquí veiem el Extent creat.

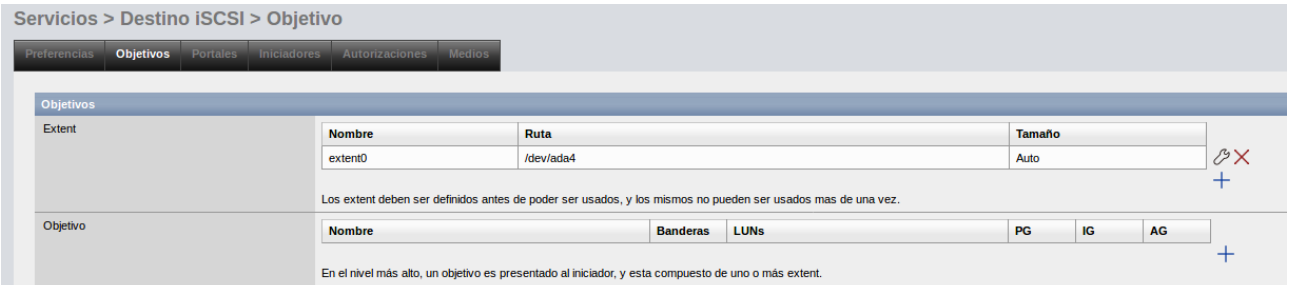

# Li donem a objectiu i deixem tot per defecte.

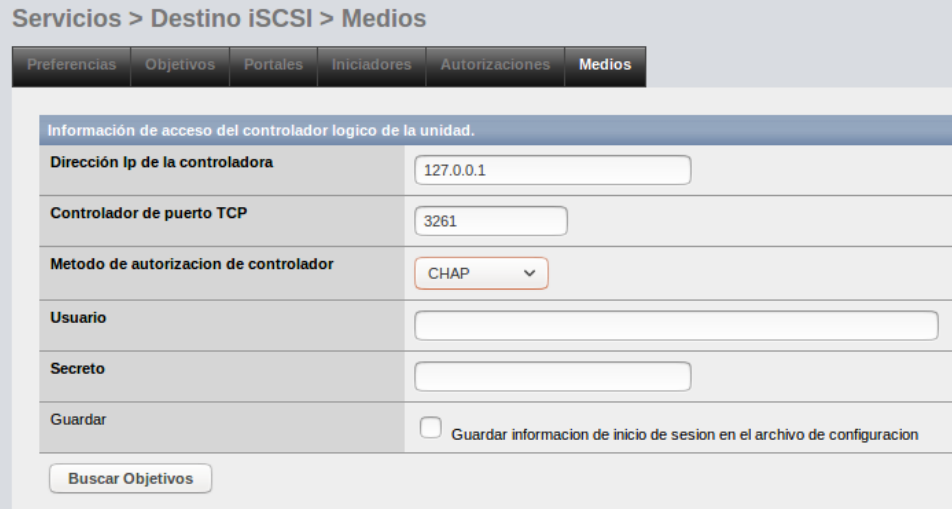

En preferències veiem el nom de base que ens el dóna per defecte, el mètode de l'autorització el podem posar en automàtic o cap.

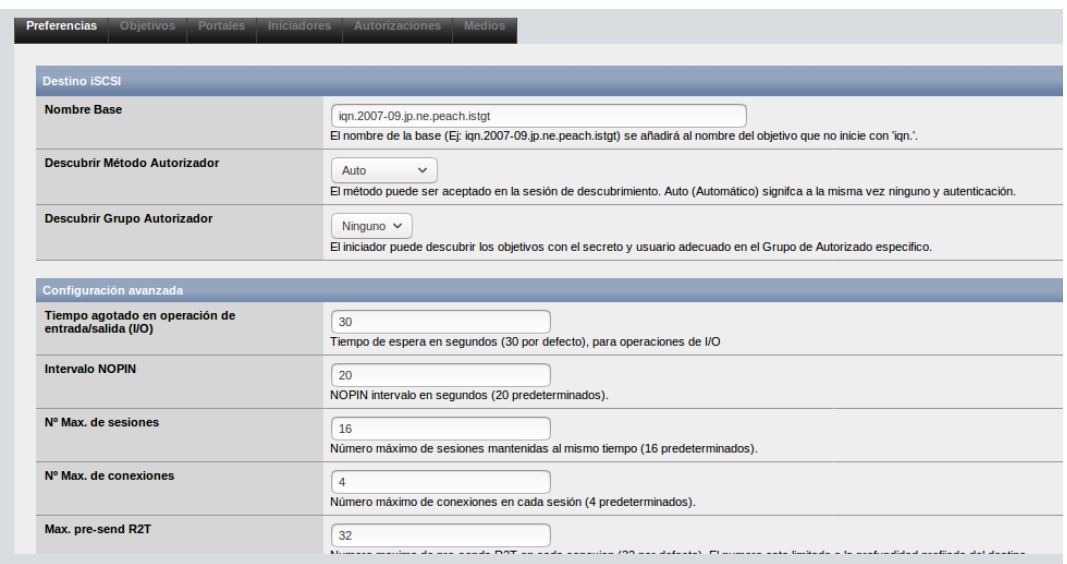

Aqui veiem tots els serveis que hem utilitzat activats.

Creem una màquina virtual amb un disc per utilitzar iscsi.

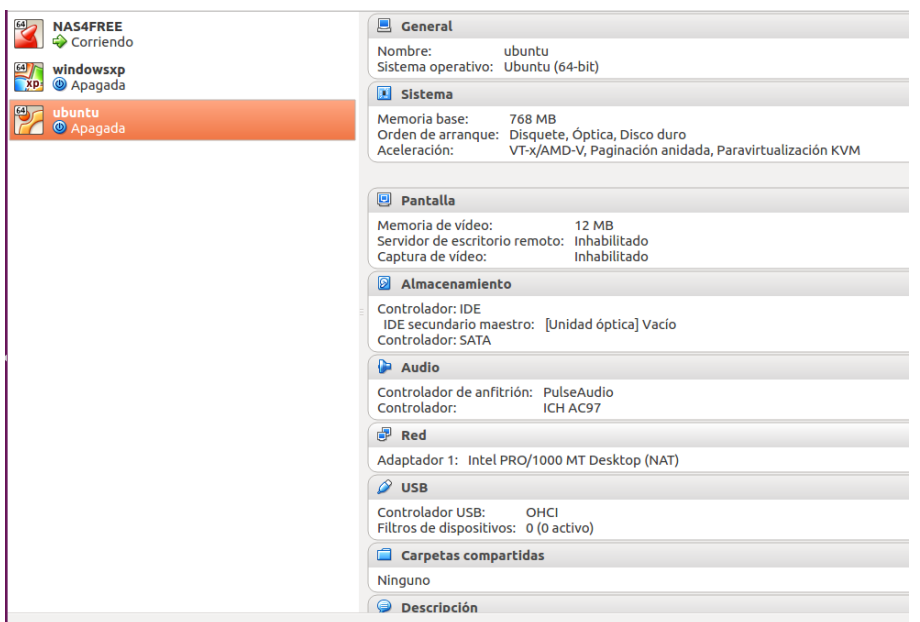

En el terminal posem aquesta comanda per afegir la unitat iSCSI a la màquina virtual Ubuntu.

usuari@jbonilla:~\$ vboxmanage storageattach ubuntu --storagectl "SATA" --port 0 iSCSI disk created. UUID: 03e68988-786a-4e12-94d5-f0da5ea36324

Aquí veiem la màquina amb la unitat iSCSI com si fos local i preparada per la utilització.

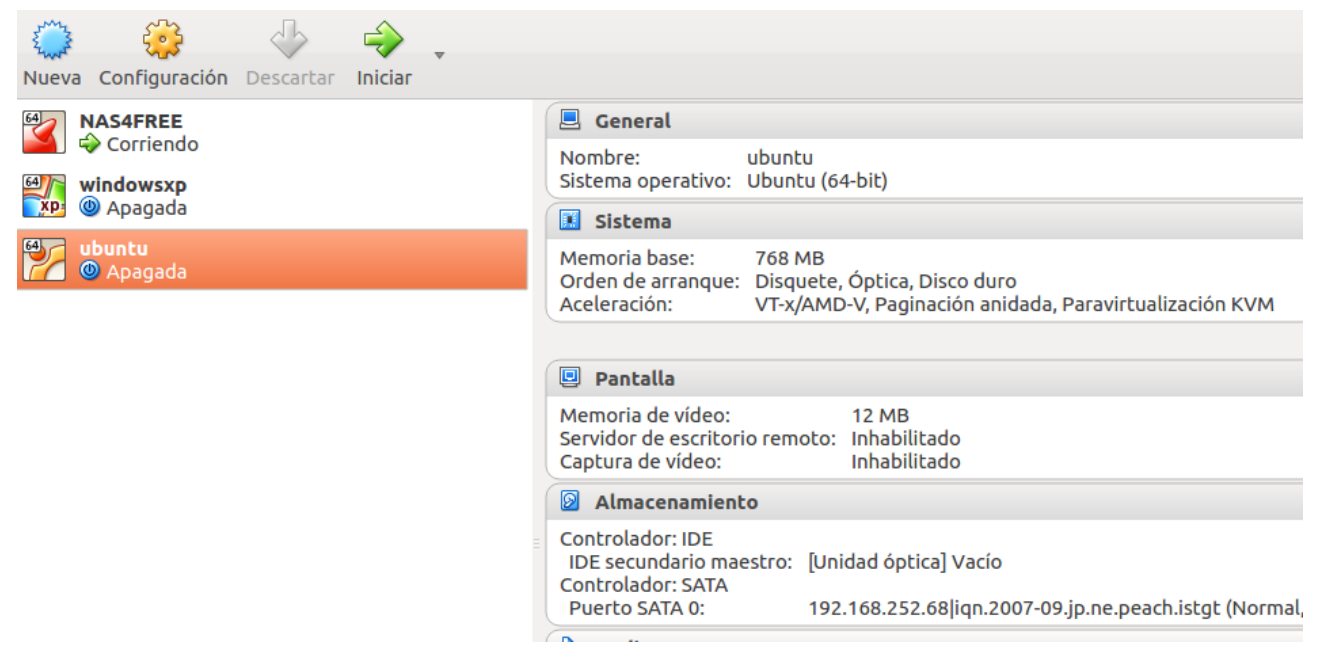

# **ISCSI en FreeNAS**

Es un servei que està dintre dels bàsics dels sistema. El configurarem de la següent forma:

- Indiquem el nom base:

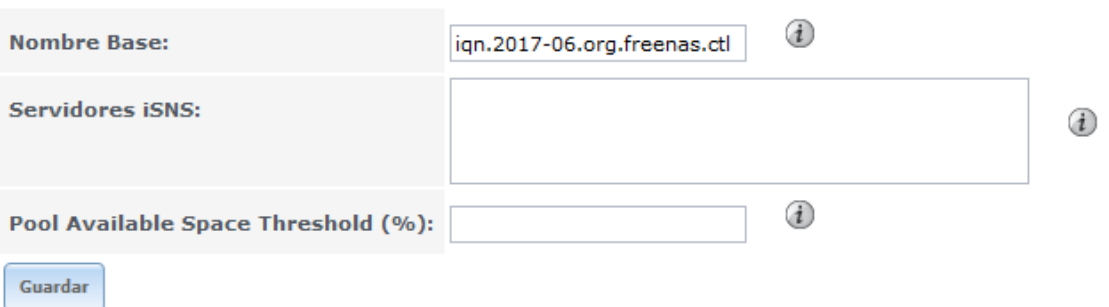

- El portal, amb al ip de la NAS i el port per defecte 3260

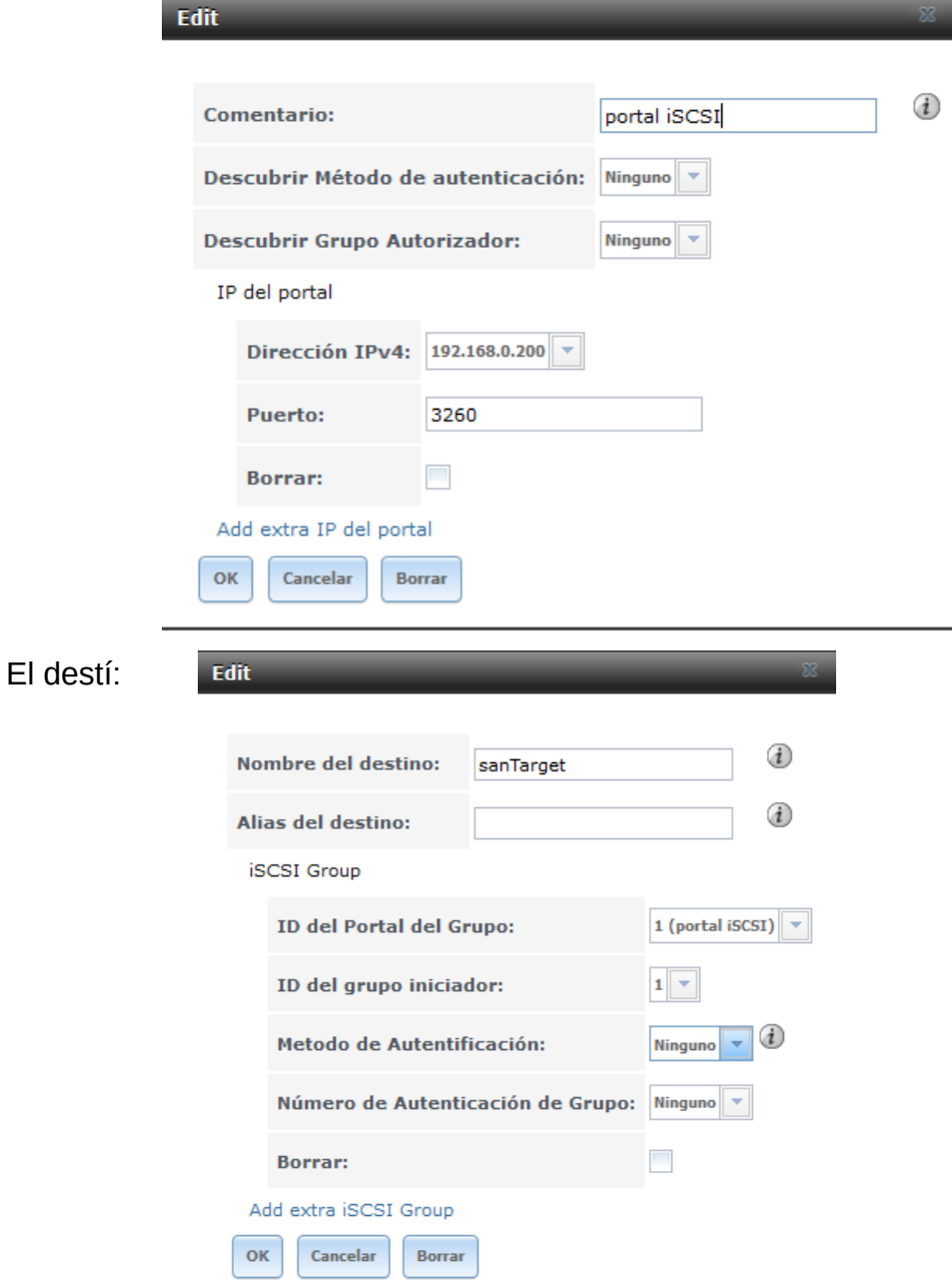

# - L'iniciador:

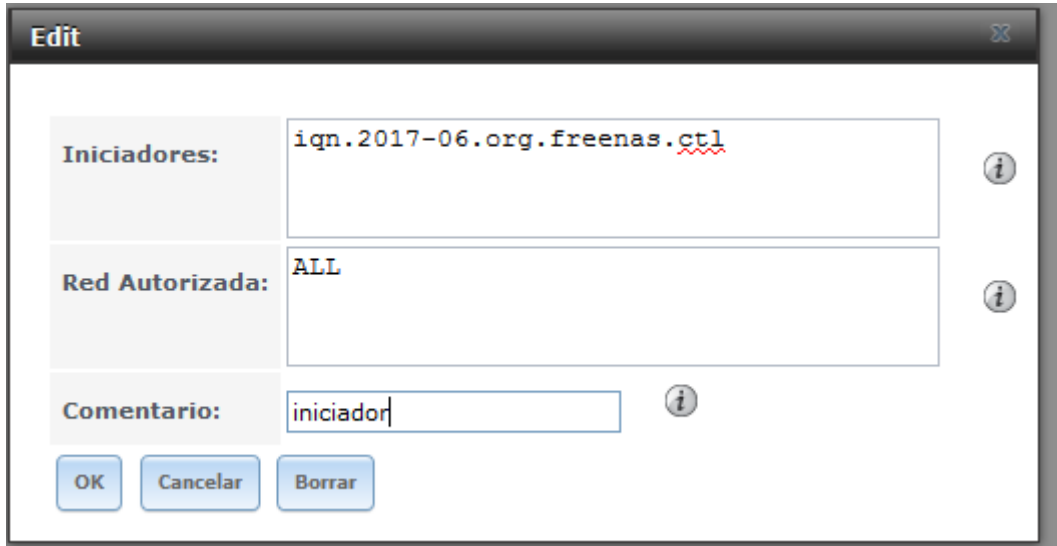

- L'Extend, en aquest cas creem un extend amb un disc de 8Gb que prèviament vam afegir al virtualBox:

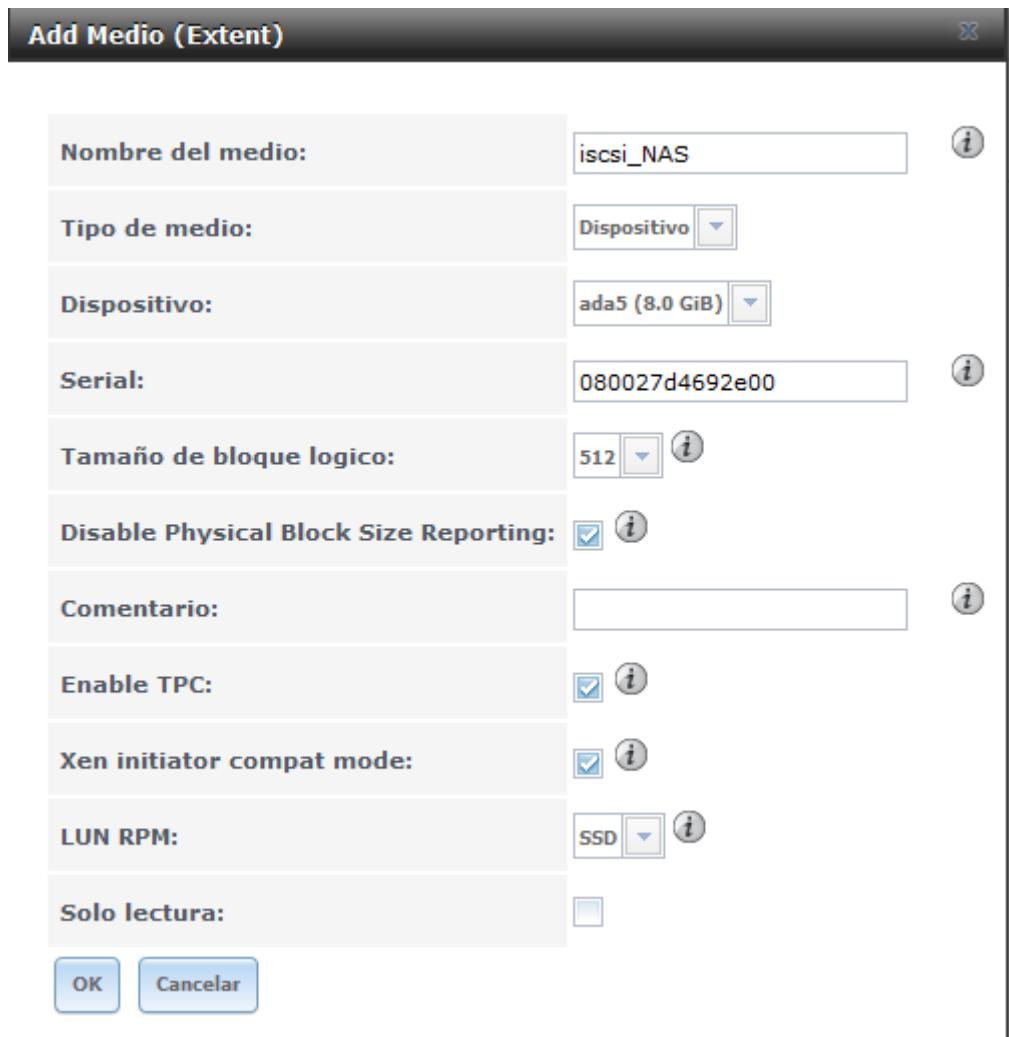

# Finalment el destí associat:

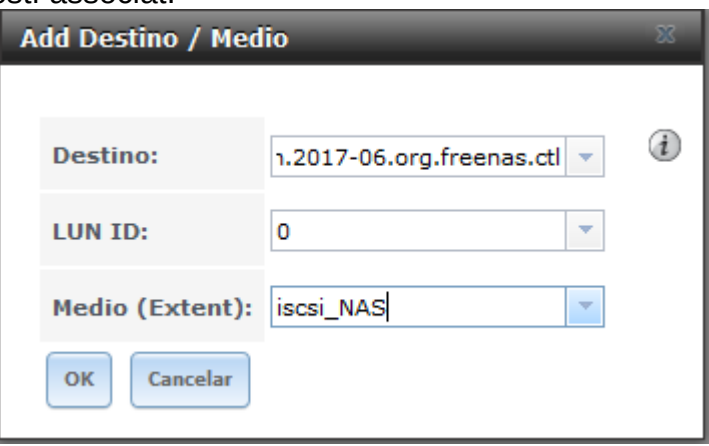

Aquí tenim un resum dels serveis en funcionament, inclòs l'iSCSI

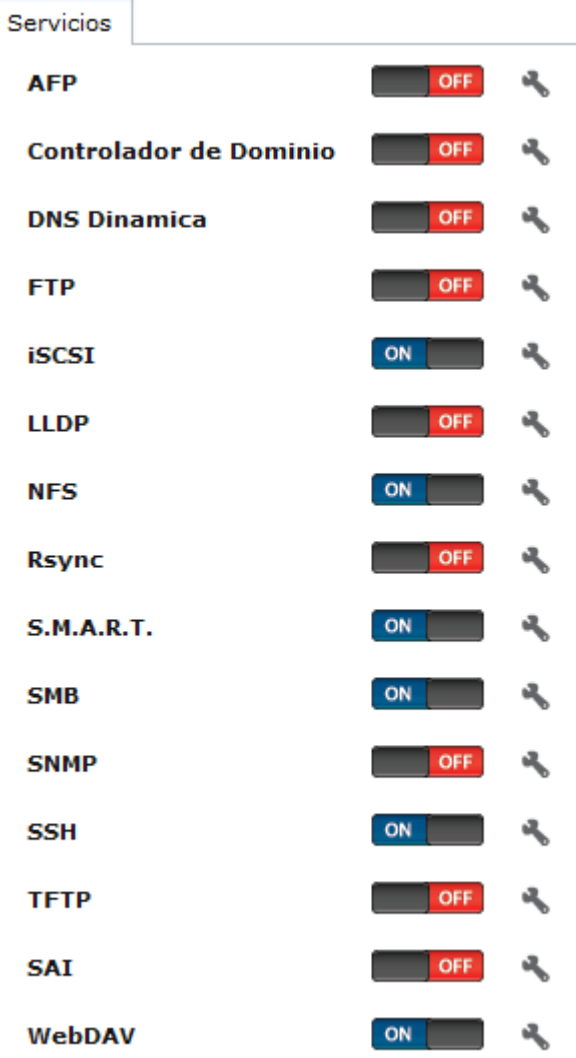

# <span id="page-56-0"></span>7. Proves de funcionament de SAN amb NAS

Realitzem les proves en el iSCSI de FreeNAS:

Primer creem una màquina virtual en virtualbox en la que instal·larem el Windows7.

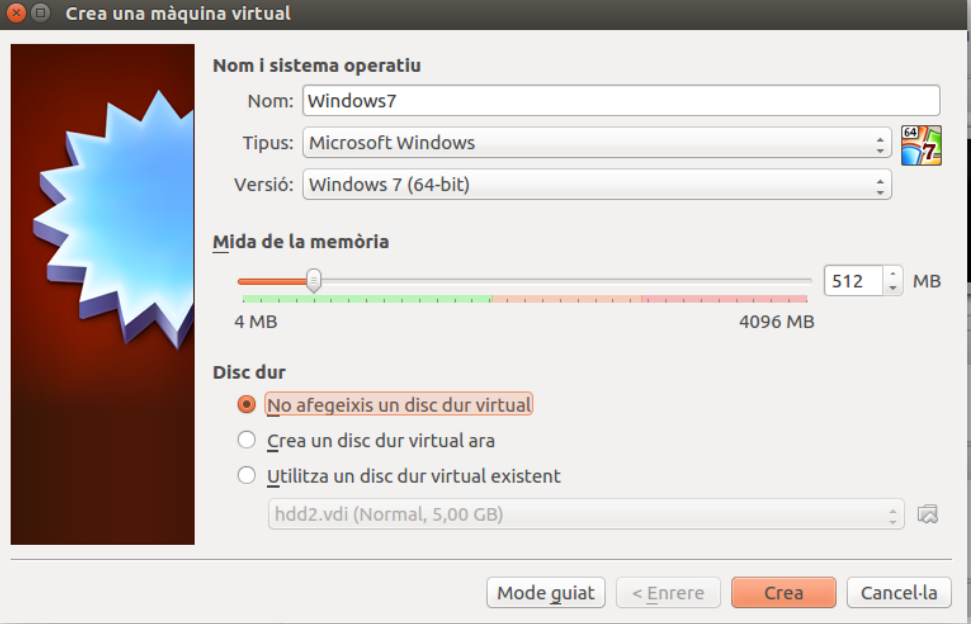

Executarem una comanda al sistema on tenim instal·lat el VirtualBox per poder afegir la unitat iSCSI:

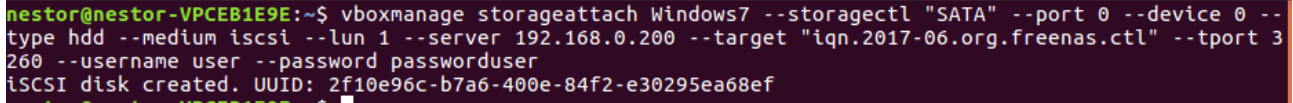

Podem comprovar ara a les unitats de la màquina virtual de windows7 tenim la unitat iSCSI connectada:

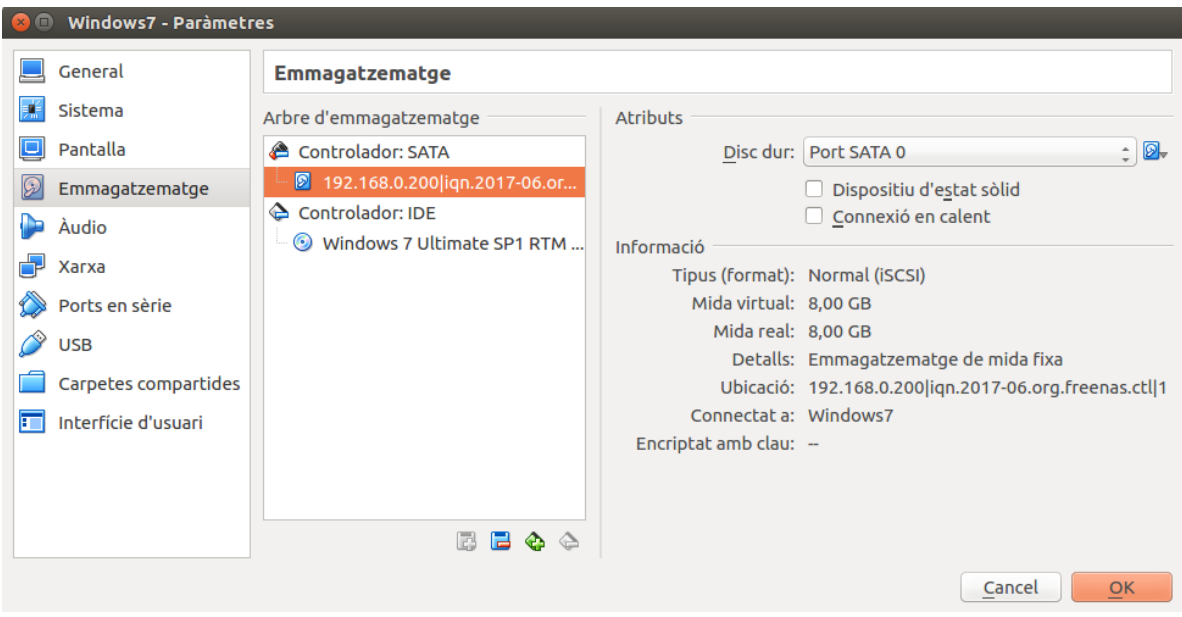

Si comprovem les unitats del virtualbox podem veure que la unitat iSCSI està afegida i controlada en el dispositius d'emmagatzematge:

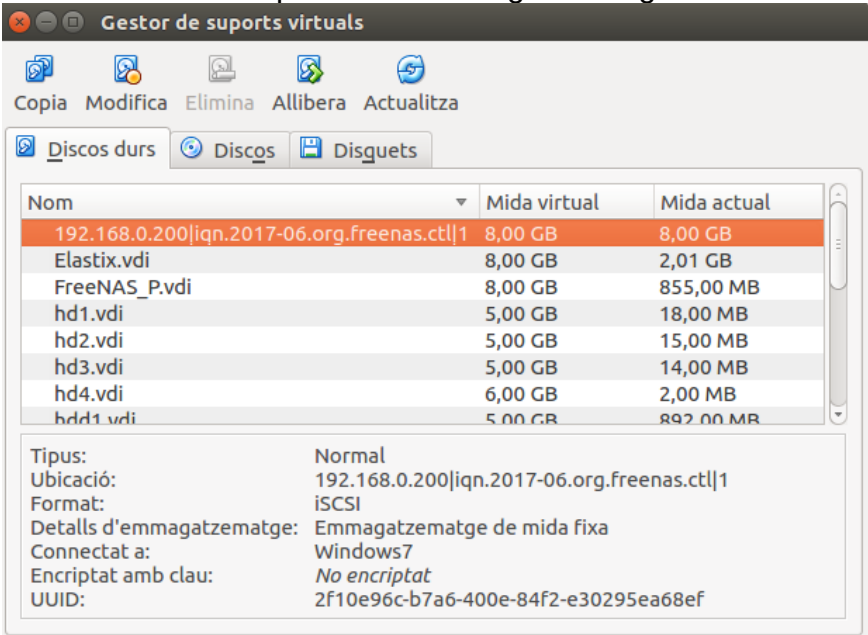

Procedim a instal·lar el sistema operatiu:

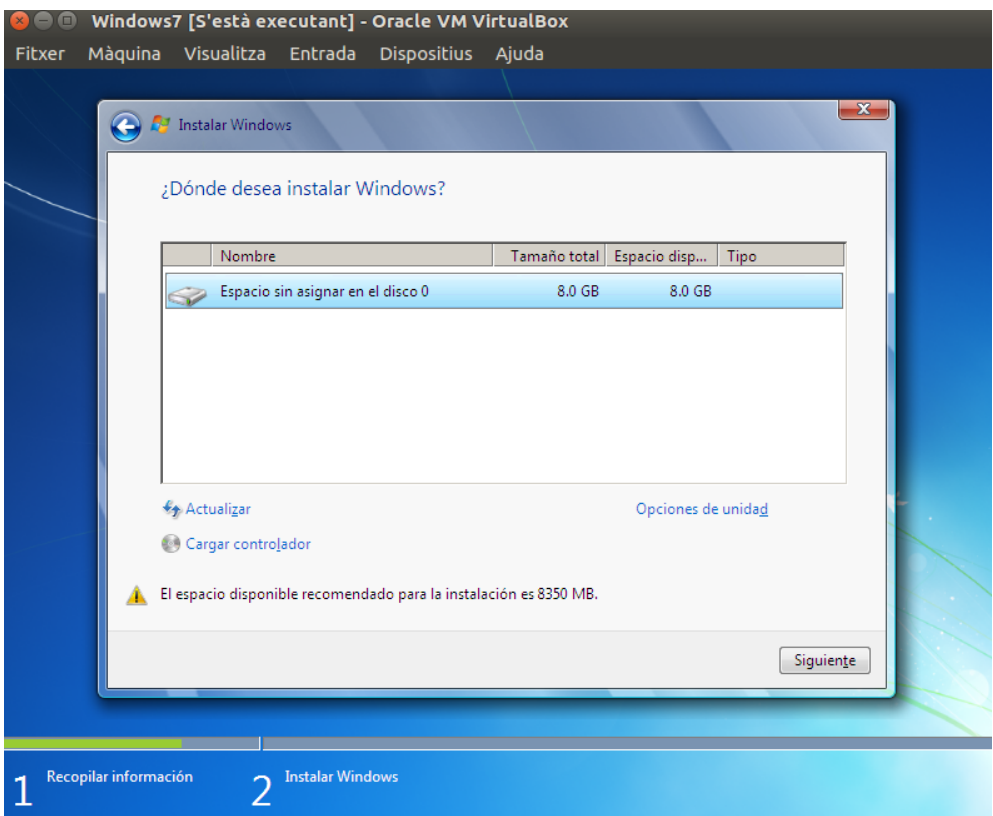

L'instal·lador ja ens ha detectat el disc iSCSI com a un disc normal.

Finalitza la instal·lació correctament:

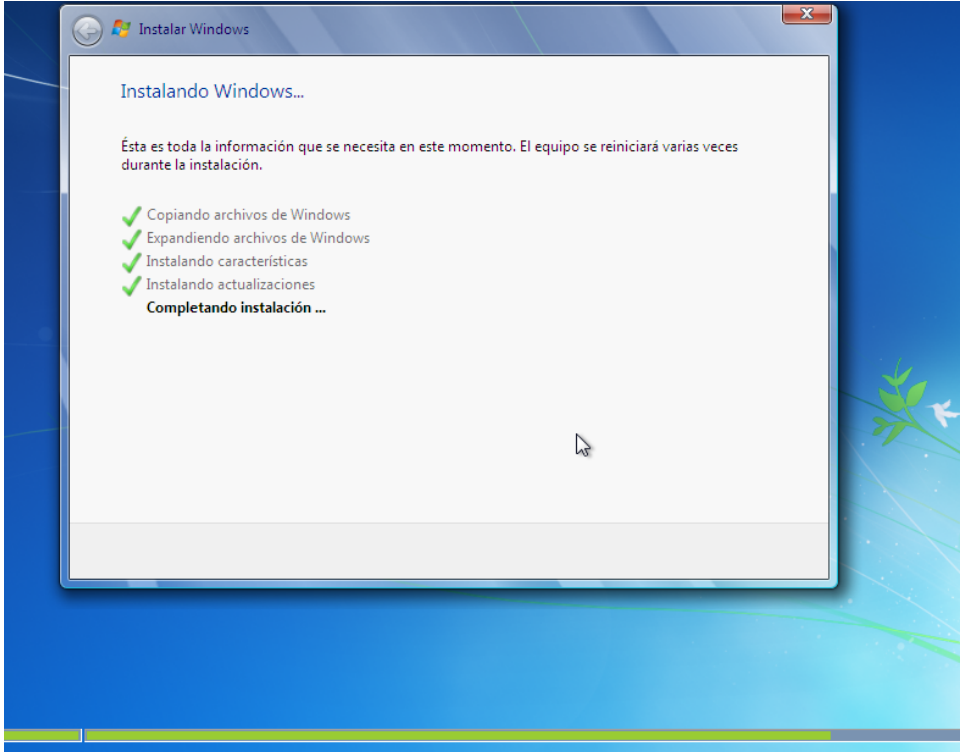

Ara podem comprovar que tenim un sistema operatiu Windows7 totalment funcional i instal·lat en una unitat iSCSI:

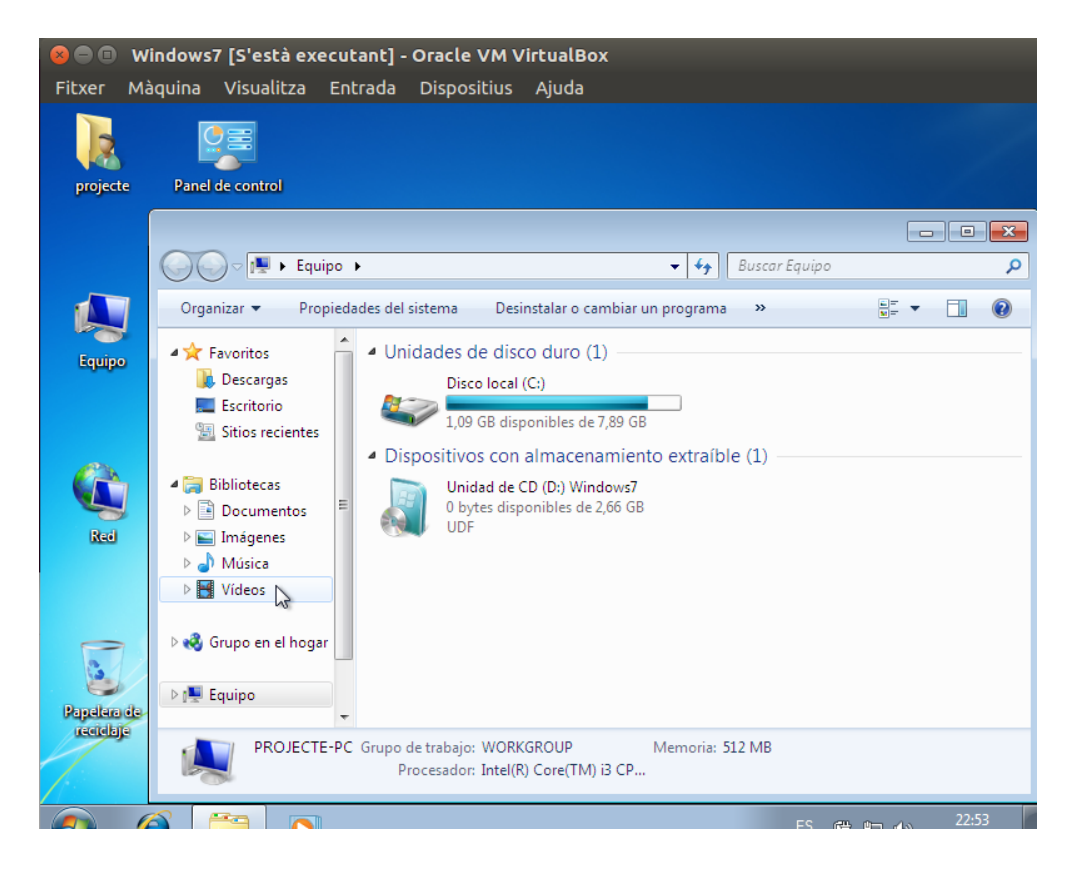

# <span id="page-59-0"></span>8. Conclusions

Al llarg de l'elaboració del projecte hem pogut comprendre millor el funcionament d'un sistema NAS, el poder conèixer les diferents casuístiques a l'hora d'instal·lar-ho i preparar les maquines que tindrien el sistema.

Hem aprés a configurar serveis dins del NAS com el Samba/CIFS, NFS, SSH, Webday etc.

També el fet de que per poder muntar aquests sistemes requereixes d'uns coneixements mínims de xarxes i si te'n vas a opcions més avançades con crear vlan per l'iSCSI, bondings de targetes de xarxa etc necessites elevats coneixements de xarxa i subneting.

En quan a l'iSCSI que era un dels grans objectius del projecte hem pogut configurar-ho, no sense inconvenients, errors i problemes.

Partim dels exemples que hem pogut mostrar podem concloure que es un sistema molt versàtil i potent, en el que podem instal·lar uns sistema operatiu en la unitat o unitats iSCSI, instal·lar un servidor, preparar la unitat com a emmagatzematge de dades i muntar-la en un sistema de la xarxa. A més al estar dintre del sistema de la NAS podem realitzar backups si muntem només una partició del disc com a iSCSI.

Ens han quedat pendents línies més avançades com l'abans esmentat de configurar una vlan dedicada a l'ISCSI, unes targetes de xarxa en bounding, uns serveis de rsync per fer backups automàtiques dels disc i la infinitat de serveis, plugins i opcions que ens ofereixen aquest sistemes NAS.

Dels canvis que no hem pogut fer es deixar funcionant el iSCSI en el sistema openmediavault, però investigant una mica es deu a que està en estat beta i segurament al fer servir màquines virtuals es més probable que falli.

# <span id="page-60-0"></span>9. Glossari

- **UFS** és un sistema d'arxius utilitzat per diversos sistemes operatius UNIX i POSIX. Gairebé tots els derivats de BSD incloent a FreeBSD, NetBSD, OpenBSD, Nextstep i Solaris l'utilitzen.

Limitacions en el nom dels fitxers. 255 bytes.

Mida màxima d'un fitxer. 2 elevat a la 73 bytes (8 ZB.).

Nombre màxim de fitxers que hi pot haver en un directori i en el disc. Il·limitat. Mida màxima d'una partició per cada sistema de fitxers. 2 elevat a la 73 bytes (8 ZB.).

També te suport *journaling*.

- **RAID** és l'acrònim en anglès de *Redundant Array* of Independent Disks *(matriu redundant de discs independents)* tot i que també s'hi refereix a ell com a *Redundant Array* of Inexpensive Disks. *És un conjunt d'unitats físiques de discs* durs que pel sistema operatiu actuen com una sola unitat lògica. S'utilitza per emmagatzemar una gran quantitat de dades, tenir tolerància als errors i millorar el rendiment.

Hi ha 7 configuracions o nivells de RAID estàndards i combinacions d'elles que permeten diferents equilibris entre tolerància a fallades, rendiment i cost. L'elecció de la configuració dependrà en cada cas dels requeriments de seguretat, velocitat, capacitat i cost necessaris per l'usuari.

RAID0 – Anomenat *stripe*, és el més bàsic i no te tolerància a errors.

RAID1 – *Mirroring*, un o més discs fan de mirall del raid amb les dades exactes.

RAID2 – Paritat en bandes seqüencials, no es fa servir.

RAID3 – Un disc fa de paritat i el accés és en paral·lel, baix rendiment.

RAID4 – Un disc de paritat però accés seqüencial, punt baix el disc de paritat.

RAID5 – Paritat distribuïda entre els discs, velocitat propera al RAID0.

RAID6 – Accés independent amb doble paritat, millor tolerància a errors que el RAID5 però més costos.

A banda els raids 1+0 o 0+1 que es barreja de *mirroring i stripping*.

**- ZFS** és un sistema de fitxers lliure, desenvolupat per Sun Microsystems pel seu sistema operatiu Solaris. El significat original era 'Zettabyte File System'. Destaca per la seva gran capacitat, integració dels conceptes anteriorment separats de sistema de fitxers i administrador de volums en un sol producte, nova estructura sobre el disc, sistemes d'arxius lleugers, i una administració d'espais d'emmagatzematge senzilla.

Capacitats:

- Prioritat I/O explícita amb deadline scheduling.
- Ordenació i agregació d'I/O globalment òptima.
- Múltiple independent prefetch streams with automatic length and stride detection.
- Parallel, constant-time directory operations.

 RAIDZ, és un esquema de redundància integrat al ZFS semblant al Raid5. Aquesta configuració evita el «forat d'escriptura» del Raid5 i la necessitat de la seqüència llegir-modificar-escriure per operacions d'escriptura petites efectuant només escriptures de divisions (stripes) completes, emmirallant els blocs petits en comptes de protegir-los amb el calcul de paritat, això és possible gracies a que el sistema d'arxius coneix l'estructura d'emmagatzematge subjacent i pot gestionar l'espai quan el necessita.

**- SAN** o Xarxa d'àrea d'emmagatzematge és una arquitectura de xarxa per a connectar *dispositius d'emmagatzematge informàtic* (com matrius de discs(arrays), biblioteques de cintes i dispositius òptics) a servidors, de manera que per al sistema operatiu els dispositius apareixen com connectats localment. Les SAN estan basades en tecnologia *Fiber Channel* i més recentment en *iSCSI*. La seva funció és la de connectar de manera ràpida, segura i fiable els distints elements que la constitueixen. Encara que el seu cost i complexitat està disminuint, encara ara el 2017, les SAN encara són estranyes fora de les grans empreses.

# **- ISCSI**

Internet SCSI és un estandard que permet l'ús del protocol SCSI sobre xarxes TCP/IP. Ës un protocol de la cap de transport definit a les especificacions SCSI-3. Altres protocols de la capa de transport serien SCSI Parallel interface i canals de fibra.

L'adopció del iSCSI en entorns de producció corporatius s'ha accelerat actualment gracies al Gigabit Ethernet. La fabricació d'emmagatzematges fonamentats en iSCSI és menys costosa, resultant en una alternativa a les solucions SAN basades en canals de fibra òptica

El protocol iSCSI utilitza TCP/IP per a les seves transferències de dades. Al contrari que d'altres protocols dissenyats per a emmagatzematge, com per exemple el canal de fibra (que es la base de la gran majora de les xarxes d'àrees d'emmagatzematge), només requereix una simple i senzilla interfície. Permetent una solució d'emmagatzematge centralitzada en baix cost, sense inversions costoses ni les possibles incompatibilitats en els canals de fibra.

Com s'acostuma a servir un canal o vlan independent per les comunicacions iSCSI no es veu penalitzat per les sobrecàrregues que puguin generar les transmissions TCP/IP.

ISCSI permet a un ordinador utilitzar un iniciador iSCSI (initiator) per connectar un dispositiu SCSI (target) com pot ser un disc dur o una cabina de cintes dintre d'una xarxa ip per poder accedir als mateixos nivells del bloc. Des del punt de vista dels drivers i les aplicacions software, els dispositius semblen estar connectats com dispositius iSCSI locals. Els entorns mes complexes amb múltiples hosts i/o dispositius s'anomenen xarxes d'àrea d'emmagatzematge.

Els adaptadors iSCSI host bus (HBAs) son targetes de xarxa que incorporen un motor amb la capacitat de procés iSCSI integrada. Els HBAs iSCSI son tractats pel sistema operatiu com controladors SCSI convencionals. En aquests casos el HBA no formarà part d ela pila de xarxa del sistema.

# **- LUN**

Logical unit number, és una adreça per a la unitat de disc dur i per extensió, el disc en si mateix. El terme és originari del protocol iSCSI com a una forma de diferenciar unitats de disc individuals dintre dun bus iSCSI en un array de discs. El terme s'utilitza sovint en las SAN i en els camps d'emmagatzematge corporatiu. Una LUN no acostuma a ser un disc sencer sinó una partició virtual o volum dintre d'un conjunt RAID de varis discs.

# <span id="page-62-0"></span>10. Bibliografia

- Wikipedia.org
- https://www.openmediavault.org/
- https://www.nas4free.org/
- http://www.freenas.org/

- Diversos tutorials i documentació dels foros del sistemes NAS trobats a Internet. Detallats al següent apartat.

# <span id="page-63-0"></span>10. Annexos

# **OpenmediaVault**

https://www.geektopia.es/es/technology/2012/04/17/articulos/tutorial-instalar-yconfigurar-openmediavault.html

https://aula128.wordpress.com/2014/12/01/openmediavault-omv/

http://informaticafacil73.blogspot.com.es/2014/12/instalacion-y-configuracionde-un.html

## **Nas4Free**

http://www.peam.es/cursos/free-learning/servidor-de-almacenamiento/instalarnas4free.php

https://es.scribd.com/doc/153108125/Instalacion-Nas4Free

http://minubeinformatica.com/cursos/servidor-de-almacenamiento/instalacionde-nas4free/

#### **FreeNAS**

http://minubeinformatica.com/cursos/servidor-de-almacenamiento/instalacionde-nas4free/

https://websetnet.com/es/how-to-install-freenas-9-3/

https://linuxzone.es/2008/10/10/tutorial-crea-tu-propio-nas-con-freenas/

# **iSCSI**

http://yoadminsis.blogspot.com.es/2011/01/configuracion-de-un-san-iscsicon.html

http://aprendiendoavirtualizar.com/configurar-almacenamiento-iscsi-enopenmediavault/

http://aprendiendoavirtualizar.com/configurar-almacenamiento-iscsi-enopenmediavault/

# **Màquines Virtuals:**

- FreeNAS\_P
- OMV
- Openmediavault
- NAS4Free
- Windows7
- WindowsXP